## HP Photosmart C4100 All-in-One series

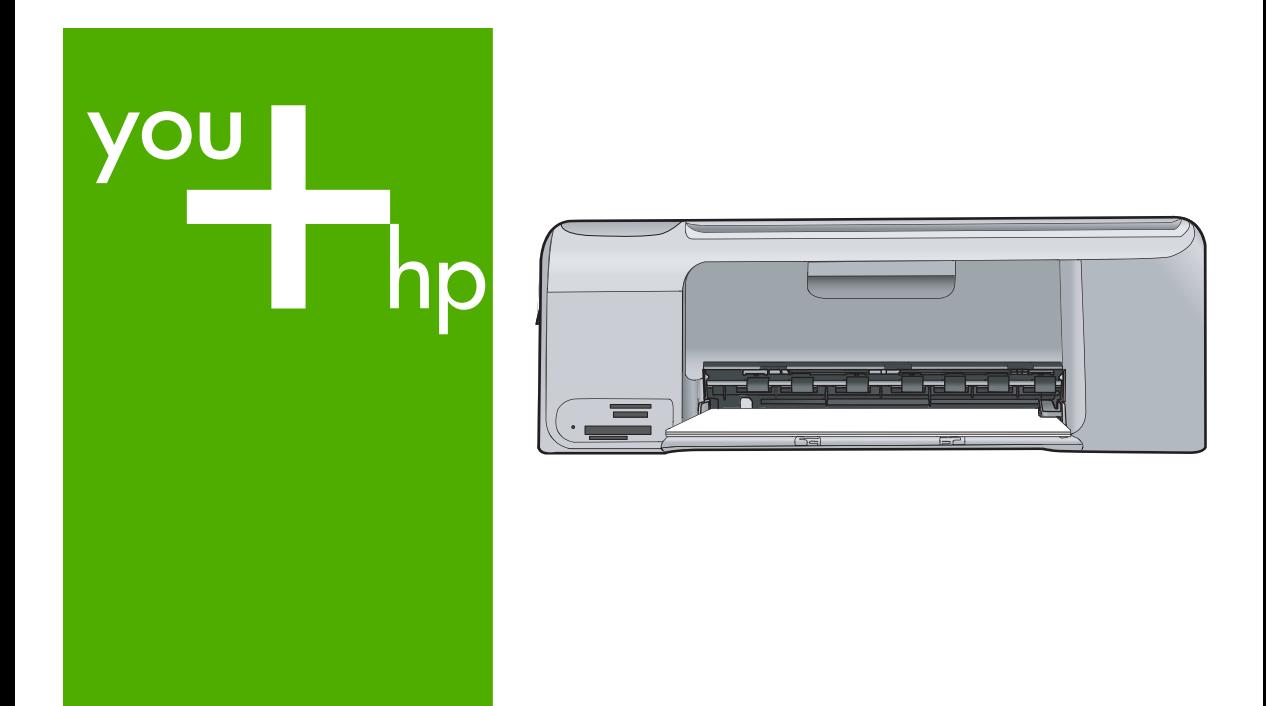

# Základní příručka Útmutató

Základná príručka

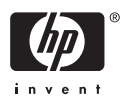

## **Základní příručka**

**Čeština**

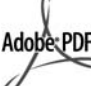

Adobe® a Acrobat Logo® jsou ochranné známky společnosti Adobe Systems Incorporated.

Windows®, Windows NT®, Windows ME®, Windows XP® a Windows 2000® jsou obchodní známky společnosti Microsoft registrované v USA.

Intel® a Pentium® jsou registrované ochranné známky nebo ochranné známky společnosti Intel Corporation a jejích poboček ve Spojených státech a dalších zemích.

Energy Star® a Energy Star logo® jsou ochranné známky americké agentury pro ochranu životního prostředí registrované v USA.

Číslo publikace: Q8100-90266

#### **Upozornění společnosti Hewlett-Packard**

Informace obsažené v tomto dokumentu podléhají změnám bez předchozího upozornění.

Všechna práva vyhrazena. Kopírování, úpravy či překlad tohoto dokumentu bez předchozího písemného souhlasu společnosti Hewlett-Packard jsou až na výjimky vyplývající ze zákonů o autorském právu zakázány.

Záruky vyplývající z prohlášení týkající se jednotlivých produktů a služeb HP se vztahují pouze na tyto produkty a služby. Nic zde uvedené nelze chápat jako vyplývající nebo doplňující záruku. Společnost Hewlett-Packard nenese odpovědnost za technické nebo redakční chyby nebo výpadky v tomto textu.

## **Obsah**

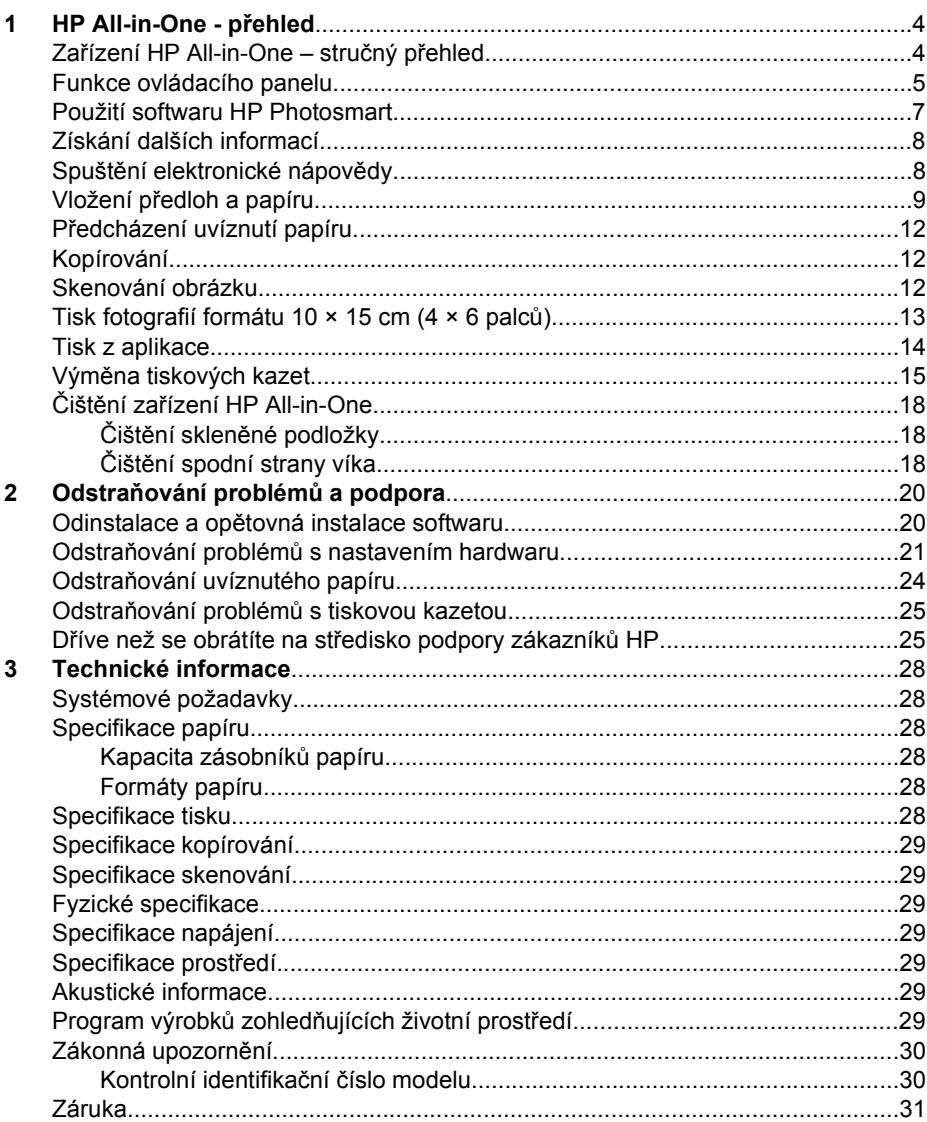

## <span id="page-4-0"></span>**1 HP All-in-One - přehled**

Pomocí zařízení HP All-in-One lze rychle a snadno plnit úkoly, jako je kopírování, skenování dokumentů nebo tisk fotografií z paměťové karty. Celou řadu funkcí zařízení HP All-in-One lze používat bez zapnutí počítače přímo pomocí ovládacího panelu.

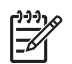

**Poznámka** Tato příručka vás seznámí se základním provozem a řešením problémů a obsahuje informace o kontaktování podpory společnosti HP a objevnávce spotřebního materiálu.

V nápovědě na obrazovce naleznete podrobný popis všech funkcí včetně popisu použití softwaru HP Photosmart dodaného se zařízením HP All-in-One. Další informace naleznete v tématu *Spuště[ní elektronické nápov](#page-8-0)ědy* na stránce 8.

#### **Kopírování**

Zařízení HP All-in-One umožňuje vytvářet vysoce kvalitní barevné a černobílé fotografie na různých typech papírů včetně průhledných fólií. Předlohu můžete zvětšit nebo zmenšit tak, aby se vešla na určitý formát papíru, nastavit jas kopie a používat zvláštní funkce pro vytvoření vysoce kvalitních kopií fotografií včetně kopií bez okrajů.

#### **Skenování**

Skenování (snímání) je proces převodu textu a obrázků do elektronického formátu vhodného pro počítačové zpracování. Pomocí zařízení HP All-in-One můžete skenovat téměř cokoliv (fotografie, články z časopisů nebo textové dokumenty).

#### **Tisk fotografií**

Zařízení HP All-in-One je vybaveno sloty pro paměťové karty, které umožňují vložit paměťovou kartu a zahájit tisk nebo úpravy fotografií bez předchozího nahrávání fotografií do počítače. Pokud je zařízení HP All-in-One připojeno k počítači pomocí kabelu USB, můžete fotografie také přenést do počítače a následně je vytisknout, upravit nebo sdílet.

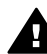

**Upozornění** Nevkládejte současně více paměťových karet. Pokud je vložena více než jedna paměťová karta, může dojít k nevratné ztrátě dat.

#### **Tisk z počítače**

Zařízení HP All-in-One lze použít s libovolnou aplikací, která umožňuje tisk. Můžete tisknout řadu projektů, jako jsou obrázky bez okrajů, bulletiny, blahopřání, nažehlovací fólie nebo plakáty.

## **Zařízení HP All-in-One – stručný přehled**

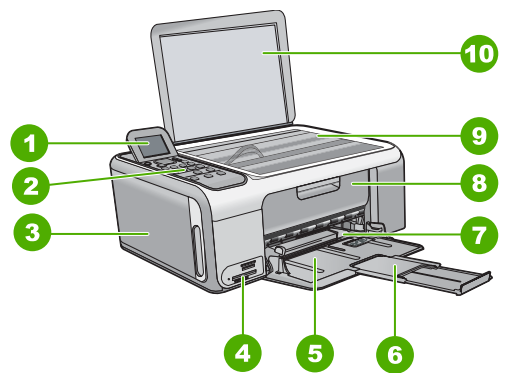

<span id="page-5-0"></span>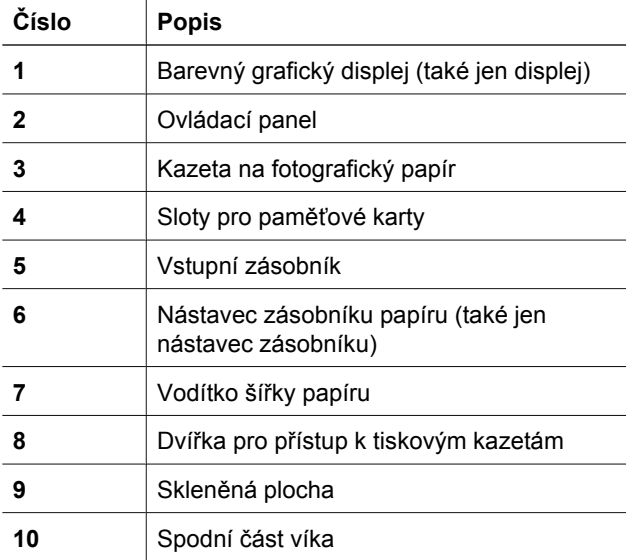

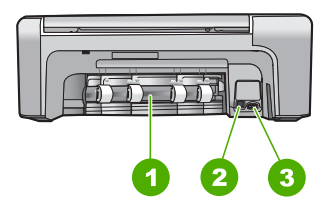

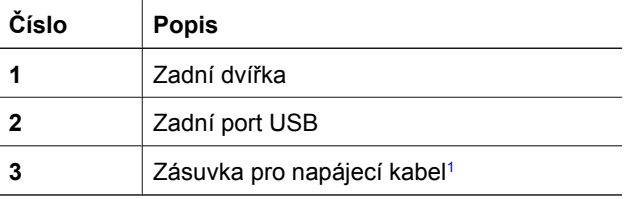

1 Produkt používejte pouze se síťovým adaptérem od společnosti Hewlett-Packard.

## **Funkce ovládacího panelu**

Následující schéma a s ním související tabulka poskytují stručný přehled funkcí ovládacího panelu zařízení HP All-in-One.

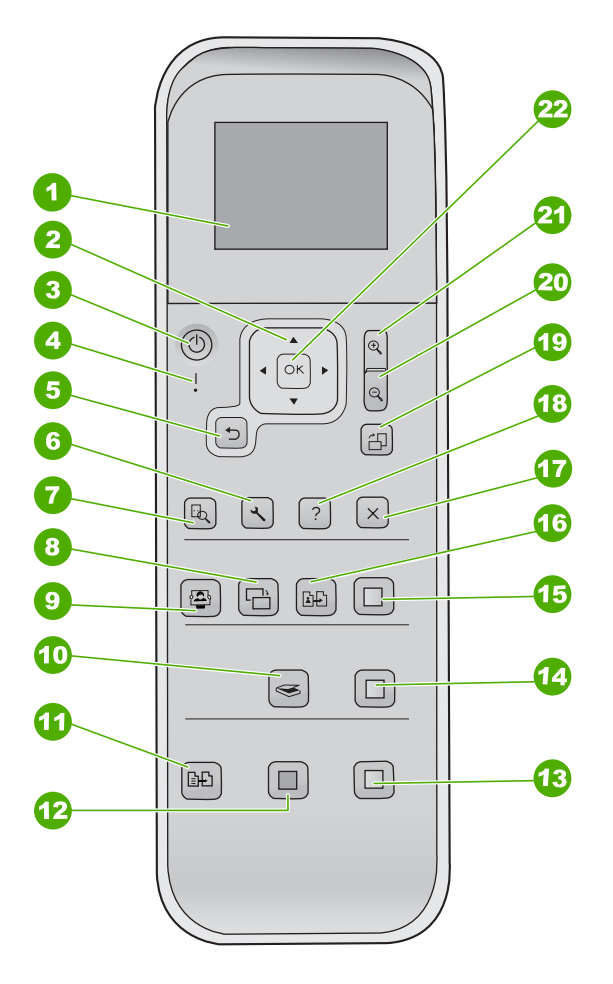

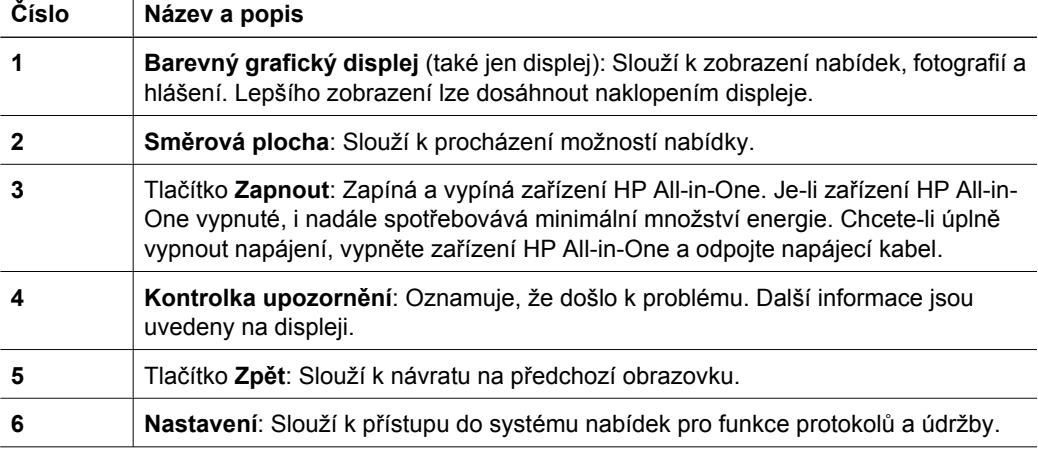

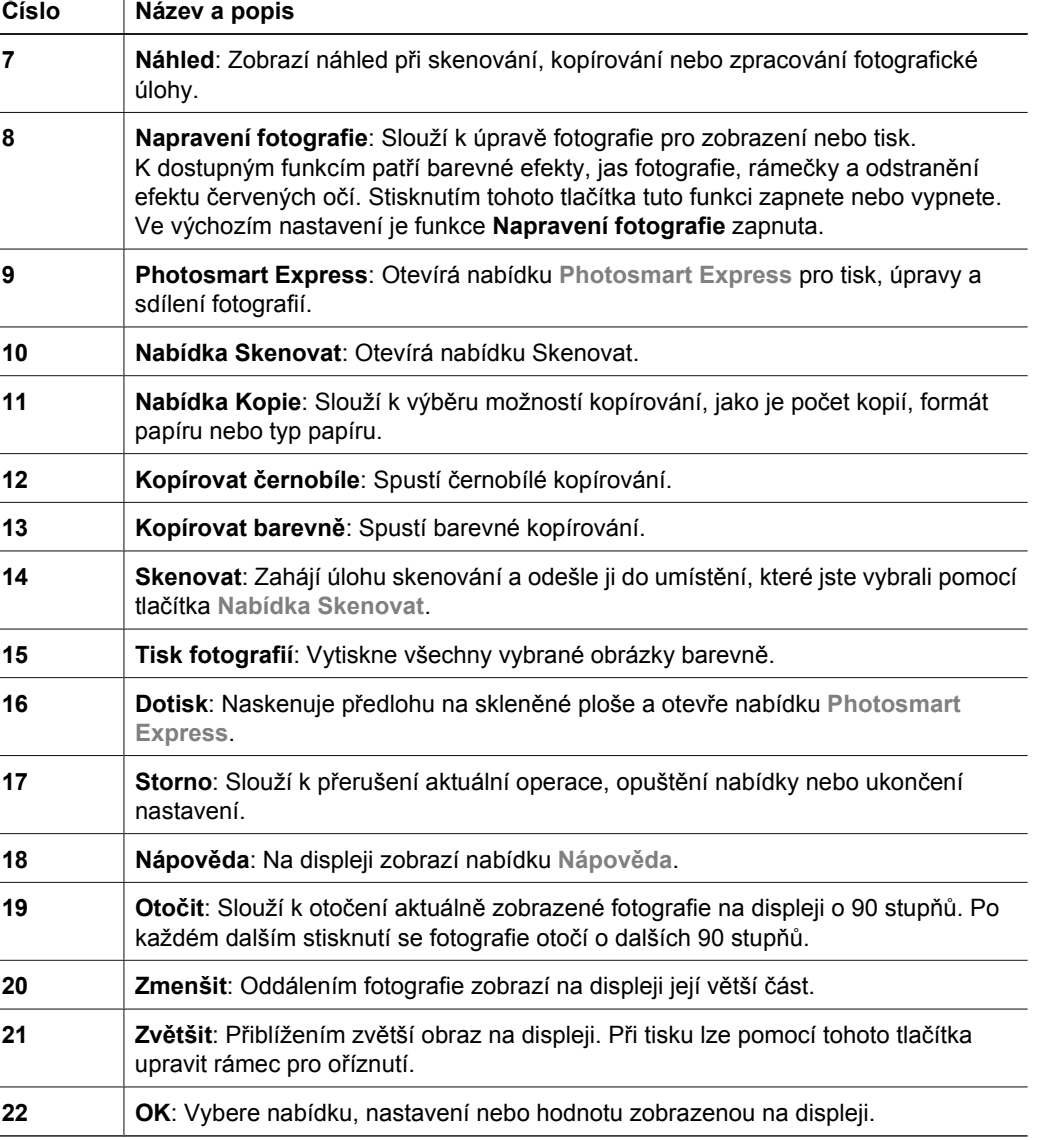

## **Použití softwaru HP Photosmart**

Software HP Photosmart umožňuje přístup k mnoha funkcím, které nejsou dostupné z ovládacího panelu. Software HP Photosmart umožňuje rychle a snadno vytisknout fotografie či zakoupit výtisky online. Dále nabízí přístup k dalším základním funkcím softwaru HP Photosmart, jako jsou ukládání, prohlížení a sdílení fotografií.

Další informace o používání softwaru HP Photosmart viz **Nápověda softwaru HP Photosmart**.

<span id="page-7-0"></span>(pokračování)

## <span id="page-8-0"></span>**Získání dalších informací**

Informace o nastavení a použití zařízení HP All-in-One naleznete v řadě zdrojů, tištěných i elektronických.

#### ● **Instalační příručka**

Instalační příručka obsahuje návod k nastavení zařízení HP All-in-One a instalaci softwaru. Kroky popsané v instalační příručce provádějte v uvedeném pořadí. Pokud se při nastavování setkáte s problémy, prostudujte si kapitolu Odstraňování problémů v poslední části instalační příručky nebo si přečtěte část *[Odstra](#page-20-0)ňování problémů a podpora* [na stránce 20](#page-20-0) v této příručce.

#### ● **Přehled softwaru HP Photosmart** (Windows)

Přehled softwaru HP Photosmart představuje zábavný interaktivní způsob získání stručného přehledu o softwaru dodávaném se zařízením HP All-in-One. Seznámíte se s možnostmi, které nabízí software instalovaný společně se zařízením HP All-in-One při úpravách, správě a tisku fotografií.

#### ● **Elektronická nápověda**

Elektronická nápověda poskytuje podrobný popis funkcí zařízení HP All-in-One, které nejsou popsány v této Uživatelské příručce včetně funkcí, jež jsou dostupné pouze prostřednictvím softwaru instalovaného společně se zařízením HP All-in-One.

Další informace naleznete v tématu *Spuštění elektronické nápovědy* na stránce 8.

#### ● **Soubor Readme**

Soubor Readme obsahuje nejnovější informace, které nelze nalézt v jiných publikacích. Soubor Readme je k dispozici po instalaci softwaru.

[www.hp.com/support](http://h20180.www2.hp.com/apps/Nav?h_pagetype=s-001&h_lang=cs&h_cc=cz&h_product=1142449&h_page=hpcom&h_client=s-h-e002-1)

Máte-li přístup k síti Internet, můžete vyhledat nápovědu a podporu na webových stránkách HP. Tento webový server nabízí technickou podporu, ovladače, spotřební materiál a informace pro objednávání.

## **Spuštění elektronické nápovědy**

Tato příručka popisuje část dostupných funkcí, pomocí kterých můžete začít obsluhovat zařízení HP All-in-One. Informace o všech funkcích zařízení HP All-in-One popisuje nápověda na obrazovce dodávaná se zařízením.

#### **Postu pro zpřístupnění nápovědy Nápověda softwaru HP Photosmart v počítači se systémem Windows**

- 1. V programu Centrum řešení HP klepněte na kartu zařízení HP All-in-One.
- 2. V části **Podpora zařízení** klepněte na položku **Elektronická příručka** nebo **Odstraňování problémů**.
	- Klepnete-li na tlačítko **Elektronická příručka**, zobrazí se místní nabídka. Můžete otevřít úvodní stránku celého systému nápovědy nebo přejít ke konkrétní nápovědě pro zařízení HP All-in-One.
	- Při klepnutí na položku **Odstraňování problémů** se otevře stránka **Odstraňování problémů a podpora**.

#### <span id="page-9-0"></span>**Postup pro spuštění nápovědy Nápověda k aplikaci HP Photosmart Mac**

➔ V aplikaci HP Photosmart Studio vyberte v nabídce **Nápověda** možnost **Nápověda k aplikaci HP Photosmart Mac**. Zobrazí se nabídka **Nápověda k aplikaci HP Photosmart Mac**.

## **Vložení předloh a papíru**

Po umístění předlohy na skleněnou podložku můžete kopírovat nebo skenovat předlohy až do formátu Letter nebo A4.

#### **Vložení předlohy na skleněnou podložku**

- 1. Nadzdvihněte víko zařízení HP All-in-One.
- 2. Vložte předlohu do pravého předního rohu skleněné plochy potištěnou stranou dolů.

**Tip** Při vkládání předloh vám pomohou vodítka vyrytá podél hrany skleněné  $\overline{Q}$ , podložky.

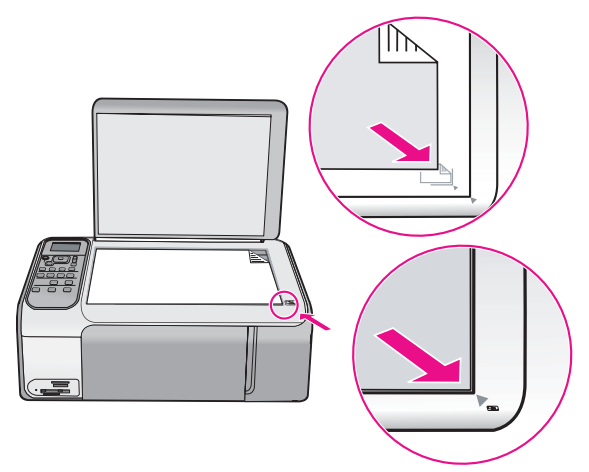

3. Zavřete víko.

#### **Vložení papíru skutečné velikosti**

1. Obrázek - Posunutí vodítka šířky papíru do krajní pozice

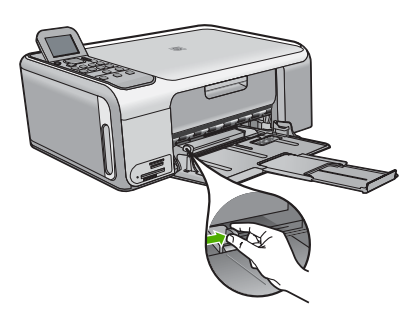

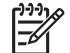

**Poznámka** Používáte-li papír formátu Letter, A4 nebo menší formát papíru, zkontrolujte, zda je nástavec zásobníku úplně otevřen.

- 2. Poklepáním balíku papírů o rovnou plochu zarovnejte okraje papírů a proveďte následující kontrolu:
	- Zkontrolujte, zda papír není potrhaný nebo zaprášený a nemá záhyby a pokroucené či ohnuté okraje.
	- Ujistěte se, že všechny papíry v balíku jsou stejného formátu a typu.
- 3. Balík papírů vložte do zásobníku kratší stranou dopředu a tiskovou stranou dolů. Zasuňte balík papírů až k dorazu.

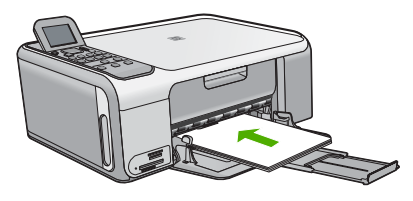

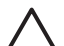

**Upozornění** S vkládáním papíru do vstupního zásobníku vyčkejte, až bude zařízení HP All-in-One v klidu a nebude vydávat žádné zvukové signály. Pokud zařízení HP All-in-One právě provádí údržbu tiskových kazet nebo pokud je jinak zaneprázdněno, zarážka papíru uvnitř zařízení zřejmě nebude na správném místě. Mohlo by dojít k tomu, že byste papír zatlačili příliš dopředu, což by vedlo k vysouvání prázdných stránek ze zařízení HP All-in-One.

**Tip** Používáte-li hlavičkový papír, zasuňte nejprve horní okraj stránky.  $\lceil \bigcirc \rceil$  Tisková strana musí směřovat dolů.

4. Posuňte vodítko šířky papíru směrem dovnitř, dokud se nezastaví o okraj papíru. Vstupní zásobník nepřeplňujte. Zkontrolujte, zda svazek papírů ve vstupním zásobníku nepřesahuje zásobník ani horní okraj vodítka šířky papíru.

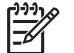

**Poznámka** Při použití papíru formátu Legal ponechte podpěru zásobníku zasunutou.

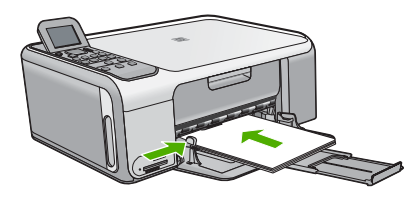

#### **Postup pro vkládání fotografického papíru formátu 10 × 15 cm při použití kazety na fotografický papír**

- 1. Vyjměte veškerý papír ze vstupního zásobníku.
- 2. Pomocí drážek vysuňte kazetu na fotografický papír směrem ven.

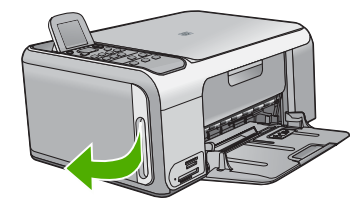

3. Vytáhněte kazetu na fotografický papír směrem k sobě.

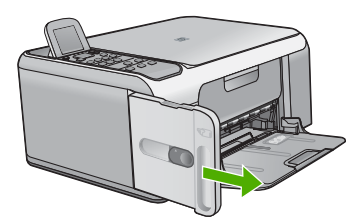

4. Do kazety na fotografický papír vložte až 20 listů papíru stranou pro tisk směrem dolů.

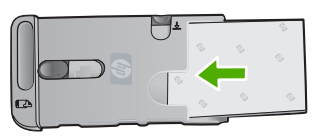

5. Polohu vodítka délky papíru a vodítka šířky papíru upravte tak, aby odpovídala formátu vkládaného papíru.

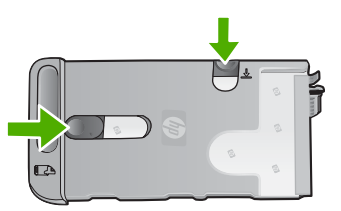

6. Kazetu na fotografický papír zarovnejte podél pravé strany vstupního zásobníku a potom ji zasuňte do tiskárny tak, až se zastaví.

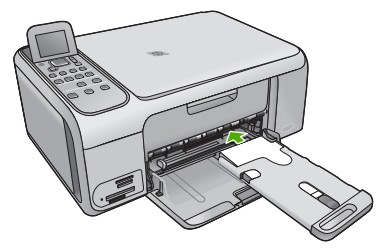

- 7. Vytáhněte nástavec zásobníku tak, aby zachytával vytištěné fotografie.
- 8. Po dokončení tisku vyjměte kazetu na fotografický papír a uložte ji do oblasti pro skladování kazet na levé straně zařízení HP All-in-One.

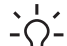

- **Tip** Když netisknete, můžete fotografický papír skladovat v úložné kazetě
- na fotografický papír. Tato kazeta chrání fotografický papír před potrháním, zkroucením, zvlněním a ohnutím okrajů.

## <span id="page-12-0"></span>**Předcházení uvíznutí papíru**

Chcete-li předcházet uvíznutí papíru, postupujte takto:

- Často odebírejte potištěné papíry z výstupního zásobníku.
- Uchováváním papíru v uzavíratelném obalu na rovné podložce zabráníte svraštění nebo zkroucení papíru.
- Ujistěte se, zda papír vložený do vstupního zásobníku leží rovně a jeho okraje nejsou ohnuté ani potrhané.
- Ve vstupním zásobníku nekombinujte papíry různých typů a formátů. Celý balík musí obsahovat papíry stejného formátu a typu.
- Posuňte vodítko šířky papíru, dokud se pevně neopře o všechen papír. Zkontrolujte, zda vodítka šířky papíru papír vložený ve vstupním zásobníku neprohýbají.
- Nezasouvejte papír do vstupního zásobníku násilím a příliš hluboko.
- Používejte typy papírů doporučené pro zařízení HP All-in-One.

## **Kopírování**

Kvalitní kopie lze vytvořit pomocí ovládacího panelu.

#### **Vytvoření kopie z ovládacího panelu**

- 1. Zkontrolujte, zda je ve vstupním zásobníku vložen papír.
- 2. Vložte předlohu do pravého předního rohu skleněné plochy potištěnou stranou dolů.
- 3. Spusťte kopírování stisknutím tlačítka **Kopírovat černobíle** nebo **Kopírovat barevně**.

## **Skenování obrázku**

Skenování můžete spustit z počítače nebo ze zařízení HP All-in-One. V této části je popsáno pouze skenování z ovládacího panelu zařízení HP All-in-One.

Chcete-li využívat zařízení jako skener, musí být zařízení HP All-in-One připojeno k počítači a počítač musí být zapnutý. Před skenováním je také třeba do počítače nainstalovat a spustit software HP Photosmart (Windows) nebo HP Photosmart Mac (Macintosh).

Chcete-li v počítači se systémem Windows ověřit, zda je software spuštěn, vyhledejte ikonu **HP Digital Imaging Monitor** na hlavním panelu systému (vpravo dole na obrazovce vedle zobrazení času).

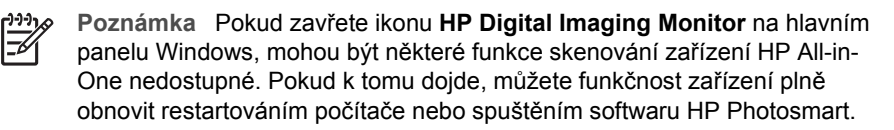

V počítačích Macintosh je software vždy spuštěn.

- <span id="page-13-0"></span>**Tip** Ke skenování obrázků (včetně panoramatických obrázků) lze použít
- software HP Photosmart (Windows) nebo software HP Photosmart Mac (Mac). Pomocí tohoto softwaru lze také provádět úpravy, tisknout, nebo dokonce sdílet naskenované obrázky. Další informace naleznete v nápovědě na obrazovce dodávané se zařízením HP All-in-One.

#### **Postup pro skenování do počítače**

- 1. Vložte předlohu do pravého předního rohu skleněné plochy potištěnou stranou dolů.
- 2. Stiskněte tlačítko **Skenovat**.
- 3. Stisknutím tlačítka **OK** vyberte výchozí aplikaci pro příjem naskenovaného obrazu, nebo stisknutím tlačítka vyberte jinou aplikaci a pak stiskněte tlačítko **OK**. Náhled skenovaného obrazu se zobrazí na obrazovce počítače, kde jej můžete upravit.
- 4. Upravte náhled podle potřeby a po dokončení klepněte na tlačítko **Přijmout**.

## **Tisk fotografií formátu 10 × 15 cm (4 × 6 palců)**

Můžete vybrat určité fotografie z paměťové karty a vytisknout je jako fotografie formátu  $10 \times 15$  cm

#### **Postup při tisku jedné nebo více fotografií formátu 10 × 15 cm**

1. Zasuňte paměťovou kartu do příslušného slotu v zařízení HP All-in-One. Zařízení HP All-in-One podporuje níže uvedené typy paměťových karet. Do každého slotu pro paměťovou kartu může být vložen pouze příslušný typ paměťové karty.

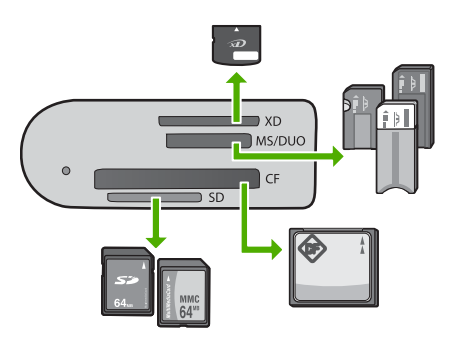

- **Horní slot**: xD-Picture Card
- **Druhý slot shora**: Memory Stick, Magic Gate Memory Stick, Memory Stick Duo (s adaptérem dodaným uživatelem), Memory Stick Pro
- **Třetí slot shora**: CompactFlash (I, II)
- **Dolní slot**: Secure Digital, MultiMediaCard (MMC), Secure MultiMedia Card
- 2. Stisknutím tlačítka **OK** vyberte možnost **Tisk**. Po stisknutí tlačítka **OK** se na displeji zobrazí poslední fotografie z paměťové karty.
- 3. Pomocí tlačítek a můžete procházet mezi jednotlivými fotografiemi na paměťové kartě.
- 4. Když se zobrazí fotografie, kterou chcete vytisknout, stiskněte tlačítko **OK**.
- 5. Stisknutím tlačítka **OK** vyberte možnost **4 × 6**.
- <span id="page-14-0"></span>6. Pomocí tlačítek a zvýrazněte formát papíru a potom stiskněte tlačítko **OK**. Dostupné jsou následující možnosti:
	- Tisk jedné fotografie formátu 10 × 15 cm bez okrajů na každý list fotografického papíru formátu 10 × 15 cm
	- Tisk až tří fotografií formátu 10 × 15 cm s okraji na list papíru maximálního formátu

Po stisknutí tlačítka **OK** se zobrazí vybraná fotografie.

- 7. (Volitelné) Změňte nastavení tisku nebo vyberte další fotografie k tisku. Další informace o těchto možnostech naleznete v elektronické nápovědě dodané se zařízením HP All-in-One.
- 8. Po dokončení změn nastavení tisku a výběru fotografií zobrazte stisknutím tlačítka **OK** nabídku pro výběr.
- 9. Stisknutím tlačítka zvýrazněte položku **Výběr dokončen** a potom stiskněte tlačítko **OK**.

Zobrazí se dialogové okno **Souhrn tisku**.

10. Pomocí tlačítek ▲ a v zvýrazněte jednu z následujících možností a potom stiskněte tlačítko **OK**.

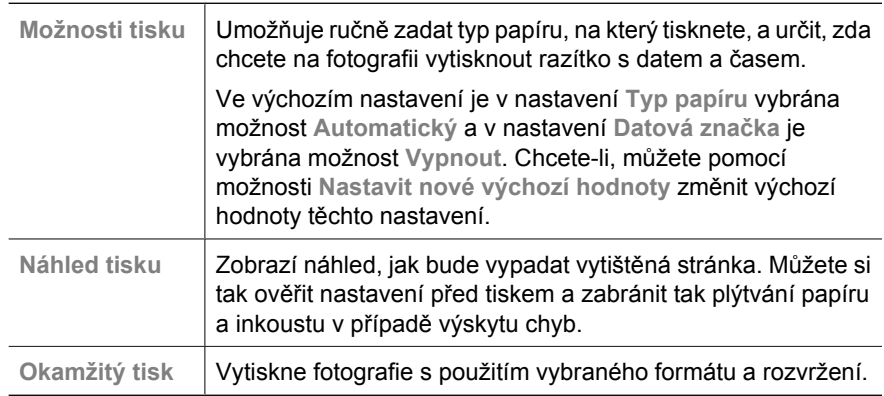

## **Tisk z aplikace**

Většina nastavení tisku je automaticky nastavena aplikací. Tato nastavení je třeba změnit ručně pouze při změně kvality tisku, tisku na určité typy papíru nebo průhledné fólie nebo při použití speciálních funkcí.

#### **Postup při tisku ze softwarové aplikace (v systému Windows)**

- 1. Zkontrolujte, zda je ve vstupním zásobníku vložen papír.
- 2. V používané aplikaci klepněte v nabídce **Soubor** na příkaz **Tisk**.
- 3. Zkontrolujte, zda je vybrána tiskárna HP All-in-One.
- 4. Pokud potřebujete změnit některá nastavení, klepněte na tlačítko, které otevírá dialogové okno **Vlastnosti**. V závislosti na softwarové aplikaci může být toto tlačítko označeno **Vlastnosti**, **Možnosti**, **Nastavení tiskárny**, **Tiskárna** nebo **Předvolby**.
- 5. Pro tiskovou úlohu vyberte vhodné možnosti použitím funkcí dostupných na různých kartách.
- <span id="page-15-0"></span>6. Klepnutím na tlačítko **OK** zavřete dialogové okno **Vlastnosti**.
- 7. Zahajte tisk klepnutím na tlačítko **Tisk** nebo **OK**.

#### **Tisk ze softwarové aplikace (v systému Mac OS)**

- 1. Zkontrolujte, zda je ve vstupním zásobníku vložen papír.
- 2. V softwarové aplikaci otevřete nabídku **Soubor** a klepněte na příkaz **Vzheld stránky**.
- 3. Zkontrolujte, zda je vybrána tiskárna HP All-in-One.
- 4. Zadejte atributy stránky:
	- Vyberte formát papíru.
	- Vyberte orientaci.
	- Zadejte procenta měřítka.
- 5. Klepněte na tlačítko **OK**.
- 6. Otevřete v aplikaci nabídku **File** a klepněte na příkaz **Print**. Zobrazí se dialogové okno **Print** a otevře se panel **Copies & Pages** .
- 7. Změňte nastavení tisku pro jednotlivé možnosti v rozbalovací nabídce, aby byla vhodná pro daný projekt.
- 8. Klepnutím na příkaz **Print** zahájíte tisk.

## **Výměna tiskových kazet**

Je-li hladina inkoustu nízká, postupujte podle těchto pokynů.

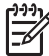

**Poznámka 1** Až bude hladina inkoustu v dané tiskové kazetě nízká, zobrazí se na displeji ovládacího panelu zpráva. Hladiny inkoustu lze zkontrolovat také pomocí softwaru HP Photosmart Mac v počítači.

**Poznámka 2** Až bude hladina inkoustu v dané tiskové kazetě nízká, zobrazí se na displeji ovládacího panelu zpráva. Úroveň inkoustu můžete také zkontrolovat v **Nástrojích tiskárny**, které jsou v počítači přístupné prostřednictvím softwaru HP Photosmart nebo v dialogovém okně **Vlastnosti tisku**.

Až se na displeji ovládacího panelu zobrazí varovné hlášení o nedostatku inkoustu, zkontrolujte, zda máte připravenou náhradní tiskovou kazetu. Tiskové kazety je vhodné vyměnit také v případě, že je vytištěný text vybledlý nebo pokud se objeví problémy s kvalitou tisku související s tiskovými kazetami.

Chcete-li objednat tiskové kazety pro zařízení HP All-in-One, přejděte na web [www.hp.com/learn/suresupply](http://www.hp.com/learn/suresupply). Po zobrazení výzvy vyberte zemi či oblast, vyberte příslušný produkt podle zobrazených pokynů a potom klepněte na jeden z nákupních odkazů na této stránce.

**Tip** Podle těchto pokynů můžete také provádět výměnu černé tiskové kazety za fotografickou, chcete-li tisknout vysoce kvalitní barevné fotografie.

#### **Postup pro výměnu tiskových kazet**

1. Zkontrolujte, zda je zařízení HP All-in-One zapnuté.

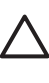

**Upozornění** Pokud je zařízení HP All-in-One při otevření dvířek pro přístup k tiskovým kazetám vypnuté, zařízení HP All-in-One neuvolní tiskové kazety a nebude je možné vyměnit. Při pokusu o vyjmutí tiskových kazet, které nejsou bezpečně ukotveny, může dojít k poškození zařízení HP All-in-One.

2. Otevřete dvířka pro přístup k tiskovým kazetám. Držák tiskových kazet se přemístí až na pravou stranu zařízení HP All-in-One.

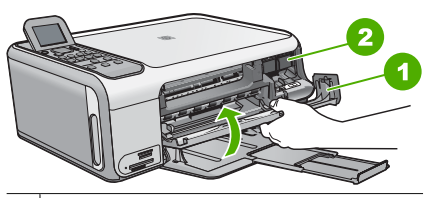

- 1 Dvířka pro přístup k tiskovým kazetám
- 2 Držák tiskových kazet
- 3. Počkejte, až bude držák tiskových kazet v klidu a nebude vydávat žádné zvuky. Tiskovou kazetu uvolněte lehkým zatlačením směrem dolů.

Pokud provádíte výměnu tříbarevné tiskové kazety, vyjměte tiskovou kazetu z levého slotu.

Pokud provádíte výměnu černé nebo fotografické tiskové kazety, vyjměte kazetu z pravého slotu.

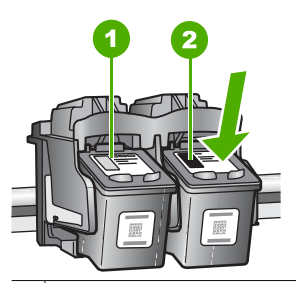

1 Slot tříbarevné tiskové kazety

2 Slot černé a fotografické tiskové kazety

- 4. Tiskovou kazetu zatáhněte směrem k sobě a vyjměte ji ze slotu.
- 5. Pokud vyjímáte černou tiskovou kazetu a chcete ji nahradit fotografickou tiskovou kazetou, uložte černou tiskovou kazetu do vhodného chrániče nebo do vzduchotěsného plastového obalu.

Pokud vyjímáte tiskovou kazetu, ve které je málo inkoustu nebo žádný inkoust, předejte ji k recyklaci. Program recyklace spotřebního materiálu HP Inkjet Supplies Recycling Program je k dispozici v mnoha zemích/oblastech a umožňuje recyklovat použité tiskové kazety zdarma. Další informace naleznete na webu: [www.hp.com/hpinfo/globalcitizenship/environment/recycle/inkjet.html](http://www.hp.com/hpinfo/globalcitizenship/environment/recycle/inkjet.html)

6. Vyjměte novou tiskovou kazetu z obalu a pomocí růžového vytahovacího poutka opatrně odstraňte plastovou pásku. Dávejte pozor, abyste se přitom dotýkali výhradně černého plastu.

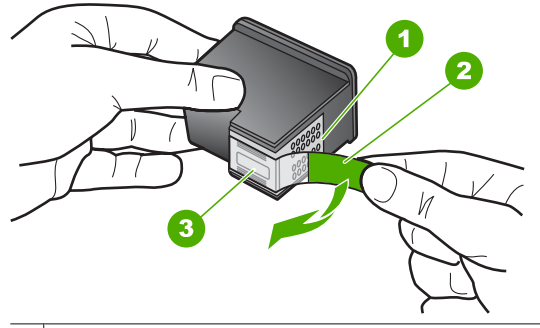

- 1 Měděně zbarvené kontakty
- 2 Plastová páska s růžovým vytahovacím poutkem (před instalací je třeba ji odstranit)
- 3 | Inkoustové trysky pod páskou

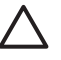

**Upozornění** Nedotýkejte se měděně zbarvených kontaktů ani inkoustových trysek. Takové dotyky mohou způsobit ucpání nebo selhání inkoustových trysek, nebo špatné elektrické spojení.

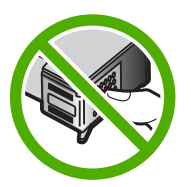

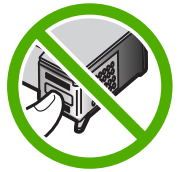

7. Zasuňte novou tiskovou kazetu do prázdného slotu. Poté opatrně zatlačte na horní část tiskové kazety tak, aby zapadla do slotu.

Pokud instalujete tříbarevnou tiskovou kazetu, zasuňte ji do levého slotu. Pokud instalujete černou nebo fotografickou tiskovou kazetu, zasuňte ji do pravého slotu.

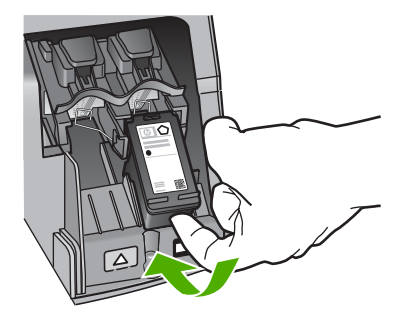

8. Zavřete přístupová dvířka tiskové kazety.

<span id="page-18-0"></span>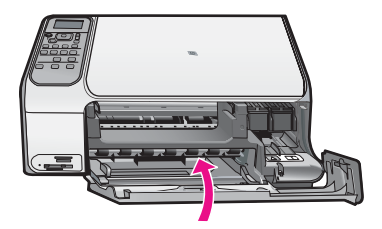

## **Čištění zařízení HP All-in-One**

Aby byly kopie a naskenované obrázky čisté, bude možná nutné vyčistit skleněnou podložku a spodní stranu víka. Možná též bude nutné oprášit vnější plochy zařízení HP All-in-One.

- Čištění skleněné podložky
- Čištění spodní strany víka

#### **Čištění skleněné podložky**

Skleněná podložka znečištěná otisky prstů, šmouhami, vlasy a prachem zpomaluje výkon zařízení a má negativní vliv na přesnost některých funkcí.

#### **Čištění skleněné podložky**

- 1. Vypněte zařízení HP All-in-One, odpojte napájecí kabel ze sítě a zvedněte víko.
- 2. Otřete skleněnou podložku měkkým hadříkem nebo houbou navlhčenou v neabrazivním čisticím prostředku na sklo.

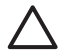

**Upozornění** K čištění skleněné podložky nepoužívejte abrazivní prostředky, aceton, benzen ani tetrachlor, jinak může dojít k jejímu poškození. Kapalinu nelijte ani nestříkejte přímo na skleněnou podložku. Kapalina by mohla proniknout pod skleněnou podložku a poškodit zařízení.

- 3. Osušte sklo suchým, jemným a netrhavým hadříkem, aby na skle nezůstaly skvrny.
- 4. Připojte napájecí kabel a zapněte zařízení HP All-in-One.

#### **Čištění spodní strany víka**

Na podložce bílých dokumentů na spodní straně víka zařízení HP All-in-One se mohou hromadit drobné nečistoty.

#### **Čištění spodní strany víka**

- 1. Vypněte zařízení HP All-in-One, odpojte napájecí kabel ze sítě a zvedněte víko.
- 2. Bílé pozadí dokumentů na spodní straně víka otřete měkkým hadříkem nebo houbou navlhčenou v teplé mýdlové vodě. Nečistoty ze spodní strany víka uvolněte jemným otíráním. Neseškrabávejte je.
- 3. Spodní stranu víka osušte suchým, jemným a netrhavým hadříkem.

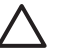

**Upozornění** Nepoužívejte papírové utěrky, mohly by spodní stranu víka poškrábat.

4. Pokud je třeba provést důkladnější vyčištění, opakujte předchozí postup s isopropylalkoholem (denaturovaným lihem). Zbytky roztoku ze spodní strany víka otřete vlhkým hadříkem.

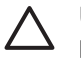

**Upozornění** Skleněná deska ani vnější části zařízení HP All-in-One nesmí přijít do kontaktu s alkoholem, protože by mohlo dojít k jejich poškození.

5. Připojte napájecí kabel a zapněte zařízení HP All-in-One.

## <span id="page-20-0"></span>**2 Odstraňování problémů a podpora**

Tato kapitola obsahuje informace o odstraňování problémů se zařízením HP All-in-One. Zahrnuje konkrétní informace o potížích s instalací a konfigurací a některých provozních problémech. Další informace o odstraňování problémů naleznete v elektronické nápovědě, která je součástí dodaného softwaru.

Mnoho problémů je způsobeno připojením zařízení HP All-in-One pomocí kabelu USB před instalací softwaru HP All-in-One do počítače. Pokud jste zařízení HP All-in-One připojili k počítači před zobrazením výzvy v průběhu instalace, musíte postupovat takto:

#### **Odstraňování běžných problémů při instalaci**

- 1. Odpojte kabel USB od počítače.
- 2. Odinstalujte software (pokud jste jej již instalovali).
- 3. Restartujte počítač.
- 4. Vypněte zařízení HP All-in-One, vyčkejte jednu minutu a pak je znovu spusťte.
- 5. Přeinstalujte software HP All-in-One.

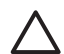

**Upozornění** Nepřipojujte kabel USB k počítači dříve, než k tomu budete vyzváni na obrazovce instalace softwaru.

Kontaktní informace o podpoře naleznete na vnitřní straně zadní části přebalu této příručky.

## **Odinstalace a opětovná instalace softwaru**

Pokud je instalace neúplná nebo pokud jste k počítači připojili kabel USB předtím, než vás k tomu vyzvala obrazovka instalace softwaru, bude pravděpodobně nutné odinstalovat a opět instalovat software. Nikdy nestačí pouze odstranit soubory aplikací zařízení HP All-in-One z počítače. Odeberte je pomocí nástroje pro odinstalaci, který jste získali při instalaci softwaru dodaného se zařízením HP All-in-One.

#### **Postup pro odinstalaci z počítače se systémem Windows a následnou opakovanou instalaci**

- 1. V nabídce **Start** na hlavním panelu systému Windows postupně klepněte na možnosti **Nastavení** a **Ovládací panely**.
- 2. Poklepejte na ikonu **Přidat nebo Odebrat programy**.
- 3. Vyberte položku HP All-in-One a potom klepněte na tlačítko **Změnit nebo odstranit**. Postupujte podle pokynů na obrazovce.
- 4. Odpojte zařízení HP All-in-One od počítače.
- 5. Restartujte počítač.

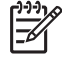

**Poznámka** Je důležité, abyste před restartováním počítače zařízení HP All-in-One odpojili. Nepřipojujte zařízení HP All-in-One k počítači, dokud není dokončena nová instalace softwaru.

- 6. Vložte disk CD HP All-in-One do jednotky CD-ROM počítače a poté spusťte program Setup.
- 7. Postupujte podle pokynů na obrazovce a pokynů uvedených v instalační příručce dodané se zařízením HP All-in-One.

Po dokončení instalace softwaru se v systémové oblasti hlavního panelu systému Windows zobrazí ikona **HP Digital Imaging Monitor**.

Chcete-li ověřit, zda byl software správně nainstalován, poklepejte na ploše na ikonu Centrum řešení HP. Jestliže se v programu Centrum řešení HP zobrazí základní ikony (**Skenovat obrázek** a **Skenovat dokument**), byl software nainstalován správně.

#### <span id="page-21-0"></span>**Postup pro odinstalaci z počítače Macintosh a následnou opakovanou instalaci**

- 1. Odpojte zařízení HP All-in-One od počítače Macintosh.
- 2. Otevřete složku **Aplikace**:**Hewlett-Packard**.
- 3. Poklepejte na položku **HP Uninstaller**. Postupujte podle pokynů na obrazovce.
- 4. Po odinstalování softwaru restartujte počítač.
- 5. Opakovanou instalaci softwaru spustíte vložením disku CD-ROM HP All-in-One do jednotky CD-ROM v počítači.
- 6. Z pracovní plochy otevřete disk CD-ROM a pak poklepejte na položku **HP All-In-One Installer**.
- 7. Postupujte podle pokynů na obrazovce a pokynů uvedených v instalační příručce dodané se zařízením HP All-in-One.

#### **Odstraňování problémů s nastavením hardwaru**

Tuto část použijte pro vyřešení problémů při nastavování hardwaru zařízení HP All-in-One.

#### **Připojil/a jsem kabel USB, ale mám problémy s použitím zařízení HP All-in-One se svým počítačem**

**Příčina** Kabel USB byl připojen před nainstalováním softwaru. Připojení USB kabelu před vyzváním k připojení může způsobit chybu.

**Řešení** Nejprve je nutné instalovat software dodaný se zařízením HP All-in-One a až pak připojit kabel USB. Během instalace nepřipojujte USB kabel, dokud k tomu nebudete vyzváni pokynem dialogového okna.

Po instalaci softwaru je připojení počítače k zařízení HP All-in-One bez problémů. Stačí zapojit jeden konec kabelu USB do zadní části počítače a druhý konec zezadu k zařízení HP All-in-One. Můžete použít libovolný port USB v zadní části počítače.

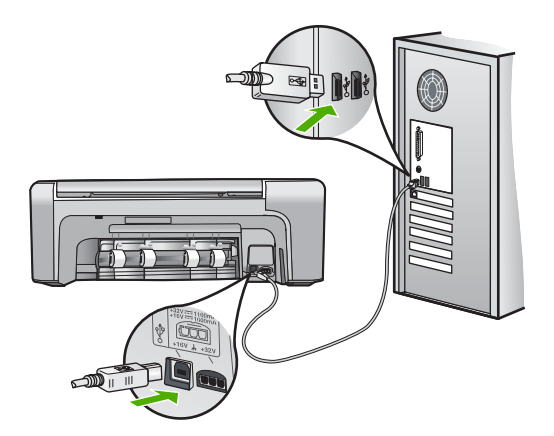

Další informace o instalaci softwaru a připojení kabelu USB naleznete v Průvodci nastavením dodaném se zařízením HP All-in-One.

#### **Zařízení HP All-in-One se nezapne**

**Příčina** Zařízení HP All-in-One není správně připojeno do zásuvky.

#### **Řešení**

Zkontrolujte, zda je napájecí kabel pevně připojen do zařízení HP All-in-One i do adaptéru napájení. Připojte napájecí kabel k uzemněné elektrické zásuvce, přepěťové ochraně nebo prodlužovacímu kabelu.

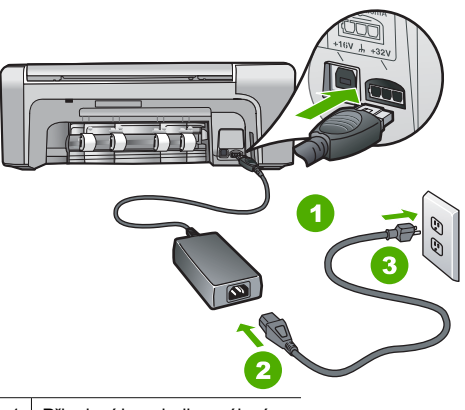

- 1 Připojení ke zdroji napájení
- 2 Kabel a adaptér napájení
- 3 Uzemněná elektrická zásuvka
- Pokud používáte prodlužovací kabel s vypínačem, zkontrolujte, zda je vypínač zapnut. Zkuste zařízení HP All-in-One připojit přímo do uzemněné elektrické zásuvky.
- Zkontrolujte, zda je zásuvka funkční. Zapojte zařízení, o kterém víte, že je funkční, a zkontrolujte, zda je napájeno. Pokud není, mohlo by se jednat o problém s elektrickou zásuvkou.
- Pokud je zařízení HP All-in-One zapnuté do zásuvky, zkontrolujte, zda je zapnut přepínač. Je-li zapnut a přesto nefunguje, mohlo by se jednat o problém s elektrickou zásuvkou.

#### **Příčina** Tlačítko **Zapnout** bylo stisknuto příliš rychle.

**Řešení** Stisknete-li tlačítko **Zapnout** příliš rychle, může se stát, že zařízení HP All-in-One nestačí reagovat. Jednou stiskněte tlačítko **Zapnout**. Zapnutí zařízení HP All-in-One může trvat několik minut. Pokud během této doby znovu stisknete tlačítko **Zapnout**, může dojít k vypnutí zařízení.

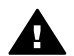

**Upozornění** Pokud se ani nyní zařízení HP All-in-One nezapne, může mít mechanickou poruchu. Odpojte zařízení HP All-in-One ze zásuvky a obraťte se na společnost HP. Přejděte na adresu:

#### [www.hp.com/support](http://h20180.www2.hp.com/apps/Nav?h_pagetype=s-001&h_lang=cs&h_cc=cz&h_product=1142449&h_page=hpcom&h_client=s-h-e002-1)

Pokud se zobrazí výzva, zvolte zemi/oblast a potom klepnutím na položku **Kontaktujte HP** získejte informace o technické podpoře.

#### **Zařízení HP All-in-One netiskne**

**Řešení** Pokud jsou zařízení HP All-in-One a počítač propojeny kabelem USB a navzájem spolu nekomunikují, postupujte následujícím způsobem:

- Podívejte se na displej zařízení HP All-in-One. Pokud je displej prázdný a tlačítko **Zapnout** nesvítí, je zařízení HP All-in-One vypnuto. Zkontrolujte, zda je napájecí kabel dobře připojený k zařízení HP All-in-One a současně je zapojený do sítě. Stisknutím tlačítka **Zapnout** zapněte zařízení HP All-in-One.
- Zkontrolujte, zda jsou nainstalovány tiskové kazety.
- Zkontrolujte, zda je ve vstupním zásobníku vložen papír.
- Zkontrolujte, zda v zařízení HP All-in-One nedošlo k uvíznutí papíru.
- Zkontrolujte, zda nedošlo k uvíznutí držáku tiskových kazet. Otevřením dvířek pro přístup k tiskovým kazetám získáte přístup do prostoru s držákem tiskových kazet. Odstraňte všechny předměty, které blokují držák tiskových kazet, včetně balicích materiálů a oranžové pojistky pro přepravu. Vypněte zařízení HP All-in-One a znovu ho zapněte.
- Zkontrolujte, zda není tisková fronta zařízení HP All-in-One pozastavena (operační systémy Windows) nebo zastavena (počítače Macintosh). Pokud ano, pokračujte v tisku volbou odpovídajícího nastavení. Další informace o přístupu k tiskové frontě naleznete v dokumentaci dodané s operačním systémem nainstalovaným v počítači.
- Zkontrolujte kabel USB. Pokud používáte starší kabel, nemusí správně fungovat. Připojením kabelu USB k jinému zařízení zkuste zjistit, zda funguje. Pokud se setkáte s problémy, USB kabel bude nutné vyměnit. Zkontrolujte také, zda není kabel delší než 3 metry.
- Zkontrolujte, zda je počítač připraven pro použití sběrnice USB. U některých operačních systémů, jako jsou Windows 95 a Windows NT, není k dispozici podpora připojení kabelem USB. Prostudujte si dokumentaci k operačnímu systému, kde jsou uvedeny další informace.
- Zkontrolujte připojení mezi zařízením HP All-in-One a počítačem. Ověřte, zda je kabel USB pevně připojen k portu USB na zadní straně zařízení HP All-in-One. Zkontrolujte, zda je druhý konec kabelu USB připojen k portu USB v počítači. Až bude kabel správně připojen, vypněte zařízení HP All-in-One a znovu ho zapněte.

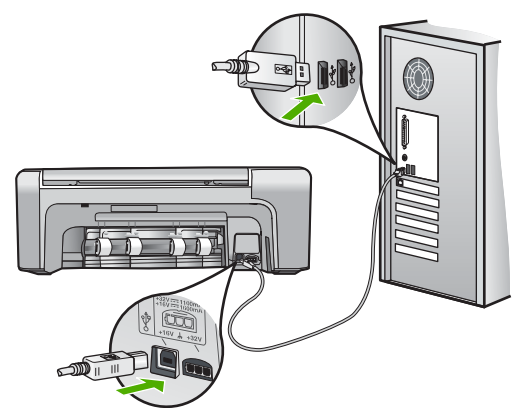

- Jste-li připojeni k zařízení HP All-in-One pomocí rozbočovače USB, zkontrolujte, zda je rozbočovač zapnutý. Je-li rozbočovač zapnutý, pokuste se připojit přímo k počítači.
- Zkontrolujte ostatní tiskárny a skenery. Pravděpodobně budete muset z počítače odstranit starší produkty.
- Zkuste připojit kabel USB k jinému portu USB v počítači. Po kontrole připojení zkuste restartovat počítač. Vypněte zařízení HP All-in-One a potom ho znovu zapněte.
- Po kontrole připojení zkuste restartovat počítač. Vypněte zařízení HP All-in-One a potom ho znovu zapněte.
- V případě potřeby odeberte a potom znovu nainstalujte software, který jste nainstalovali společně se zařízením HP All-in-One. Další informace naleznete v tématu *[Odinstalace a](#page-20-0) opě[tovná instalace softwaru](#page-20-0)* na stránce 20.

Další informace o nastavení zařízení HP All-in-One a jeho připojení k počítači naleznete v instalační příručce, která je dodávána společně se zařízením HP All-in-One.

## <span id="page-24-0"></span>**Odstraňování uvíznutého papíru**

Pokud je v zařízení HP All-in-One uvíznutý papír, nejprve zkontrolujte zadní dvířka. Pokud papír není uvíznutý v zadních válečcích, zkontrolujte přední dvířka.

#### **Odstranění uvíznutého papíru ze zadních dvířek**

1. Uvolněte dvířka stisknutím západky na levé straně zadních dvířek. Dvířka vyjmete vytažením ze zařízení HP All-in-One.

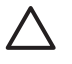

**Upozornění** Pokud byste se pokoušeli odstranit uvíznutý papír z přední části zařízení HP All-in-One, mohlo by dojít k poškození tiskového mechanizmu. Uvíznuté papíry vždy odstraňujte ze zadních dvířek.

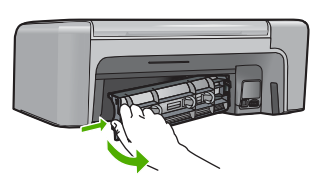

2. Jemně vytáhněte papír z válečků.

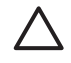

**Upozornění** Pokud se papír při vytahování z válečků roztrhne, zkontrolujte, zda mezi válečky a kolečky uvnitř zařízení nezůstaly zbytky papíru. Pokud ze zařízení HP Allin-One neodstraníte všechny zbytky papíru, může dojít k dalšímu uvíznutí papíru.

- 3. Nasaďte zpět zadní dvířka. Jemně zatlačte dvířka směrem dopředu, dokud nezapadnou na původní místo.
- 4. Stisknutím tlačítka **OK** pokračujte v aktuální úloze.

#### **Odstranění uvíznutého papíru z předních dvířek**

1. V případě potřeby vytáhněte vstupní zásobník dolů, aby se otevřel. Potom sklopte dvířka pro přístup k tiskovým kazetám.

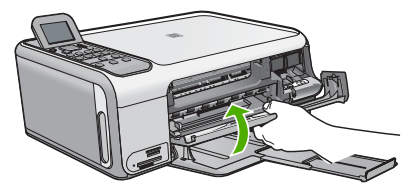

2. Jemně vytáhněte papír z válečků.

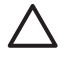

**Upozornění** Pokud se papír při vytahování z válečků roztrhne, zkontrolujte, zda mezi válečky a kolečky uvnitř zařízení nezůstaly zbytky papíru. Pokud ze zařízení HP Allin-One neodstraníte všechny zbytky papíru, může dojít k dalšímu uvíznutí papíru.

3. Zavřete dvířka pro přístup k tiskovým kazetám.

<span id="page-25-0"></span>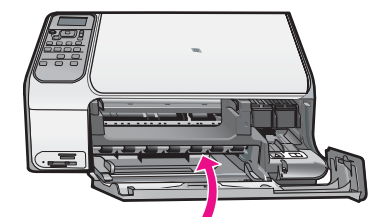

4. Stisknutím tlačítka **Kopírovat černobíle** pokračujte v aktuální úloze.

## **Odstraňování problémů s tiskovou kazetou**

Pokud máte problémy s tiskem, může být problém v jedné z tiskových kazet.

#### **Odstraňování problémů s tiskovými kazetami**

1. Ze slotu na pravé straně vyjměte černou tiskovou kazetu. Nedotýkejte se inkoustových trysek ani měděně zbarvených kontaktů. Zkontrolujte možné poškození měděně zbarvených kontaktů a inkoustových trysek.

Nezapomeňte odstranit plastovou pásku. Jestliže plastová páska stále zakrývá inkoustové trysky, jemně ji sundejte pomocí růžového vytahovacího poutka.

2. Znovu vložte tiskovou kazetu zasunutím do slotu. Pak zatlačte na tiskovou kazetu tak, aby zapadla do patice.

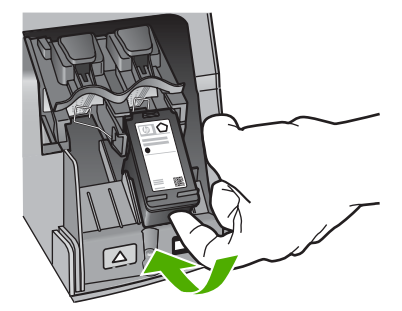

- 3. Zopakujte kroky 1 a 2 pro tiskovou kazetu pro trojbarevný tisk na levé straně.
- 4. Pokud problém trvá, vytiskněte zprávu autotestu a ověřte, zda problém je v tiskových kazetách. Tento protokol obsahuje užitečné informace o tiskových kazetách, včetně údajů o jejich stavu.
- 5. Pokud protokol autotestu uvádí problém, vyčistěte tiskové kazety.
- 6. Pokud problém trvá, vyčistěte měděné kontakty na tiskové kazetě.
- 7. Pokud i přesto problém s tiskem trvá, určete, která kazeta je příčinou těchto problémů, a vyměňte ji.

Další informace naleznete v elektronické nápovědě.

## **Dříve než se obrátíte na středisko podpory zákazníků HP**

Se zařízením HP All-in-One mohou být dodávány softwarové aplikace jiných společností. Pokud máte potíže s některým z těchto programů, zajistí nejlepší technickou pomoc odborník příslušné společnosti.

#### **Chcete-li kontaktovat středisko podpory zákazníků společnosti HP, proveďte před voláním následující kroky.**

- 1. Zkontrolujte, zda jsou splněny následující podmínky:
	- a. Zařízení HP All-in-One je připojeno ke zdroji napájení a je zapnuté.
	- b. Příslušné tiskové kazety jsou správně nainstalovány.
- c. Ve vstupním zásobníku je správně vložen doporučený papír.
- 2. Resetujte zařízení HP All-in-One:
	- a. Vypněte zařízení HP All-in-One stisknutím tlačítka **Zapnout**.
	- b. Odpojte napájecí kabel ze zadní části zařízení HP All-in-One.
	- c. Připojte napájecí kabel zpět k zařízení HP All-in-One.
	- d. Vypněte zařízení HP All-in-One stisknutím tlačítka **Zapnout**.
- 3. Informace o podpoře a záruce naleznete na webových stránkách společnosti HP v části [www.hp.com/support](http://h20180.www2.hp.com/apps/Nav?h_pagetype=s-001&h_lang=cs&h_cc=cz&h_product=1142449&h_page=hpcom&h_client=s-h-e002-1). Pokud se zobrazí výzva, zvolte zemi nebo oblast a potom klepnutím na položku **Kontaktovat HP** zobrazíte informace o získání technické podpory. Navštivte web HP a vyhledejte aktualizované informace a rady pro odstraňování problémů, které se týkají zařízení HP All-in-One.
- 4. Pokud potíže trvají a pokud se potřebujete spojit se zástupcem podpory zákazníků společnosti HP, postupujte následujícím způsobem:
	- a. Připravte si název zařízení HP All-in-One, který bývá uveden na ovládacím panelu.
	- b. Vytiskněte protokol autotestu. (Viz dále.)
	- c. Zhotovte barevnou kopii, kterou budete mít připravenu jako vzorový výtisk.
	- d. Připravte si podrobný popis problému.
	- e. Připravte si sériové číslo a servisní identifikační číslo, která se nacházejí v protokolu autotestu.
- 5. Telefonicky se spojte se střediskem podpory zákazníků HP. Během hovoru buďte poblíž zařízení HP All-in-One.

#### **Postup při tisku protokolu autotestu**

- 1. Vložte do vstupního zásobníku nepoužitý obyčejný bílý papír formátu A4, Letter nebo Legal.
- 2. Stiskněte tlačítko **Nastavení**. Zobrazí se nabídka **Nastavení**.
- 3. Pomocí tlačítek a zvýrazněte položku **Tisk protokolu** a stiskněte tlačítko **OK**.
- 4. Zobrazí se nabídka **Tisk protokolu**.
- 5. Stisknutím tlačítka **OK** vytiskněte protokol autotestu, na kterém může být uveden zdroj potíží s tiskem. Na následujícím obrázku je znázorněna ukázka části protokolu se zkouškou inkoustu.
- 6. Zkontrolujte, zda se barevné čáry nalézají na celé stránce.

Pokud černá čára chybí, je slabá, přerušovaná nebo rozdělená na jednotlivé linie, může to znamenat problém s černou tiskovou kazetou v pravém slotu.

Pokud chybí některé ze zbývajících tří čar, jsou slabé, přerušované nebo rozdělené na jednotlivé linie, může to znamenat problém s tříbarevnou tiskovou kazetou v levém slotu.

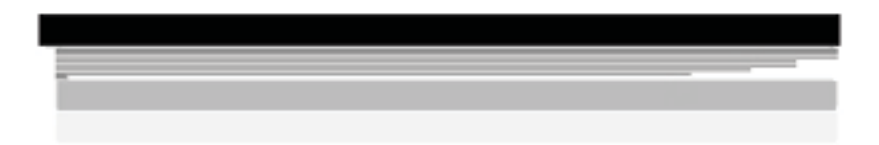

Pokud se nezobrazí černé, azurové, purpurové a žluté pruhy, bude zřejmě nutné vyčistit tiskové kazety. Pokud problém přetrvává i po vyčistění tiskových kazet, měli byste tyto tiskové kazety vyměnit za nové.

## <span id="page-28-0"></span>**3 Technické informace**

V této části jsou uvedeny technické specifikace a informace o mezinárodních předpisech pro zařízení HP All-in-One.

## **Systémové požadavky**

Systémové požadavky na software jsou uvedeny v souboru Readme.

### **Specifikace papíru**

V této části jsou uvedeny informace o formátech papíru a kapacitách zásobníků papíru.

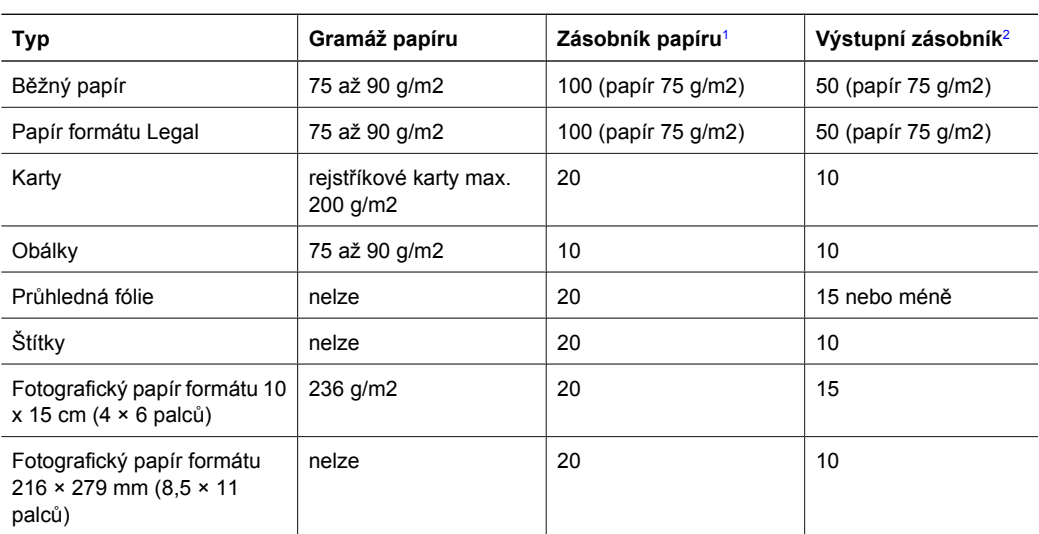

#### **Kapacita zásobníků papíru**

1 Maximální kapacita.

2 Kapacita výstupního zásobníku je dána používaným typem papíru a množstvím inkoustu. Společnost HP doporučuje časté vyprazdňování výstupního zásobníku.

#### **Formáty papíru**

Úplný seznam podporovaných formátů médií naleznete v softwaru tiskárny.

### **Specifikace tisku**

- Černobílý tisk z počítače s rastrováním v rozlišení až 1200 x 1200 dpi.
- Barevný tisk z počítače s optimalizovaným rozlišením až 4800 x 1200 dpi a se vstupním rozlišením 1200 dpi.
- Rychlost tisku závisí na složitosti dokumentu
- Tisk panoramatického formátu
- Metoda: termální inkoustový tisk drop-on-demand
- Jazyk: PCL3 GUI
- Pracovní cyklus: Až 3000 vytištěných stran za měsíc

## <span id="page-29-0"></span>**Specifikace kopírování**

- Kopírování s optimalizovaným rozlišením výstupu až 4800 × 1200 dpi s použitím skenovacího rozlišení 1200 × 1200 ppi.
- Digitální zpracování obrazu
- Až 50 kopií předlohy (liší se podle modelu)
- Lupa se zvětšením až 400% s přizpůsobením na stránku.
- Rychlost kopírování závisí na složitosti dokumentu.

### **Specifikace skenování**

- Včetně editoru obrázků
- Integrovaný software OCR automaticky převádí skenovaný text do upravitelné formy (je-li nainstalován)
- Rozhraní TWAIN-kompatibilní
- Rozlišení: optické až 1200 × 2400 dpi (liší se podle modelu), 19 200 dpi zvýšené (softwarově)
- Barva: 48bitové barevné, 8bitové v odstínech šedi (256 stupňů šedi)
- Maximální velikost úlohy skenované ze skleněné plochy: 21,6 × 29,7 cm

## **Fyzické specifikace**

- Výška: 40,2 cm
- Šířka: 46,5 cm
- Hloubka: 56,7 cm
- Hmotnost: 4,5 kg

## **Specifikace napájení**

- Spotřeba energie: maximálně 40 W (při průměrném tisku)
- Vstupní napětí: střídavé 100 až 240 V / 1 A 50–60 Hz, s uzemněním
- Výstupní napětí: stejnosměrné 32 V===940 mA, 16 V===625 mA

### **Specifikace prostředí**

- Doporučený rozsah provozních teplot: 15 až 32 ºC
- Přípustné rozmezí provozních teplot: 5 až 35 ºC
- Relativní vlhkost: 15 až 80 % bez kondenzace
- Rozsah neprovozních (skladovacích) teplot: 20 až 50 °C
- V přítomnosti silných elektromagnetických polí může dojít k mírnému zkreslení výstupu zařízení HP All-in-One.
- HP doporučuje použití kabelu USB s délkou 3 m nebo méně, aby byl minimalizován šum způsobený případným výskytem silných elektromagnetických polí.

## **Akustické informace**

Máte-li přístup na Internet, můžete vyhledat akustické údaje na webových stránkách HP. Přejděte na adresu: [www.hp.com/support.](http://www.hp.com/support)

## **Program výrobků zohledňujících životní prostředí**

Společnost Hewlett-Packard se zavazuje poskytovat kvalitní produkty způsobem, který chrání životní prostředí. Další informace o programu společnosti HP, který se zabývá ochranou životního prostředí a dozorem nad produkty HP, naleznete v elektronické nápovědě.

## <span id="page-30-0"></span>**Zákonná upozornění**

Zařízení HP All-in-One splňuje požadavky předpisů platných ve vaší zemi/oblasti. Úplný seznam zákonných upozornění naleznete v elektronické nápovědě.

#### **Kontrolní identifikační číslo modelu**

Pro účely zákonné identifikace je výrobek označen Zákonným identifikačním číslem modelu. Zákonné identifikační číslo modelu tohoto výrobku je SDGOB-0602. Zákonné identifikační číslo nelze zaměňovat s marketingovým názvem (HP Photosmart C4100 All-in-One series a podobně) nebo výrobními čísly (Q8100A atd.).

<span id="page-31-0"></span>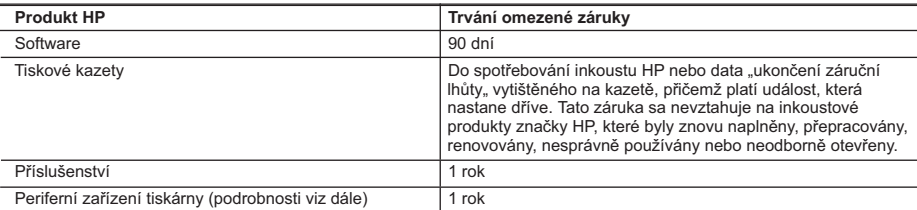

#### A. Rozsah omezené záruky

- 1. Společnost Hewlett-Packard (HP) poskytuje koncovým uživatelům záruku na výše uvedené produkty HP na závady materiálu nebo provedení po výše uvedenou dobu trvání (doba trvání záruky začíná datem nákupu zákazníkem).
- 2. U softwarových produktů se omezená záruka společnosti HP vztahuje pouze na selhání při provádění programových funkcí. Společnost HP nezaručuje nepřerušenou ani bezchybnou činnost žádného z produktu.
- 3. Omezená záruka společnosti HP se vztahuje pouze na závady vzniklé při běžném používání výrobku a nevztahuje se na žádné další problémy, včetně těch, které vzniknou:
	- a. nesprávnou údržbou nebo úpravou,
	- b. softwarem, médii, součástmi nebo materiály neposkytnutými či nepodporovanými společností HP,
	- c. provozem mimo rámec specifikací produktu,
	- d. neoprávněnými úpravami nebo nesprávným použitím.
- 4. Použití doplněné kazety s inkoustem nebo kazety s inkoustem jiných výrobců u tiskáren HP nemá vliv na záruku poskytnutou zákazníkovi ani na dohodnutý servis. Pokud však k selhání nebo poškození tiskárny dojde v důsledku použití kazety jiného výrobce nebo doplněné kazety s inkoustem, bude společnost HP za čas a materiál nutný k opravě příslušného selhání nebo poškození účtovat standardní poplatky.
- 5. Bude-li společnost HP v záruční době vyrozuměna o závadách produktu, na který se vztahuje záruka, provede společnost HP na základě vlastního uvážení výměnu nebo opravu takového produktu.
- 6. V případě, že společnost HP nebude schopna vadný produkt, na který se vztahuje záruka, v přiměřené době od nahlášení závady opravit nebo vyměnit, bude zákazníkovi vyplaceno odškodné ve výši prodejní ceny.
- 7. Společnost HP není povinna opravit, vyměnit ani vyplatit odškodné, pokud zákazník nevrátí vadný produkt.
- 8. Jakýkoli vyměněný produkt může být nový nebo ve stavu odpovídajícím novému produktu, za předpokladu, že jeho funkčnost bude přinejmenším stejná jako funkčnost nahrazeného produktu.
- 9. Produkty HP mohou obsahovat repasované části, součásti či materiály funkčně srovnatelné s novými.
- 10. Omezená záruka společnosti HP platí ve všech zemích/oblastech, kde společnost HP daný produkt prodává. Smlouvy o dalších záručních službách, například o servisu u zákazníka, je možné získat od jakékoli autorizované servisní služby v zemi/oblasti, kde produkt distribuuje společnost HP nebo autorizovaný dovozce.
- B. Omezení záruky
	- V ROZSAHU POVOLENÉM MÍSTNÍMI ZÁKONY SPOLEČNOST HP ANI JEJÍ DODAVATELÉ NEPOSKYTUJÍ ŽÁDNÉ JINÉ ZÁRUKY NEBO PODMÍNKY JAKÉHOKOLI DRUHU, AŤ UŽ VÝSLOVNÉ NEBO IMPLIKOVANÉ, NEBO PODMÍNKY OBCHODOVATELNOSTI, USPOKOJIVÉ KVALITY NEBO POUŽITELNOSTI PRO DANÝ ÚČEL.
- C. Omezení odpovědnosti
	- 1. V rozsahu povoleném místními zákony jsou nároky uvedené v tomto prohlášení o záruce jedinými a výlučnými nároky zákazníka.
	- 2. V ROZSAHU POVOLENÉM MÍSTNÍMI ZÁKONY, KROMĚ POVINNOSTÍ ZVLÁŠTĚ UVEDENÝCH V PROHLÁŠENÍ O ZÁRUCE, SPOLEČNOST HP ANI JEJÍ DODAVATELÉ NEZODPOVÍDAJÍ ZA PŘÍMÉ, NEPŘÍMÉ, ZVLÁŠTNÍ, NÁHODNÉ ANI JINÉ ŠKODY, AŤ JDE O SOUČÁST SMLOUVY, PORUŠENÍ OBČANSKÉHO PRÁVA NEBO JINÝCH PRÁVNÍCH NOREM, BEZ OHLEDU NA TO, ZDA BYLA SPOLEČNOST HP NA MOŽNOSTI VZNIKU TAKOVÝCHTO ŠKOD UPOZORNĚNA.
- D. Místní zákony
	- 1. Tato záruka poskytuje zákazníkovi přesně stanovená zákonná práva. Zákazníkům mohou příslušet i jiná práva, která se liší v různých státech USA, v různých provinciích Kanady a v různých zemích/oblastech světa.
	- 2. Pokud je toto prohlášení o záruce v rozporu s místními zákony, je třeba ho považovat za upravené do té míry, aby bylo s příslušnými místními zákony v souladu. Na základě takovýchto místních zákonů se zákazníka nemusejí týkat některá prohlášení a omezení uvedená v tomto prohlášení o záruce. Některé státy v USA a vlády v jiných zemích (včetně provincií v Kanadě) například mohou:
		- a. předem vyloučit prohlášení a omezení uvedená v tomto prohlášení o záruce, která by omezila zákonná práva .<br>zákazníka (například ve Velké Británii),
		- b. jinak omezit možnost výrobce uplatnit takováto prohlášení nebo omezení,
		- c. udělit zákazníkovi další záruční práva, určovat trvání předpokládaných záruk, které výrobce nemůže odmítnout, nebo povolit omezení doby trvání předpokládané záruky.
	- 3. ZÁRUČNÍ PODMÍNKY OBSAŽENÉ V TOMTO USTANOVENÍ, S VÝJIMKOU ZÁKONNĚ POVOLENÉHO ROZSAHU, NEVYLUČUJÍ, NEOMEZUJÍ, ANI NEUPRAVUJÍ, ALE DOPLŇUJÍ ZÁVAZNÁ ZÁKONEM STANOVENÁ PRÁVA PLATNÁ PRO PRODEJ PRODUKTŮ ZÁKAZNÍKOVI.

#### **Informace o omezené záruce HP**

Vážený zákazníku,

v příloze jsou uvedeny názvy a adresy společností skupiny HP, které poskytují omezenou záruku HP (záruku výrobců) ve Vaší zemi.

**Pokud máte na základě konkrétní kupní smlouvy vůči prodávajícímu práva ze zákona přesahující záruku vyznačenou výrobcem, pak tato práva nejsou uvedenou zárukou výrobce dotčena.**

**Česká republika:** HEWLETT-PACKARD s.r.o., Vyskočilova 1/1410, 140 21 Praha 4

Kapitola 3

## **Útmutató**

**Magyar**

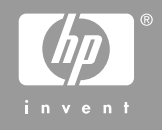

© 2006 Hewlett-Packard Development Company, L.P.

**Adobe:PDI** 

Az Adobe® és az Acrobat logó® az Adobe Systems Incorporated védjegyei.

A Windows®, a Windows NT®, a Windows ME®, a Windows XP® és a Windows 2000® a Microsoft Corporation Egyesült Államokban bejegyzett védjegyei.

Az Intel® és a Pentium® elnevezések az Intel Corporation cégnek vagy az Amerikai Egyesült Államokban és más országokban lévő leányvállalatainak védjegyei vagy bejegyzett védjegyei.

Energy Star® and Energy Star logo® are US registered marks of the United States Environmental Protection Agency.

Kiadványszám: Q8100-90266

#### **A Hewlett-Packard megjegyzései**

A jelen dokumentumban szereplő információk minden előzetes értesítés nélkül megváltoztathatók.

Minden jog fenntartva. Jelen dokumentum sokszorosítása, átdolgozása vagy más nyelvekre való lefordítása a Hewlett-Packard előzetes, írásos engedélye nélkül tilos, kivéve a szerzői jogi törvényekben megengedetteket.

A HP termékekre és szolgáltatásokra csak az a jótállás érvényes, mely az ilyen termékek és szolgáltatások kifejezett jótállási nyilatkozataiban van lefektetve. A jelen dokumentumban szereplő semmiféle tény nem képezheti további jótállás alapját. A HP nem tehető felelőssé a jelen dokumentumban előforduló esetleges technikai, szerkesztési hibákért illetve hiányosságokért.

## **Tartalom**

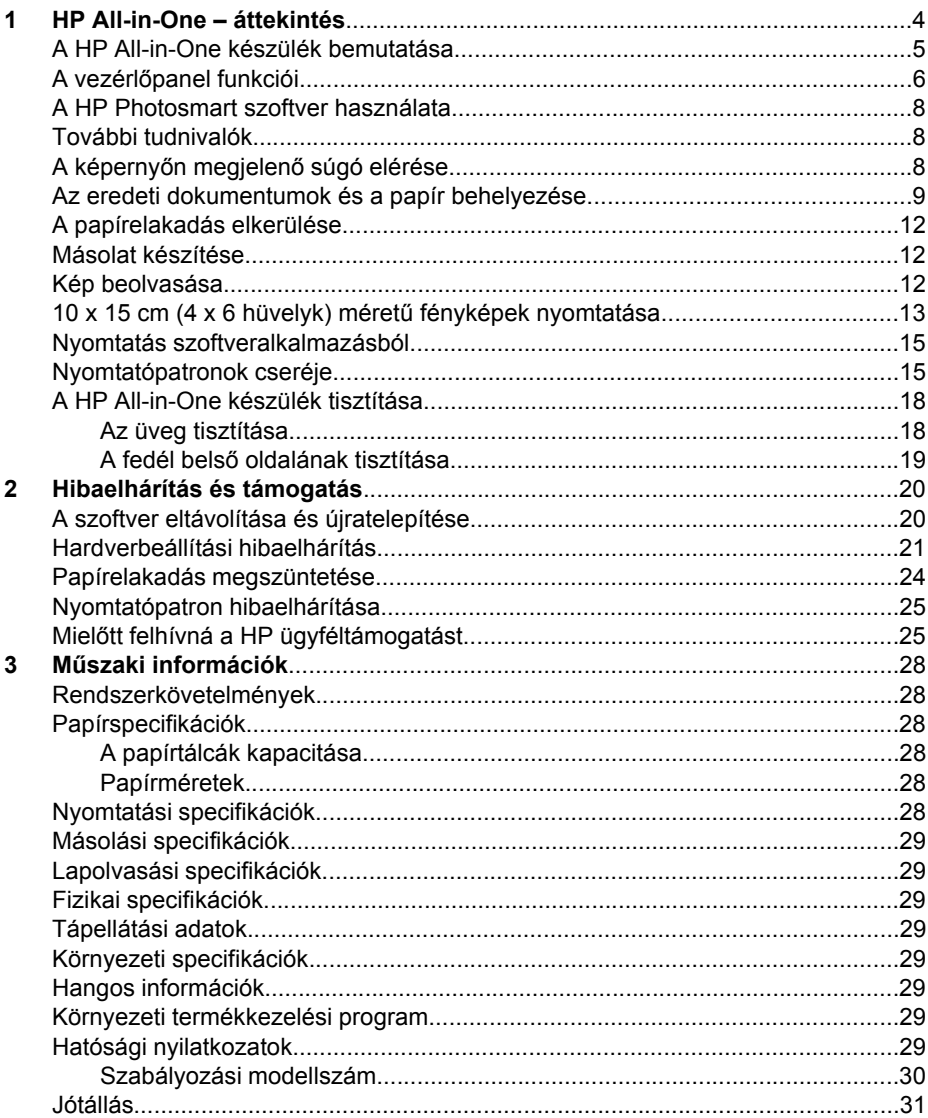
# **1 HP All-in-One – áttekintés**

A HP All-in-One segítségével gyorsan és könnyen végezhet el olyan feladatokat, mint a másolatok készítése, dokumentumok beolvasása vagy fényképek nyomtatása memóriakártyáról. A HP All-in-One számos funkciója a számítógép bekapcsolása nélkül, közvetlenül a vezérlőpanelről is használható.

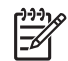

**Megjegyzés** Ebből az útmutatóból megtudhatja az alapvető műveleteket és hibaelhárítási lépéseket, valamint tájékoztat a HP-val történő kapcsolatfelvétel és a tartozékok rendelésének módjáról.

A jellemzők és funkciók teljes körét a Képernyőn megjelenő súgó tartalmazza, beleértve a HP Photosmart szoftver használatát is, melyet a HP All-in-One készülékkel kapott. További tudnivalók: *A képernyő[n megjelen](#page-40-0)ő súgó elérése*[, 8. oldal.](#page-40-0)

#### **Másolás**

A HP All-in-One segítségével kiváló minőségű színes és fekete-fehér másolatokat készíthet számos papírtípusra, beleértve az írásvetítő-fóliákat is. Az eredeti példány méretének növelésével vagy csökkentésével a képet adott papírmérethez igazíthatja, világosabb vagy sötétebb másolatot készíthet, valamint a különleges funkciókkal kiváló minőségű fényképmásolatokat készíthet, keret nélküli változatban is.

#### **Lapolvasás**

A lapolvasás az az eljárás, amelynek során szöveget és képet alakítunk át elektronikus formátumba számítógépes felhasználás céljából. A HP All-in-One készülékkel szinte bármit beolvashat (fényképeket, folyóirat cikkeket, szöveges dokumentumokat).

#### **Fényképek nyomtatása**

A HP All-in-One készülék rendelkezik memóriakártya-helyekkel, melyek lehetővé teszik memóriakártya beillesztését, és így fényképek nyomtatását vagy szerkesztését anélkül, hogy először feltöltenénk őket egy számítógépre. Továbbá, ha a HP All-in-One USBkábellel csatlakozik egy számítógéphez, át is töltheti a fényképeket a számítógépre nyomtatás, szerkesztés vagy megosztás céljából.

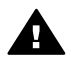

**Figyelem!** Egyidejűleg ne helyezzen be egynél több memóriakártyát. Egynél több memóriakártya behelyezése nem visszaállítható adatvesztést okozhat.

#### **Nyomtatás a számítógépről**

A HP All-in-One készülék bármely, a nyomtatást lehetővé tevő alkalmazással használható. A készülékkel feladatok széles körét nyomtathatja ki, például keret nélküli képeket, hírleveleket, üdvözlőkártyákat, vasalható nyomómintákat és posztereket.

# **A HP All-in-One készülék bemutatása**

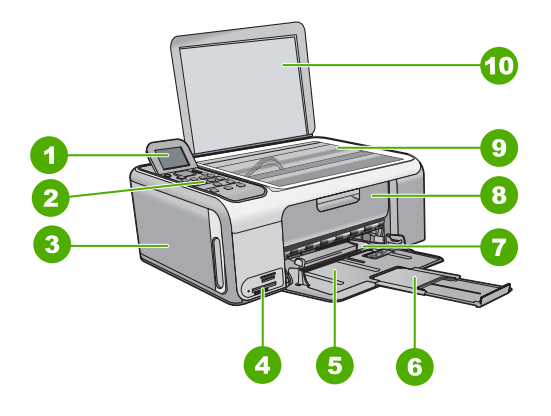

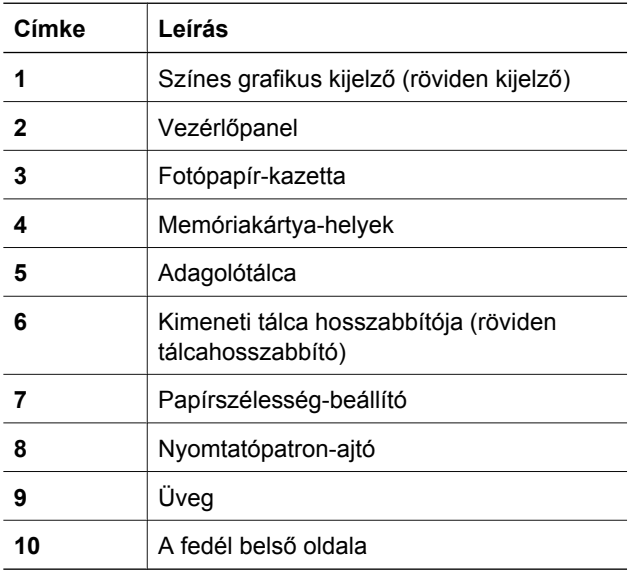

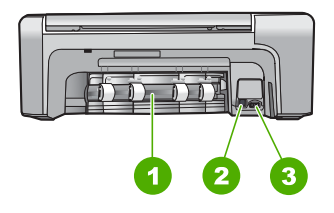

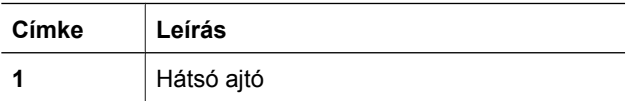

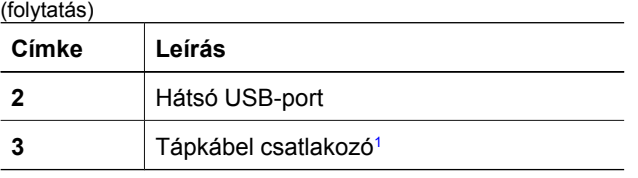

1 Csak a HP által mellékelt tápkábel-adapterrel használja.

# **A vezérlőpanel funkciói**

Az alábbi ábra és a hozzá kapcsolódó táblázat a HP All-in-One vezérlőpaneljének funkcióit mutatja be.

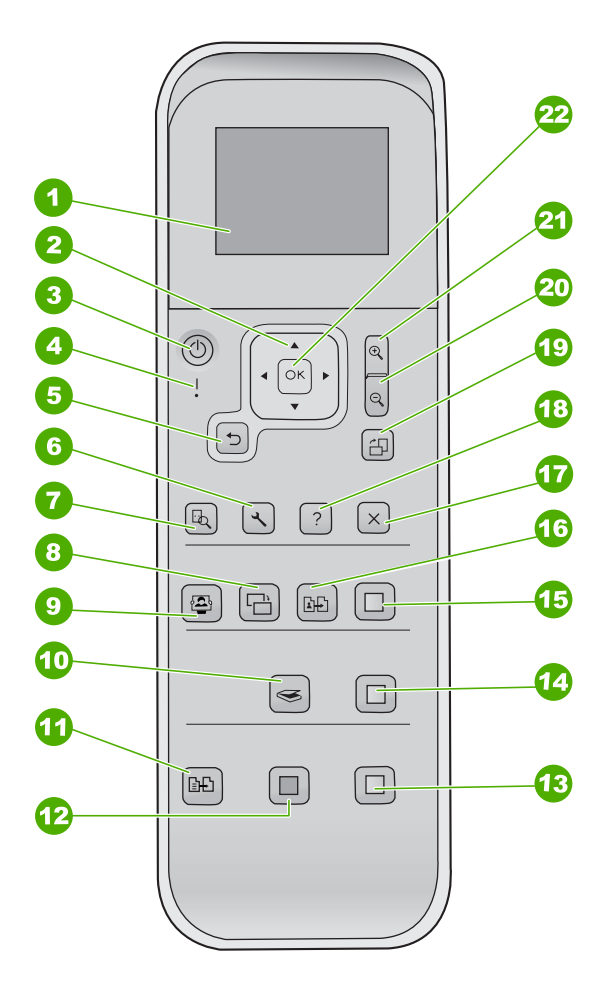

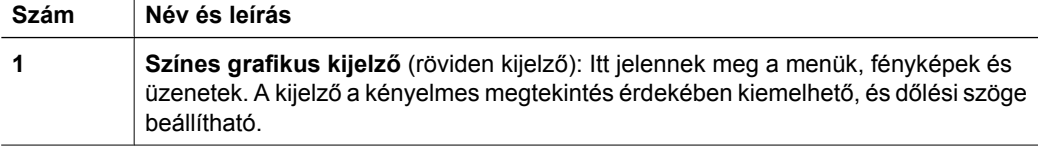

**Magyar**

(folytatás)

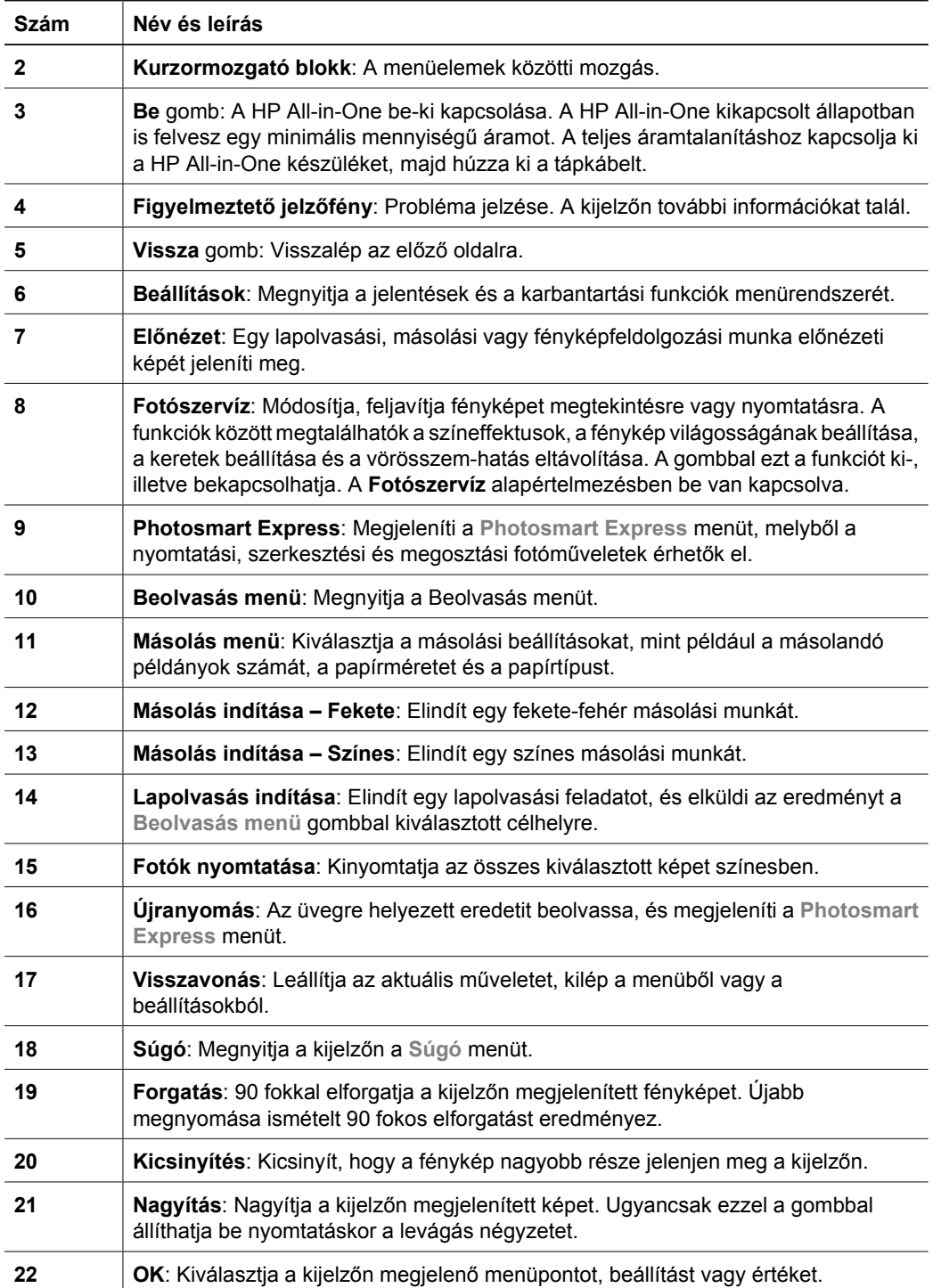

# <span id="page-40-0"></span>**A HP Photosmart szoftver használata**

A HP Photosmart szoftver számos olyan funkciót is kínál, amely a vezérlőpanelen nem érhető el. A HP Photosmart szoftver gyors és egyszerű lehetőséget kínál a fényképeinek nyomtatására, illetve nyomtatások on-line megrendelésére. Továbbá hozzáférést biztosít az olyan alapvető HP Photosmart szoftverjellemzőkhöz, mint a mentés, megtekintés és a fényképek megosztása.

A HP Photosmart szoftver használatának további információiért tekintse meg a **HP Photosmart szoftver súgó** részt.

# **További tudnivalók**

A HP All-in-One készülék üzembe helyezésével és használatával kapcsolatban számos nyomtatott és elektronikus forrásban találhat információkat.

#### ● **Telepítési útmutató**

A Telepítési útmutató a HP All-in-One üzembe helyezéséhez és a szoftvertelepítéshez nyújt útmutatást. A Telepítési útmutató lépéseit a megadott sorrendben hajtsa végre.

Ha a telepítés során problémába ütközik, lapozza fel a Telepítési útmutató utolsó fejezetének hibaelhárítással foglalkozó szakaszát, vagy nézze meg a következőt: *[Hibaelhárítás és támogatás](#page-52-0)*, 20. oldal.

#### ● **HP Szoftverbemutató** (Windows)

A HP Photosmart Szoftverbemutató keretében szórakoztató és interaktív formában röviden ismertetjük a HP All-in-One készülékhez tartozó szoftvert. Megtanulhat fényképeket szerkeszteni, kezelni és nyomtatni a HP All-in-One készülékkel telepített szoftver használatával.

#### ● **Képernyőn megjelenő súgó**

A képernyőn megjelenő súgó részletes útmutatással szolgál a HP All-in-One azon funkcióiról, melyeket a Felhasználói kézikönyv nem tárgyal, beleértve a csak a HP All-in-One készülékkel telepített szoftver használatával elérhető funkciókat is. További tudnivalók: *A képernyőn megjelenő súgó elérése*, 8. oldal.

#### ● **Olvass el!**

Az Olvass el! fájlban a többi kiadvány által még nem tartalmazott legfrissebb tudnivalók olvashatók. Az Olvass el! fájl megnyitásához telepítse a szoftvert.

#### [www.hp.com/support](http://h20180.www2.hp.com/apps/Nav?h_pagetype=s-001&h_lang=hu&h_cc=hu&h_product=1142449&h_page=hpcom&h_client=s-h-e002-1)

Ha rendelkezik internet-hozzáféréssel, a HP webhelyéről is kaphat segítséget és támogatást. Ez a webhely műszaki támogatást, illesztőprogramokat, kiegészítőket és rendelési tudnivalókat kínál.

# **A képernyőn megjelenő súgó elérése**

Jelen kézikönyv a rendelkezésre álló funkciókból csupán ízelítőt nyújt, melyek segítségével megkezdhető a munka a HP All-in-One készülékkel. A készülékhez tartozó képernyőn megjelenő súgóban azonban a HP All-in-One készülék által támogatott valamennyi funkcióval megismerkedhet.

#### **A HP Photosmart szoftver súgó megnyitása Windows rendszerű számítógépen**

- 1. A HP Szolgáltatóközpont programban kattintson a HP All-in-One pontra.
- 2. Az **Eszköztámogatás** területen kattintson az **Elektronikus útmutató** vagy a **Hibaelhárítás** elemre.
	- Ha az **Elektronikus útmutató** elemre kattint, megjelenik egy előugró menü. Választhat, hogy megnyitja a teljes súgórendszer üdvözlőoldalát vagy rögtön a HP All-in-One készülékre vonatkozó súgóoldalakra lép.
	- Ha a **Hibaelhárítás** elemre kattint, megnyílik a **Hibaelhárítás és támogatás** oldal.

#### **A HP Photosmart Mac súgó elérése**

➔ Válassza a HP Photosmart stúdió szoftver **Súgó** menüjének **HP Photosmart Mac súgó** pontját.

Megjelenik a **HP Photosmart Mac súgó**.

# **Az eredeti dokumentumok és a papír behelyezése**

Az eredetit az üvegre helyezve, akár letter vagy A4-es méretben is másolhat, beolvashat.

#### **Eredeti példány üvegre helyezése**

- 1. Emelje fel a HP All-in-One készülék fedelét.
- 2. Helyezze az eredeti példányt nyomtatott oldalával lefelé az üvegre a jobb első sarokhoz igazítva.

**Tipp** Az eredeti példány üvegre helyezésével kapcsolatban további

segítséget nyújtanak az üveglap széle mentén bevésett vezetők.

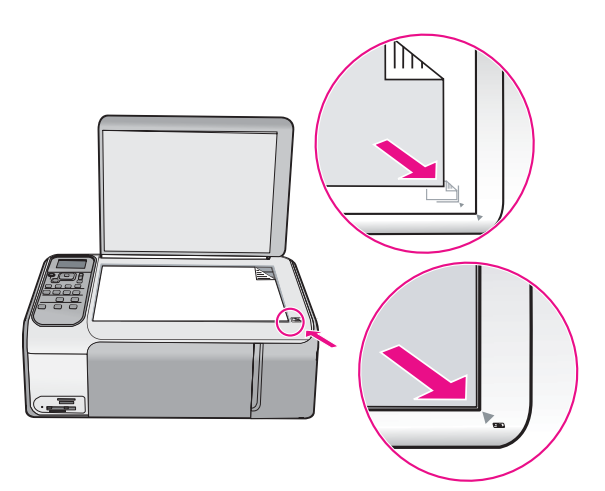

3. Csukja le a fedelet.

#### **Teljes méretű papír betöltése**

1. A papírszélesség-beállító csúszka kihúzása a tálca szélére.

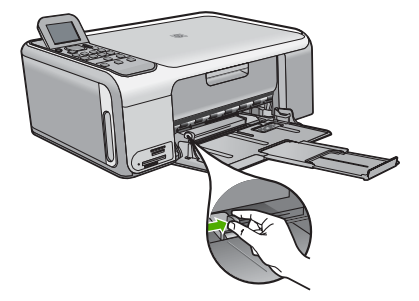

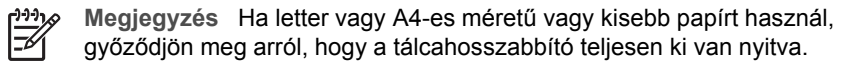

- 2. Vízszintes felületen igazítsa el a papíradag széleit, majd ellenőrizze a következőket:
	- Nem poros a papír, és nincs elszakadva, szegélyei nincsenek meggyűrődve.
	- Minden papír azonos méretű és típusú.
- 3. A rövidebb oldala mentén a nyomtatandó oldallal lefelé csúsztassa be a köteget az adagolótálcába. A köteget ütközésig tolja be.

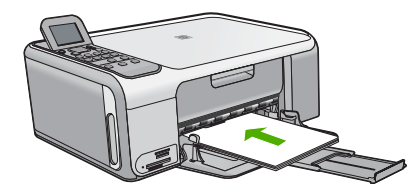

**Vigyázat!** Győződjön meg róla, hogy a papír adagolótálcába helyezésekor a HP All-in-One készülék nyugalmi helyzetben van, és már nem ad hangot. Ha ilyenkor a HP All-in-One éppen a nyomtatópatronokat használja, vagy valamilyen más feladatot hajt végre, a papír nem mindig a megfelelő helyen áll meg. A papír esetleg túlságosan előre lett tolva, és ezért a HP All-in-One üres lapokat ad ki.

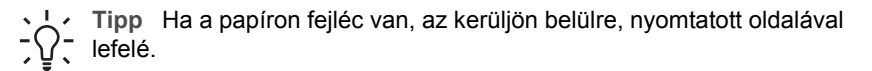

4. Tolja a papírszélesség-beállítót befelé ütközésig, egészen a papír széléig. Ne tegyen be túl sok papírt: a köteg teljesen simuljon az adagolótálcába, és ne legyen magasabb a papírszélesség-beállító tetejénél.

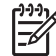

**Megjegyzés** Amikor legal méretű papírt használ, ne nyissa ki a tálca hosszabbítóját.

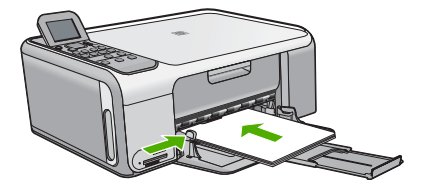

#### **10 x 15 cm méretű fotópapír betöltése a fotópapír-kazettába.**

- 1. Vegye ki az összes papírt a kimeneti tálcából.
- 2. A vájatok segítségével pattintsa ki a fotópapír-kazettát.

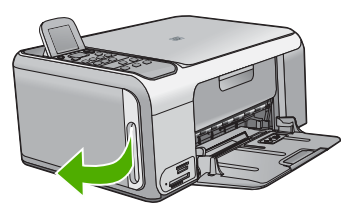

3. Húzza maga felé a fotópapír-kazettát.

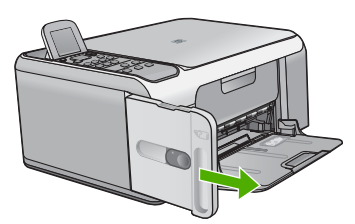

4. Töltsön legfeljebb húsz lapot nyomtatandó felével lefelé a fotópapír-kazettába.

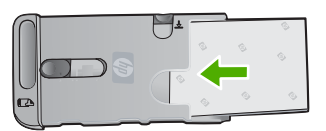

5. A papírszélesség- és a papírhossz-szabályzót illessze a betöltött papírhoz.

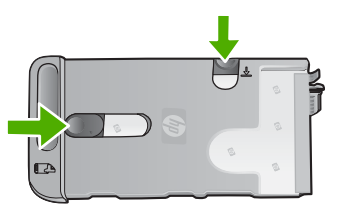

6. Helyezze a fotópapír-kazettát az adagolótálca jobb oldalához, majd ütközésig csúsztassa be a nyomtatóba.

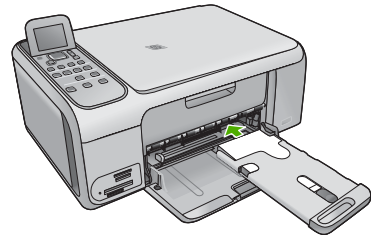

- 7. Húzza ki a tálcahosszabbítót, hogy az megtartsa a kinyomtatott fényképeket.
- 8. Ha befejezte a nyomtatást, távolítsa el a fotópapír-kazettát, és helyezze a HP Allin-One készülék baloldalán lévő kazettatároló-területre.
	- **Tipp** A fotópapírokat, ha nem használja őket, biztonságosan tárolhatja
	- fotópapír-kazettában. Ez megvédi a fotópapírt az elszakadástól,
		- gyűrődéstől, a szélek kunkorodásától vagy hajlásától.

# **A papírelakadás elkerülése**

A papírelakadás elkerülése érdekében tartsa be az alábbi szabályokat.

- Rendszeresen ürítse a kimeneti tálcát.
- A papír szakadását, gyűrődését és egyéb deformációját elkerülheti, ha a használaton kívüli papírt visszazárható tasakban tárolja.
- Ügyeljen arra, hogy az adagolótálcába tett papírok simák legyenek, a széleik ne legyenek meggyűrődve vagy beszakadva.
- Egyszerre mindig csak azonos típusú és méretű papírt tegyen az adagolótálcába.
- Minden papírtípushoz és papírmérethez gondosan állítsa be az adagolótálca papírvezetőit. A papírszélesség-beállító ne hajlítsa meg az adagolótálcában található papírt.
- Ne tolja túlságosan előre a papírt az adagolótálcában.
- Mindig a HP All-in-One készülékhez javasolt papírtípust használjon.

# **Másolat készítése**

A vezérlőpanel segítségével minőségi másolatokat készíthet.

### **Másolatok készítése a vezérlőpult segítségével**

- 1. Győződjön meg arról, hogy van papír betöltve az adagolótálcába.
- 2. Helyezze az eredeti példányt nyomtatott oldalával lefelé az üvegre a jobb első sarokhoz igazítva.
- 3. A másolás megkezdéséhez nyomja meg a **Másolás indítása Fekete** vagy a **Másolás indítása – Színes** gombot.

# **Kép beolvasása**

Lapolvasást a számítógépről vagy a HP All-in-One készülékről kezdeményezhet. Ez a rész csak a HP All-in-One készülék vezérlőpultjáról történő beolvasást ismerteti.

A lapolvasási funkciók csak a HP All-in-One készülékhez csatlakoztatott, bekapcsolt számítógéppel használhatók. A lapolvasás előtt a HP Photosmart szoftvert (Windows)

vagy a HP Photosmart Mac szoftvert (Mac) telepíteni kell a számítógépre, és el kell indítani.

- Windows rendszeren a szoftver futását a **HP Digital Imaging Monitor** ikon megjelenése jelzi a tálca jobb oldalán, az óra mellett.
	- **Megjegyzés** Ha bezárja a Windows tálcán található **HP Digital Imaging Monitor** ikont, a HP All-in-One egyes lapolvasási funkciói nem fognak működni. Ebben az esetben a számítógép újraindításával vagy a HP Photosmart szoftver elindításával állíthatja vissza a teljes körű lapolvasási szolgáltatást.
- Macintosh rendszerben a szoftver folyamatosan fut.
- **Tipp** Képek, beleértve a panorámaképek beolvasásához használhatja a
- $\frac{1}{2}$  HP Photosmart szoftvert (Windows) vagy a HP Photosmart Mac szoftvert (Mac). Ezen szoftverekkel szerkesztheti, sőt még meg is oszthatja beolvasott képeit. További tudnivalókat a HP All-in-One készülék képernyőn megjelenő súgójában olvashat.

#### **Beolvasás számítógépre**

- 1. Helyezze az eredeti példányt nyomtatott oldalával lefelé az üvegre a jobb első sarokhoz igazítva.
- 2. Nyomja meg a **Lapolvasás indítása** gombot.
- 3. Nyomja meg az **OK** gombot ahhoz, hogy az alapértelmezett alkalmazás kapja a beolvasott anyagot, vagy a ▼ gombbal válasszon ki egy másik alkalmazást, majd ezután nyomja meg az **OK** gombot.

A beolvasott anyag előnézeti képe jelenik meg a számítógépen, ahol az szerkeszthető.

4. Szerkessze tetszőlegesen az előnézeti képet, majd befejezéskor kattintson az **Elfogadás** gombra.

## **10 x 15 cm (4 x 6 hüvelyk) méretű fényképek nyomtatása**

Kiválaszthat fényképeket a memóriakártyán, hogy őket 10 x 15 cm méretű fényképként kinyomtassa.

#### **Egy vagy több 10 x 15 cm méretű fénykép nyomtatása**

1. Helyezze be a memóriakártyát a HP All-in-One megfelelő nyílásába. A HP All-in-One által támogatott memóriakártyák lentebb lesznek ismertetve. Minden memóriakártya a kártyatípusának megfelelő kártyahelybe illeszthető csak be.

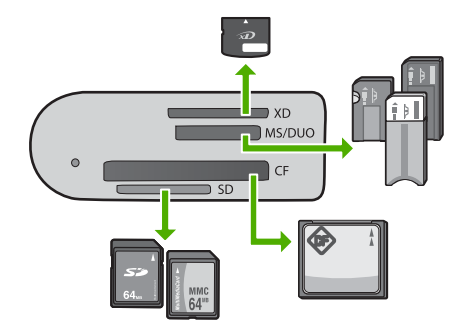

- **Felső nyílás**: xD-Picture Card
- **Felülről a második nyílás**: Memory Stick, Magic Gate Memory Stick, Memory Stick Duo (a felhasználó által külön beszerzett adapterrel) és Memory Stick Pro
- **Felülről a harmadik nyílás**: CompactFlash (I, II)
- **Alsó nyílás**: Secure Digital, MultiMediaCard (MMC), Secure MultiMedia Card
- 2. Az **OK** gombbal válassza ki a **Nyomtatás** pontot. Az **OK** gomb megnyomására a memóriakártyán lévő legfrissebb fénykép jelenik meg a kijelzőn.
- 3. A vagy a  $\rightarrow$  gombbal lépdelhet végig a memóriakártyán lévő fényképeken.
- 4. Ha a nyomtatni kívánt fénykép megjelenik, nyomja meg az **OK** gombot.
- 5. Az **OK** gombbal válassza ki a **4 x 6** pontot.
- 6. A vagy gombbal jelöljön ki egy papírméretet, majd nyomja meg az **OK** gombot. Az alábbi opciók állnak rendelkezésre:
	- Egy 10 x 15 cm méretű szegély nélküli fénykép nyomtatása egy 10 x 15 cm méretű fotópapírra.
	- Maximum három 10 x 15 cm méretű fénykép szegélyekkel történő nyomtatása egy teljes méretű papírlapra.

Az **OK** gomb megnyomására a kiválasztott fénykép újra megjelenik.

- 7. (Választható) Változtassa meg a nyomtatási beállításokat, vagy válasszon ki további nyomtatandó fényképeket. Ezen funkciók tudnivalóit a HP All-in-One szoftveréhez tartozó képernyőn megjelenő súgóban olvashatja.
- 8. Ha elvégezte a nyomtatási beállításokat és kiválasztotta a fényképeket, a választás menü megjelenítéséhez nyomja meg az **OK** gombot.
- 9. A gombbal jelölje ki a **A választás megtörtént** pontot, majd nyomja meg az **OK** gombot.

Megjelenik a **Nyomtatási összesítő** képernyő.

10. A vagy a gombbal jelölje ki a következők egyikét, majd nyomja meg az **OK** gombot.

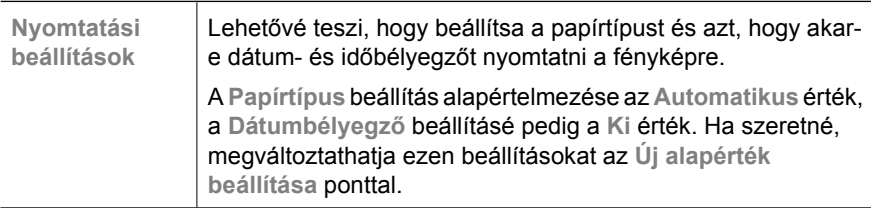

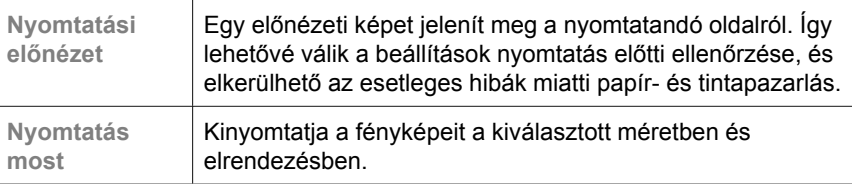

# **Nyomtatás szoftveralkalmazásból**

A legtöbb nyomtatási beállítást a szoftveralkalmazás automatikusan kezeli. A beállításokat csak akkor kell kézzel módosítani, ha más nyomtatási minőségbeállítást használ, különleges típusú papírra vagy írásvetítő-fóliára nyomtat, vagy ha különleges funkciókat használ.

#### **Nyomtatás számítógépes alkalmazásból (Windows)**

- 1. Győződjön meg arról, hogy van papír betöltve az adagolótálcába.
- 2. Az alkalmazás **Fájl** menüjében kattintson a **Nyomtatás** parancsra.
- 3. Győződjön meg arról, hogy a HP All-in-One a kijelölt nyomtató.
- 4. Ha módosítania kell a beállításokat, kattintson a **Tulajdonságok** párbeszédpanelt megnyitó gombra. Az alkalmazástól függően ez a gomb lehet a **Tulajdonságok**, a **Beállítások**, a **Nyomtatóbeállítások** a **Nyomtató**, vagy a **Beállítások**.
- 5. A nyomtatási feladathoz állítsa be megfelelően a lapokon található opciókat.
- 6. A **Tulajdonságok** párbeszédpanel bezárásához kattintson az **OK** gombra.
- 7. A nyomtatás elindításához kattintson a **Nyomtatás** vagy az **OK** gombra.

#### **Nyomtatás számítógépes alkalmazásból (Mac)**

- 1. Győződjön meg arról, hogy van papír betöltve az adagolótálcába.
- 2. A szoftveralkalmazás **Fájl** menüjében válassza az **Oldalbeállítás** elemet.
- 3. Győződjön meg arról, hogy a HP All-in-One a kijelölt nyomtató.
- 4. Adja meg az oldal beállításait:
	- Válasszon papírméretet.
	- Adja meg a tájolást.
	- Adja meg a méretezést.
- 5. Kattintson az **OK** gombra.
- 6. A szoftveralkalmazás **Fájl** menüjében válassza a **Nyomtatás** parancsot. Megnyílik a **Nyomtatás** párbeszédpanel, felül a **Másolatok és oldalak** lappal.
- 7. Az előreugró menüben a feladatnak megfelelően módosíthatja az egyes opciók nyomtatási beállításait.
- 8. A nyomtatás elindításához kattintson a **Nyomtatás** gombra.

# **Nyomtatópatronok cseréje**

Hajtsa végre a következő utasításokat, ha a tintaszint alacsony.

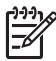

**1. Megjegyzés** Amikor alacsony a tintaszint a nyomtatópatronban, erről a kijelzőn üzenet jelenik meg. A tintaszintet ellenőrizheti a számítógépről is a HP Photosmart Mac szoftver segítségével.

**2. Megjegyzés** Amikor alacsony a tintaszint a nyomtatópatronban, erről a kijelzőn üzenet jelenik meg. A tintaszinteket a **Nyomtató szerszámosládája** segítségével is ellenőrizheti, amely a HP Photosmart szoftverből vagy a számítógép **Nyomtatótulajdonságok** párbeszédpaneljéből is elérhető.

Amikor a kijelzőn megjelenik az alacsony tintaszintre figyelmeztető üzenet, győződjön meg róla, hogy rendelkezésére áll csere nyomtatópatron. Akkor is ki kell cserélni a nyomtatópatronokat, ha halvány a nyomaton a szöveg, vagy ha a nyomtatópatronokkal kapcsolatos minőségi problémát tapasztal.

Ha nyomtatópatront szeretne rendelni a HP All-in-One készülékhez, látogasson el a [www.hp.com/learn/suresupply](http://www.hp.com/learn/suresupply) címre. Kérésre válasszon országot/térséget, a kérdések segítségével válassza ki a terméket, és kattintson az oldal valamelyik vásárlási hivatkozására.

- **Tipp** Az alábbi utasításokat követheti a fekete nyomtatópatron fotó
- nyomtatópatronnal való kicserélésékor a kiváló minőségű fényképek nyomtatásához.

#### **Nyomtatópatronok cseréje**

1. Ellenőrizze, hogy a HP All-in-One készülék be van-e kapcsolva.

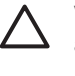

**Vigyázat!** Amikor a patrontartó rekeszének fedelét felemelve megközelíti a nyomtatópatronokat, s a HP All-in-One készülék ki van kapcsolva, a HP Allin-One nem oldja ki a patronokat a cseréhez. A HP All-in-One megsérülhet, ha a nyomtatópatronok nincsenek biztonságosan dokkolva, amikor megkísérli eltávolítani őket.

2. Nyissa ki a nyomtatópatron-ajtót. A patrontartó a HP All-in-One készülék jobb oldalára mozog.

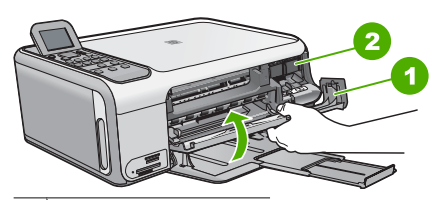

1 Nyomtatópatron-ajtó

- 2 Nyomtatópatron-tartó
- 3. Várja meg, amíg a nyomtatópatron nyugalmi helyzetbe kerül, és már nem ad hangot, majd kioldásához óvatosan nyomja le valamelyik patront.

Amikor a háromszínű nyomtatópatront cseréli ki, a bal oldali nyílásban lévő patront vegye ki.

Amikor a fekete vagy fotó nyomtatópatront cseréli ki, a jobb oldali nyílásban lévő patront vegye ki.

**Magyar**

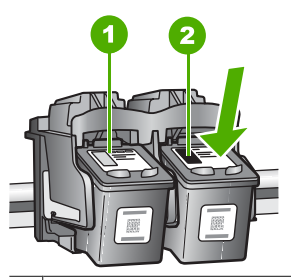

- 1 Nyomtatópatron nyílás a háromszínű nyomtatópatronhoz
- 2 Nyomtatópatron nyílás a fekete és a fotó nyomtatópatronhoz
- 4. A nyomtatópatront maga felé húzva vegye ki a nyílásból.
- 5. Ha a fotó nyomtatópatron behelyezéséhez távolítja el a fekete nyomtatópatront, a fekete nyomtatópatront tárolja a nyomtatópatron-védőben vagy egy légmentesen elzárt tartóban.

Ha azért távolítja el a nyomtatópatront, mert alacsony a tintaszint vagy kifogyott a tinta, gondoskodjon róla, hogy a nyomtatópatron újrahasznosításra kerüljön. Az újrahasznosítási program (HP Inkjet Supplies Recycling Program) számos országban lehetővé teszi az elhasznált nyomtatópatronok ingyenes begyűjtését. További tudnivalókat az alábbi webhelyen olvashat:

#### [www.hp.com/hpinfo/globalcitizenship/environment/recycle/inkjet.html](http://www.hp.com/hpinfo/globalcitizenship/environment/recycle/inkjet.html)

6. Bontsa ki az új nyomtatópatront, és vigyázva, hogy csak a fekete részt érintse, a rózsaszín füllel óvatosan távolítsa el a műanyag szalagot.

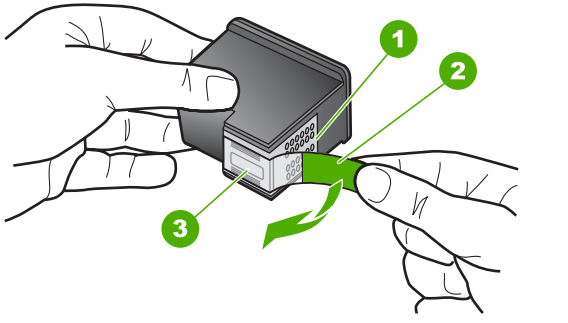

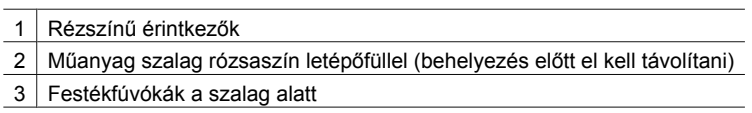

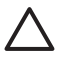

**Vigyázat!** Ne érintse meg a rézszínű érintkezőket és a festékfúvókákat. Ha megérinti ezeket a részeket, az eltömődést, tintahibát és nem megfelelő elektromos csatlakozást eredményez.

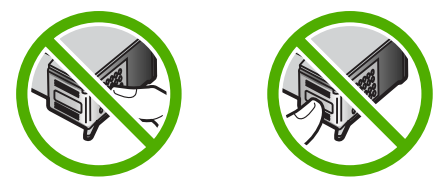

7. Tolja az új nyomtatópatront előre az üres nyílásba. Majd óvatosan tolja a nyomtatópatron felső részét előre, amíg az a helyére nem kattan. Ha háromszínű nyomtatópatront helyez be, csúsztassa azt a bal oldali nyílásba. Ha fekete vagy fotó nyomtatópatront helyez, be csúsztassa azt a jobb oldali nyílásba.

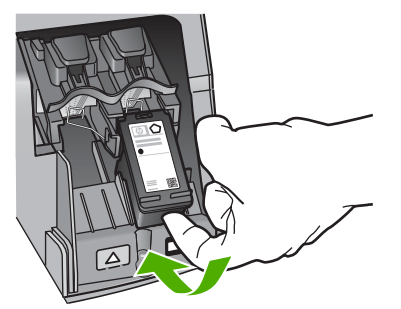

8. Zárja be a nyomtatópatron-ajtót.

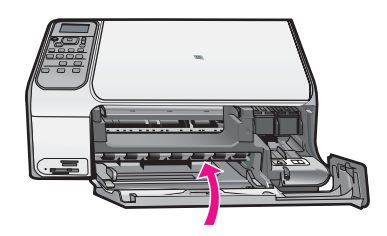

# **A HP All-in-One készülék tisztítása**

A másolatok és beolvasott dokumentumok tisztaságának biztosítása érdekében időnként meg kell tisztítani az üveget és a fedél belső oldalát. Szükség lehet a HP Allin-One készülék külsejének portalanítására is.

- Az üveg tisztítása
- A fedél belső [oldalának tisztítása](#page-51-0)

#### **Az üveg tisztítása**

Az üvegre kerülő ujjlenyomatok, foltok, hajszálak és por hátrányosan befolyásolják a készülék teljesítményét és bizonyos szolgáltatások pontosságát.

#### **Az üveg tisztítása**

- 1. Kapcsolja ki a HP All-in-One készüléket, húzza ki a tápkábelt, és nyissa fel a fedelet.
- 2. Tisztítsa meg az üveget karcolásmentes tisztítószerrel, enyhén megnedvesített puha ruhával vagy szivaccsal.

<span id="page-51-0"></span>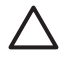

**Vigyázat!** Az üveg tisztításához ne használjon súrolószert, acetont, benzint vagy szén-tetrakloridot, mert ezek károsíthatják azt. A tisztítófolyadékot ne öntse vagy ne permetezze közvetlenül az üvegre. A folyadék beszivároghat az üveg alá, és károsíthatja a készüléket.

- 3. Törölje szárazra az üveget puha, száraz, szöszmentes ruhával, így elkerülheti a foltok megjelenését.
- 4. Dugja vissza a tápkábelt, majd kapcsolja be a HP All-in-One készüléket.

#### **A fedél belső oldalának tisztítása**

A HP All-in-One készülék fedelének belső oldalán a fehér dokumentumtartón kisebb szennyeződések rakódhatnak le.

#### **A fedél belső oldalának tisztítása**

- 1. Kapcsolja ki a HP All-in-One készüléket, húzza ki a tápkábelt, és nyissa fel a fedelet.
- 2. Lágy szappanos, meleg vízzel enyhén megnedvesített, puha ruhával vagy szivaccsal tisztítsa meg a dokumentumtartót. Óvatos törlő mozdulatokkal távolítsa el a lerakódást a fedél belsejéről. Ne dörzsölje a fedél belsejét.
- 3. Puha, száraz, szöszmentes ruhával törölje szárazra a felületet.

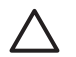

**Vigyázat!** Ne használjon papír-alapú törlőkendőt, mert megkarcolhatja a fedél belsejét.

4. Ha további tisztításra van szükség, ismételje meg a fenti eljárást izopropil-alkohollal, majd nedves ruhával alaposan törölje le az alkoholt a fedél belsejéről.

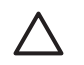

**Vigyázat!** Ügyeljen rá, hogy ne öntsön alkoholt a HP All-in-One üvegére vagy belső részeire, mivel az kárt tehet a készülékben.

5. Dugja vissza a tápkábelt, majd kapcsolja be a HP All-in-One készüléket.

# <span id="page-52-0"></span>**2 Hibaelhárítás és támogatás**

Ez a fejezet a HP All-in-One hibaelhárításával kapcsolatos tudnivalókat ismerteti. Részletesen bemutatja a telepítési és a konfigurálási problémák megoldását, és kitér bizonyos üzemeltetési kérdésekre is. További hibaelhárítási tudnivalókat a szoftverhez tartozó képernyőn megjelenő súgóban olvashat.

Sok problémát az okoz, hogy a HP All-in-One készüléket az előtt csatlakoztatják USB-kábellel a számítógéphez, mielőtt telepítenék a HP All-in-One szoftvert a számítógépre. Ha a HP All-in-One készüléket azt megelőzően csatlakoztatta a számítógéphez, hogy a telepítési képernyő arra felkérte volna, az alábbi lépéseket kell követnie:

#### **Általános telepítési problémák hibaelhárítása**

- 1. Húzza ki az USB-kábelt a számítógépből.
- 2. Távolítsa el a szoftvert (ha már telepítette).
- 3. Indítsa újra a számítógépet.
- 4. Kapcsolja ki a HP All-in-One készüléket, várjon egy percet, majd indítsa újra.
- 5. Telepítse újra a HP All-in-One szoftvert.

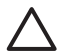

**Vigyázat!** Ne csatlakoztassa az USB-kábelt a számítógéphez, amíg a szoftvertelepítési képernyő nem kéri erre.

A támogatási kapcsolatfelvételi információkat ezen kézikönyv hátsó borítójának belső oldalán találhatja.

## **A szoftver eltávolítása és újratelepítése**

Ha a telepítés nem fejeződött be megfelelően, vagy ha még a szoftver telepítőprogramjának felszólítása előtt csatlakoztatta az USB-kábelt a számítógéphez, akkor szükség lehet a szoftver eltávolítására és újratelepítésére. Ne egyszerű törléssel távolítsa el a HP All-in-One alkalmazásfájljait a számítógépről. A fájlok megfelelő eltávolításához a HP All-in-One készülékkel kapott szoftver telepítéskor a számítógépre került eltávolító segédprogramot használja.

#### **A szoftver eltávolítása és újratelepítése Windows rendszer esetén**

- 1. A Windows tálcán kattintson a **Start** gombra, majd a **Beállítások**, **Vezérlőpult** opcióra.
- 2. Kattintson duplán a **Programok telepítése és törlése** opcióra.
- 3. Jelölje ki a HP All-in-One programot, és kattintson a **Módosítás/Eltávolítás** gombra. Kövesse a képernyőn megjelenő utasításokat.
- 4. Csatlakoztassa le a HP All-in-One készüléket a számítógépről.
- 5. Indítsa újra a számítógépet.

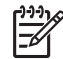

**Megjegyzés** Fontos, hogy a számítógép újraindítása előtt leválassza a HP All-in-One készüléket. Ne csatlakoztassa a HP All-in-One készüléket a számítógéphez a szoftver újratelepítésének befejezése előtt.

- 6. Helyezze be a HP All-in-One CD-ROM-ot a számítógép CD-ROM meghajtójába, és indítsa el a telepítőprogramot (Setup).
- 7. Kövesse a képernyőn megjelenő, valamint a HP All-in-One készülékhez kapott Telepítési útmutatóban olvasható utasításokat.

A szoftver telepítésének befejezése után a **HP Digital Imaging Monitor** ikonja megjelenik a Windows tálcáján.

A szoftver megfelelő telepítésének ellenőrzésére kattintson duplán az asztal HP Szolgáltatóközpont ikonjára. Ha a HP Szolgáltatóközpont programban megjelennek az alapvető ikonok (**Kép beolvasása** és **Dokumentum beolvasása**), a szoftver telepítése megfelelő.

#### **Letörlés a Mac gépről, majd újratelepítés**

- 1. Szüntesse meg a HP All-in-One csatlakozását a Mac géppel.
- 2. Nyissa meg az **Alkalmazások**:**Hewlett-Packard** mappát.
- 3. Kattintson duplán a **HP Uninstaller** lehetőségre. Kövesse a képernyőn megjelenő utasításokat.
- 4. Miután eltávolította a szoftvert, indítsa újra a számítógépet.
- 5. A szoftver újratelepítéséhez helyezze be a HP All-in-One CD-ROM-ot a számítógép CD-ROM meghajtójába.
- 6. Az asztalon nyissa meg a CD-ROM-ot, és kattintson duplán a **HP All-in-One Installer** pontra.
- 7. Kövesse a képernyőn megjelenő, valamint a HP All-in-One készülékhez kapott Telepítési útmutatóban olvasható utasításokat.

### **Hardverbeállítási hibaelhárítás**

Ennek a résznek a segítségével megoldhatja a problémákat, amelyekkel a HP All-in-One hardverének beállítása során találkozhat.

#### **Csatlakoztattam az USB-kábelt, de problémák léptek fel a HP All-in-One készülék számítógéppel való használatában**

**Ok** Az USB-kábel a szoftver telepítése előtt csatlakoztatva lett. Ha az USB-kábelt idő előtt csatlakoztatja, az hibákat okozhat.

**Megoldás** Mielőtt csatlakoztatná az USB-kábelt, először a HP All-in-One készülékkel együtt kapott szoftvert kell telepíteni. A telepítés során ne csatlakoztassa az USB-kábelt, amíg a képernyőn megjelenő utasítások azt nem kérik.

A szoftver telepítése után könnyen létrehozhatja a számítógép és a HP All-in-One készülék közötti USB-kapcsolatot. Csatlakoztassa az USB-kábel egyik végét a számítógép, a másikat pedig a HP All-in-One hátuljához. A számítógép tetszőleges USB-portjához csatlakozhat.

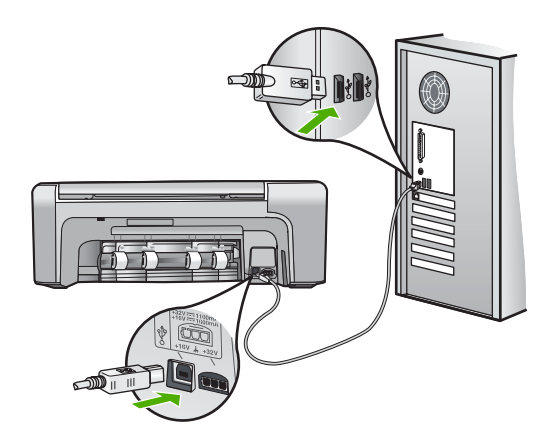

A szoftver telepítésével és az USB-kábel csatlakoztatásával kapcsolatos további információkat a HP All-in-One Telepítési útmutatójában olvashat.

#### **A HP All-in-One nem kapcsol be**

**Ok** A HP All-in-One készülék tápkábele nincs megfelelően csatlakoztatva.

#### **Megoldás**

Ellenőrizze, hogy a tápkábel megfelelően csatlakozik-e a HP All-in-One készülékhez és a hálózati adapterhez. A tápkábelt földelt csatlakozóhoz, túlfeszültség-védelemhez vagy hosszabbítóhoz csatlakoztassa.

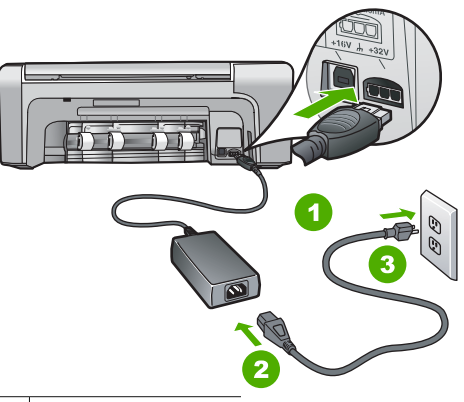

- 1 Tápkábel csatlakozása
- 2 Tápkábel és adapter
- 3 Földelt fali csatlakozó
- Ha hosszabbítót használ, ellenőrizze, hogy az be van-e kapcsolva. Próbálja meg a HP Allin-One készüléket közvetlenül egy földelt fali csatlakozóba dugaszolni.
- Ellenőrizze, hogy a fali csatlakozó működik-e. Dugaszoljon be egy olyan készüléket, amelyikről tudja, hogy működik, és nézze meg, hogy kap-e áramot. Ha nem, akkor a fali aljzattal lehet gond.
- Ha a HP All-in-One készüléket kapcsolóval ellátott tápaljzathoz csatlakoztatta, győződjön meg róla, hogy az aljzat áramellátása be van-e kapcsolva. Ha be van kapcsolva, és még mindig nem működik, lehet, hogy a tápaljzat hibás.

#### **Ok** Túl gyorsan nyomta meg a **Be** gombot.

**Megoldás** Előfordulhat, hogy a HP All-in-One nem reagál, ha a **Be** gombot túl gyorsan nyomja meg. Nyomja meg a **Be** gombot. Eltarthat néhány percig, míg a HP All-in-One bekapcsol. Ha eközben ismét megnyomja a **Be** gombot, kikapcsolhatja a készüléket.

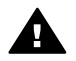

**Figyelem!** Ha a HP All-in-One készülék még mindig nem kapcsol be, akkor lehet, hogy mechanikus hiba áll fenn. Húzza ki a HP All-in-One készülék tápkábelét a csatlakozó aljzatból, és lépjen kapcsolatba a HP-vel. Látogasson el a következő címre: [www.hp.com/support](http://h20180.www2.hp.com/apps/Nav?h_pagetype=s-001&h_lang=hu&h_cc=hu&h_product=1142449&h_page=hpcom&h_client=s-h-e002-1)

Ha erre felszólítást kap, válasszon országot/térséget, majd a **Kapcsolatfelvétel** pontra kattintva tájékoztatást kaphat a telefonos technikai támogatásról.

#### **A HP All-in-One készülék nem nyomtat**

**Megoldás** Ha USB-csatlakozás esetén a HP All-in-One készülék és a számítógép nem kommunikál egymással, akkor próbálkozzon a következőkkel:

- Tekintse meg a HP All-in-One kijelzőjét. Ha a kijelző üres, és a **Be** gomb jelzőfénye nem világít, akkor a HP All-in-One készülék ki van kapcsolva. Ellenőrizze, hogy a tápkábel csatlakoztatva van-e a HP All-in-One készülékhez, és hogy be van-e dugva a fali csatlakozóba. Kapcsolja be a HP All-in-One készüléket a **Be** gombbal.
- Ellenőrizze, hogy be vannak-e helyezve a nyomtatópatronok.

**Magyar**

- Győződjön meg arról, hogy van papír betöltve az adagolótálcába.
- Ellenőrizze, hogy a HP All-in-One készülékben nincs-e papírelakadás.
- Ellenőrizze, hogy nem akadt-e el a nyomtatópatron.
- Nyissa fel a nyomtatópatron ajtaját, hogy hozzáférhessen a nyomtatópatron környékéhez. Távolítsa el a nyomtatópatron-tartó útjában lévő akadályt, például az esetleg bent felejtett csomagolóanyagot vagy a narancsszínű rögzítő anyagot. Kapcsolja ki a HP All-in-One készüléket, majd kapcsolja be újra.
- Ellenőrizze, hogy a HP All-in-One nyomtatási sora nincs-e szüneteltetve (Windows) vagy leállítva (Mac). Ha igen, a megfelelő beállítás kiválasztásával folytassa a nyomtatást. A nyomtatási sorhoz való hozzáférésre vonatkozó további tudnivalókat a számítógép operációs rendszerének dokumentációjában találhat.
- Ellenőrizze az USB-kábelt. Ha régebbi kábelt használ, előfordulhat, hogy az nem működik megfelelően. Próbálja meg más termékhez csatlakoztatni, hogy meggyőződhessen róla, hogy működik az USB-kábel. Ha problémákat tapasztal, előfordulhat, hogy az USB-kábelt ki kell cserélni. Azt is ellenőrizze, hogy a kábel hossza nem haladja-e meg a 3 méter hosszúságot.
- Ellenőrizze, hogy a számítógép fel van-e készítve USB-kapcsolatra. Egyes operációs rendszerek, mint például a Windows 95 és a Windows NT nem támogatják az USBcsatlakozást. További tudnivalókat az operációs rendszere dokumentációjában találhat.
- Ellenőrizze a HP All-in-One és a számítógép közötti kapcsolatot. Győződjön meg arról, hogy az USB-kábel biztonságosan csatlakozik a HP All-in-One hátoldalán levő USBporthoz. Győződjön meg róla, hogy az USB-kábel másik vége a számítógép USBportjába csatlakozik. Miután megfelelően csatlakoztatta kábelt, kapcsolja ki a HP All-in-One készüléket, majd kapcsolja vissza.

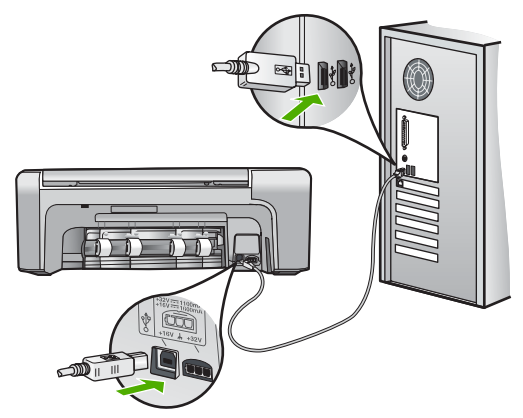

- Ha USB-hubon keresztül csatlakoztatta a HP All-in-One készüléket, ellenőrizze, be vane kapcsolva a hub. Ha igen, akkor próbálkozzon közvetlen számítógépes csatlakoztatással.
- Ellenőrizze, hogy vannak-e egyéb nyomtatók vagy lapolyasók is csatlakoztatva. Lehet, hogy a régebbi termékek csatlakoztatását meg kell szüntetnie.
- Próbálja az USB-kábelt számítógépe egy másik portjához csatlakoztatni. A csatlakoztatások ellenőrzése után próbálja újraindítani a számítógépet. Kapcsolja ki a HP All-in-One készüléket, majd kapcsolja be újra.
- A csatlakoztatások ellenőrzése után próbálja újraindítani a számítógépet. Kapcsolja ki a HP All-in-One készüléket, majd kapcsolja be újra.
- Ha szükséges távolítsa el a HP All-in-One készülék szoftverét, majd telepítse újra. További információk itt olvashatók: *[A szoftver eltávolítása és újratelepítése](#page-52-0)*, 20. oldal.

A HP All-in-One üzembe helyezésével és a számítógéphez történő csatlakoztatásával kapcsolatban tekintse át a HP All-in-One készülékhez kapott Telepítési útmutatót.

## **Papírelakadás megszüntetése**

Ha papírelakadás történt a HP All-in-One készüléknél, először a hátsó ajtónál nézze meg azt. Ha az elakadt papír nem a hátsó görgőknél van, ellenőrizze az elülső ajtót.

#### **Papírelakadás megszüntetése a hátsó ajtón keresztül**

1. Az ajtó kioldásához nyomja össze a hátsó ajtó bal oldalán lévő füleket. Vegye le az ajtót a HP All-in-One készülékről.

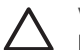

**Vigyázat!** Ha az elakadt papírt a HP All-in-One eleje felől próbálja eltávolítani, azzal kárt tehet a nyomtatóban. A papírelakadást mindig a hátsó ajtó felől szüntesse meg.

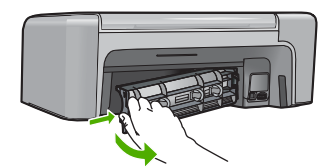

2. Húzza ki óvatosan a papírt a görgők közül.

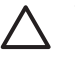

**Vigyázat!** Ha az eltávolítás során a papír elszakad, ellenőrizze, hogy a görgők és kerekek között nem maradtak-e papírdarabok a készülék belsejében. Ha nem távolítja el a összes papírmaradványt a HP All-in-One készülékből, a papír továbbra is elakadhat.

- 3. Helyezze vissza a hátsó ajtót. Óvatosan tolja előre az ajtót, míg az a helyére nem pattan.
- 4. Az aktuális munka folytatásához nyomja meg az **OK** gombot.

#### **Papírelakadás megszüntetése az elülső ajtón keresztül**

1. Ha szükséges, a nyitáshoz húzza lefelé az adagolótálcát. Majd hajtsa le a patrontartó ajtaját.

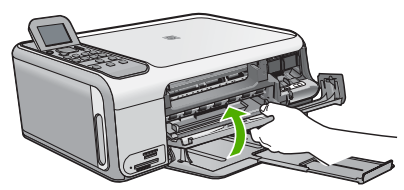

2. Húzza ki óvatosan a papírt a görgők közül.

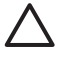

**Vigyázat!** Ha az eltávolítás során a papír elszakad, ellenőrizze, hogy a görgők és kerekek között nem maradtak-e papírdarabok a készülék belsejében. Ha nem távolítja el a összes papírmaradványt a HP All-in-One készülékből, a papír továbbra is elakadhat.

3. Zárja be a nyomtatópatron ajtaját.

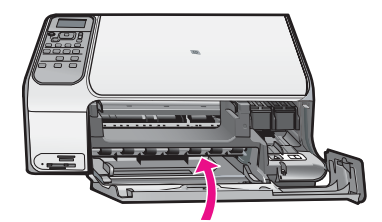

4. Az aktuális munka folytatásához nyomja meg a **Másolás indítása – Fekete** gombot.

## **Nyomtatópatron hibaelhárítása**

Ha gondjai vannak a nyomtatással, lehet, hogy valamelyik nyomtatópatronnal van probléma.

#### **A nyomtatópatronokkal kapcsolatos hibaelhárítás**

1. Vegye ki a fekete nyomtatópatront a jobb oldali rekeszből. Ne érjen a fúvókákhoz vagy a rézlemezes érintkezőkhöz. Ellenőrizze, nem károsodtak-e a rézszínű érintkezők vagy a tintafúvókák.

Győződjön meg róla, hogy a műanyag szalag el van távolítva. Ha a műanyag szalag még mindig takarja a tintafúvókákat, óvatosan távolítsa el azt a rózsaszín letépőfül segítségével.

2. Befelé tolva a nyílásba, helyezze vissza a nyomtatópatront . Ezután nyomja előre a nyomtatópatront, amíg az be nem pattan a patronhelyre.

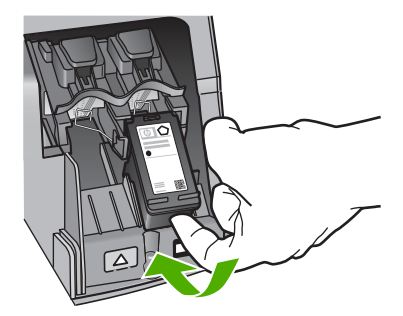

- 3. Ismételje meg az 1. és 2. lépést a bal oldalon a háromszínű nyomtatópatronnal.
- 4. Ha a probléma továbbra is fennáll, nyomtasson egy önteszt-jelentést, hogy megállapíthassa, a nyomtatópatronok okozzák-e a problémát. Ez a jelentés hasznos információkat tartalmaz a nyomtatópatronokról (beleértve az állapotukat is).
- 5. Ha az öntesztjelentés hibát jelez, tisztítsa meg a nyomtatópatronokat.
- 6. Ha a probléma továbbra is fennáll, tisztítsa meg a nyomtatópatron rézszínű érintkezőit.
- 7. Ha továbbra is problémák lépnek fel a nyomtatással, határozza meg, melyik nyomtatópatronnal van probléma, és cserélje ki az adott nyomtatópatront.

A további tudnivalókat a képernyőn megjelenő súgóban olvashat.

## **Mielőtt felhívná a HP ügyféltámogatást**

A HP All-in-One készülékhez esetleg más gyártók szoftverei is mellékelve vannak. Ha e programok bármelyikének használata során problémát észlel, a leghatékonyabb technikai támogatást az adott cég szakembereitől kaphatja.

#### **Ha fel kell vennie a kapcsolatot a HP ügyféltámogatással, a hívás előtt tegye a következőket:**

- 1. Ellenőrizze a következőket:
	- a. A HP All-in-One csatlakoztatva van és be van kapcsolva.
- b. A nyomtatópatronok megfelelően vannak behelyezve.
- c. Az ajánlott papír megfelelően van betöltve a bemeneti tálcába.
- 2. Állítsa alaphelyzetbe a HP All-in-One készüléket:
	- a. A **Be** gombbal kapcsolja ki a HP All-in-One készüléket.
	- b. A HP All-in-One készülék hátoldalából húzza ki a tápkábelt.
	- c. Helyezze vissza a tápkábelt a HP All-in-One készülékbe.
	- d. A **Be** gombbal kapcsolja be a HP All-in-One készüléket.
- 3. Támogatási és jótállási információkért látogassa meg a HP következő weboldalát: [www.hp.com/support](http://h20180.www2.hp.com/apps/Nav?h_pagetype=s-001&h_lang=hu&h_cc=hu&h_product=1142449&h_page=hpcom&h_client=s-h-e002-1). Ha kérik rá, válasszon országot/térséget, és kattintson a **Kapcsolatfelvétel** hivatkozásra. Így a technikai támogatás telefonos elérhetőségével kapcsolatos információkat kap.

Keresse fel a HP webhelyét a frissebb információkért és a hibaelhárítási tippekért a HP All-in-One készülékkel kapcsolatban.

- 4. Ha továbbra is problémát észlel, és szeretné felvenni a kapcsolatot a HP ügyféltámogatás képviselőjével, a következőkre lesz szüksége:
	- a. A HP All-in-One pontos nevére, ahogyan az a vezérlőpanelen megjelenik.
	- b. Nyomtasson ki egy önteszt-jelentést. (Lásd alább.)
	- c. Mintanyomatként készítsen egy színes másolatot.
	- d. Készüljön fel arra, hogy részletesen el kell mondania a problémát.
	- e. Legyen kéznél a sorozatszám és a szervizazonosító (az önteszt-jelentésen találhatja).
- 5. Hívja fel a HP Ügyfélszolgálatot. A telefonbeszélgetés alatt legyen a HP All-in-One készülék közelében.

#### **Önteszt-jelentés nyomtatása**

- 1. Helyezzen letter, A4 vagy legal méretű, nem használt, sima fehér papírt az adagolótálcába.
- 2. Nyomja meg a **Beállítások** gombot. Megjelenik a **Beállítások** menü.
- 3. A vagy a gombbal jelölje ki az **Jelentés nyomtatása** pontot, majd nyomja meg az **OK** gombot.
- 4. Megjelenik az **Jelentés nyomtatása** menü.
- 5. Nyomja meg az **OK** gombot az önteszt-jelentés kinyomtatásához, amely utalhat a nyomtatási probléma okára. Az alábbiakban a jelentés tintateszt-területének egy mintája látható.
- 6. Győződjön meg róla, hogy a színes sávok keresztül haladnak az oldalon.

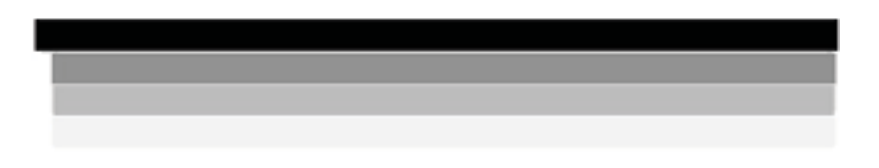

Ha a fekete vonal hiányzik, halvány, sávos, vagy vonalakat mutat, az a jobb oldali nyílásban lévő fekete nyomtatópatron problémájára utalhat.

Ha a másik három vonal bármelyike hiányzik, halvány, sávos, vagy vonalakat mutat, az a bal oldali nyílásban lévő háromszínű nyomtatópatron problémájára utalhat.

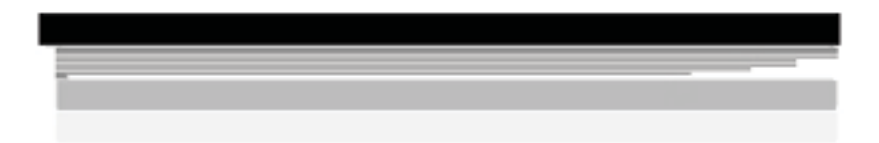

Ha a színsávok nem feketeként, ciánként, bíborként vagy sárgaként jelennek meg, lehet, hogy meg kell tisztítani a nyomtatópatronokat. Ha a problémát nem sikerül megoldani a nyomtatópatronok tisztításával, lehet, hogy ki kell cserélni a nyomtatópatronokat.

# **3 Műszaki információk**

A fejezet a HP All-in-One műszaki adatait, valamint a hatósági nyilatkozatokat tartalmazza.

## **Rendszerkövetelmények**

A szoftverre vonatkozó rendszerkövetelmények az Olvass el! fájlban találhatók.

## **Papírspecifikációk**

Ez a szakasz tartalmazza a papírtálcák kapacitásával és a papírméretekkel kapcsolatos információkat.

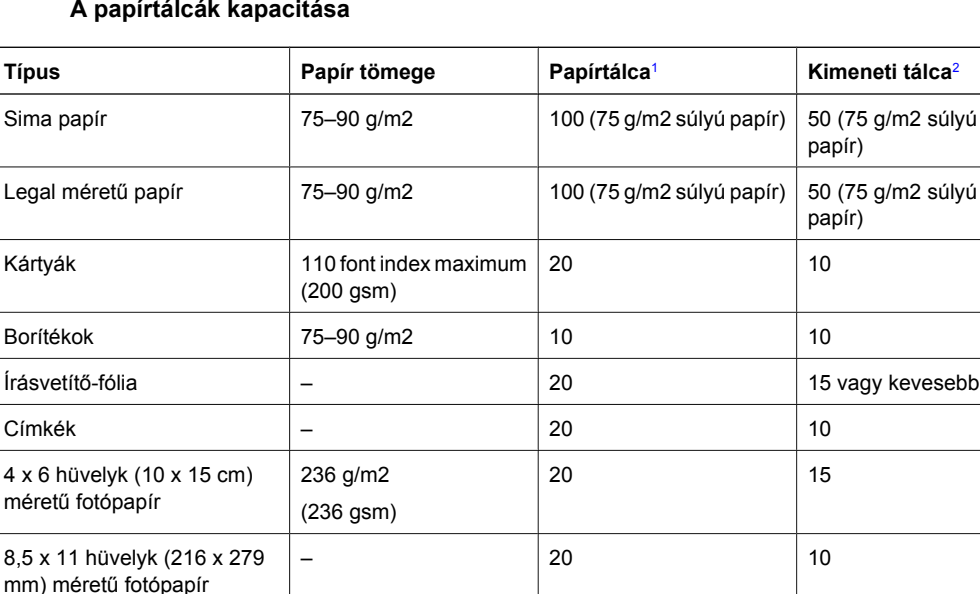

#### **A papírtálcák kapacitása**

1 Maximális kapacitás.

2 A kimeneti tálca kapacitását a használt papír típusa és a felhasznált tinta mennyisége befolyásolja. A HP azt javasolja, hogy rendszeresen ürítse a kimeneti tálcát.

#### **Papírméretek**

A támogatott médiaméretek teljes listáját a nyomtatószoftver tartalmazza.

## **Nyomtatási specifikációk**

- Max. 1200 x 1200 leképezési dpi felbontású fekete nyomtatás számítógépről
- Max 4800 x 1200 optimalizált dpi felbontású színes nyomtatás számítógépről 1200 bemeneti dpi mellett.
- A nyomtatási sebesség a dokumentum összetettségétől függ
- Panoráma-méretű nyomtatás
- Módszer: tintasugaras hőnyomtatás (drop-on-demand thermal inkjet)
- Nyelv: PCL3 GUI
- Terhelés: Legfeljebb 3000 nyomtatott lap havonta

## **Másolási specifikációk**

- Másolási felbontás maximum 4800 x 1200 optimalizált dpi kimenet 1200x1200 ppi beolvasási felbontás mellett
- Digitális képfeldolgozás
- Legfeljebb 50 másolat egy eredetiről (a készülék típusától függően változik)
- Nagyítás 400%-ra, laphoz igazítás
- A másolási sebesség a dokumentum összetettségétől függ

## **Lapolvasási specifikációk**

- Képszerkesztőt tartalmaz
- Az integrált OCR-szoftver automatikusan szerkeszthető szöveggé alakítja a beolvasott szöveget (ha telepítve van)
- Twain-kompatibilis illesztőfelület
- Felbontás: legfeljebb 1200 x 2400 dpi, optikai (a modelltől függ); 19200 szoftveres felbontás
- Színes: 48 bites színes, 8 bites szürkeskála (256 szürke árnyalat)
- Maximális beolvasási méret az üvegről: 21,6 x 29,7 cm

## **Fizikai specifikációk**

- Magasság: 40,2 cm
- Szélesség: 46,5 cm
- Mélység: 56,7 cm
- Tömeg: 4,5 kg

### **Tápellátási adatok**

- Energiafogyasztás: nyomtatás közben átlagosan 40 W
- Bemenő feszültség: 100-240 V-os váltóáram, ~ 1 A, 50–60 Hz, földelt
- Kimenő feszültség: DC 32 V===940 mA, 16 V===625mA

### **Környezeti specifikációk**

- Működési hőmérséklet ajánlott tartománya: 15–32 ºC
- Működési hőmérséklet megengedett tartománya: 5–35 °C
- Páratartalom: 15% 80% relatív páratartalom, nem lecsapódó
- Tárolási hőmérséklettartomány: -20°– 50 °C
- Erős elektromágneses mező közelében a HP All-in-One készülék kimenete kissé torzult lehet
- A HP azt javasolja, hogy a lehetséges elektromágneses zajártalom elkerülése érdekében az USB-kábel ne legyen hosszabb 3 méternél

## **Hangos információk**

Ha rendelkezik internet-hozzáféréssel, akkor az akusztikára vonatkozóan információkat kaphat a HP webhelyén Keresse fel ezt a helyet: [www.hp.com/support](http://www.hp.com/support)

## **Környezeti termékkezelési program**

A Hewlett-Packard célja, hogy termékei ne csak kiváló minőségűek, de környezetbarátok is legyenek. A HP környezetvédelmi programjáról a képernyőn megjelenő súgóban olvashat.

## **Hatósági nyilatkozatok**

A HP All-in-One készülék megfelel az országa/térsége szabályozó hatóságai által megállapított termékkövetelményeknek. A hatósági nyilatkozatok teljes listáját a képernyőn megjelenő súgóban olvashatja.

#### **Szabályozási modellszám**

Hivatalos azonosítás céljából a termék el van látva egy szabályozási modellszámmal. A termék szabályozási modellszáma SDGOB-0602. Ez a szabályozási modellszám nem tévesztendő össze a kereskedelmi névvel (HP Photosmart C4100 All-in-One series), sem a termékszámmal (Q8100A).

## **Jótállás**

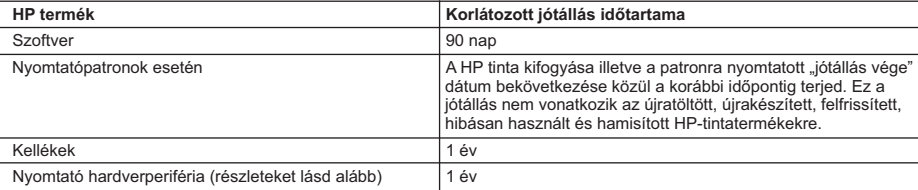

A. A korlátozott jótállási kötelezettség terjedelme

- 1. A Hewlett-Packard cég (HP) garantálja a végfelhasználónak, hogy az előzőekben meghatározott HP-termékek anyaga és kivitelezése hibátlan marad a fent megadott időtartamon belül, amely időtartam a beszerzés dátumával veszi kezdetét.
- 2. Szoftverek esetében a Hewlett-Packard által vállalt jótállás korlátozott, az csak a programutasítások végrehajtásának hibáira terjed ki. A HP nem garantálja a termékek megszakítás nélküli vagy hibamentes működését.
- 3. A HP korlátozott jótállása csak a termék rendeltetésszerű, előírások szerinti használata során jelentkező meghibásodásokra érvényes, nem vonatkozik semmilyen egyéb problémára, melyek többek között az alábbiak következményeként lépnek fel:
	-
- a. Helytelen karbantartás vagy módosítás; b. A HP által nem javasolt, illetve nem támogatott szoftver, média, alkatrész vagy tartozék használata;
	- c. A termékjellemzőkben megadott paraméterektől eltérően történő üzemeltetés;
	-
- d. Engedély nélküli módosítás vagy helytelen használat. 4. A HP nyomtatói esetében a nem a HP-tól származó festékkazetták vagy újratöltött festékkazetták használata nem befolyásolja sem a felhasználóval szemben vállalt jótállást, sem az ügyféllel megkötött HP támogatási szerződést. Ha azonban a nyomtató meghibásodása a nem a HP-tól származó, illetve az újratöltött festékkazetta használatának tulajdonítható, a HP az adott hiba vagy sérülés javításáért a mindenkori munkadíjat és anyagköltséget felszámítja.
	- 5. Ha a HP a vonatkozó jótállási időn belül értesül a jótállása alá tartozó bármely termék meghibásodásáról, a terméket saját belátása szerint megjavítja vagy kicseréli. Ha a javítást vagy a cserét a HP a meghibásodásról szóló értesítés<br>megérkezését követően ésszerű időn belül nem tudja elvégezni, a HP-jótállás hatálya alá tartozó hibás ter visszafizeti a vásárlónak.
	- 6. A HP nincs javításra, cserére vagy visszafizetésre kötelezve mindaddig, amíg az ügyfél a hibás terméket vissza nem küldi a HP-nek.
	- 7. Bármely cseretermék lehet új vagy újszerű is, amennyiben működőképessége legalább azonos a kicserélt termék
- működőképességével. 8. A HP-termékek tartalmazhatnak olyan felújított alkatrészeket, összetevőket vagy anyagokat, amelyek az újjal azonos teljesítményt nyújtanak.
- 9. A HP korlátozott jótállásról szóló nyilatkozata minden olyan országban érvényes, ahol a hatálya alá tartozó HP-terméket<br>maga a HP forgalmazza. Kiegészítő garanciális szolgáltatásokra (például helyszíni szervizelésre) v szerződéseket bármely hivatalos HP szerviz köthet azokban az országokban, ahol a felsorolt HP-termékek forgalmazását a HP vagy egy hivatalos importőr végzi.
- B. A jótállás korlátozásai
	- A HELYI JOGSZABÁLYOK KERETEIN BELÜL SEM A HP, SEM KÜLSŐ SZÁLLÍTÓI NEM VÁLLALNAK EGYÉB KIFEJEZETT VAGY BELEÉRTETT JÓTÁLLÁST ÉS FELTÉTELT, ÉS VISSZAUTASÍTJÁK AZ ELADHATÓSÁGRA,<br>A KIELÉGÍTŐ MINŐSÉGRE, VALAMINT A SPECIÁLIS CÉLOKRA VALÓ ALKALMASSÁGRA VONATKOZÓ BELEÉRTETT JÓTÁLLÁSOKAT ÉS FELTÉTELEKET.
- C. A felelősség korlátozásai
	- 1. A helyi jogszabályok keretein belül a jelen jótállási nyilatkozatban biztosított jogorvoslati lehetőségek a vásárló kizárólagos jogorvoslati lehetőségei.
- 2. A HELYI JOGSZABÁLYOK KERETEIN BELÜL A JELEN NYILATKOZATBAN MEGJELÖLT KÖTELEZETTSÉGEK KIVÉTELÉVEL A HP ÉS KÜLSŐ SZÁLLÍTÓI SEMMILYEN KÖRÜLMÉNYEK KÖZÖTT NEM FELELNEK A KÖZVETLEN, KÖZVETETT, KÜLÖNLEGES VAGY VÉLETLENSZERŰ KÁROKÉRT SEM JÓTÁLLÁS, SEM SZERZŐDÉS ESETÉN, MÉG AKKOR SEM, HA A VÁSÁRLÓT ELŐZETESEN NEM TÁJÉKOZTATTÁK EZEN KÁROK<br>BEKÖVETKEZÉSÉNEK LEHETŐSÉGÉRŐL.
- D. Helyi jogszabályok
- 1. E nyilatkozat alapján az ügyfél az őt megillető jogokkal élhet. Az ügyfél ettől eltérő jogokkal is rendelkezhet, amelyek az<br>Amerikai Egyesült Államokban államonként, Kanadában tartományonként, a világban pedig országonk
	- 2. Amennyiben ezen jótállási nyilatkozat egyes részei ellentmondanak a helyi jogszabályoknak, a jótállási nyilatkozatot úgy kell értelmezni, hogy az ellentmondás megszűnjön. Ez esetben a nyilatkozat bizonyos kizárásai és korlátozásai<br>nem alkalmazhatók az ügyfélre. Például az Amerikai Egyesült Államok néhány állama, valamint az Amerikai Egye Államok területén kívül egyes kormányok (beleértve a kanadai tartományokat is)
- a. eleve megakadályozhatják, hogy a jelen jótállási nyilatkozat kizárásai és korlátozásai korlátozzák a vásárló törvényes jogait (például az Egyesült Királyságban);
	- b. más módon korlátozhatják a gyártó kizárásokra és korlátozásokra vonatkozó lehetőségeit; vagy
	-
- c. az ügyfélnek további jótállási jogokat biztosíthatnak, meghatározhatják a beleértett jótállás időtartamát, amelyet a<br>gyártó nem utasíthat el, vagy elzárkózhatnak a beleértett jótállás időtartam-korlátozásának engedélyez KIEGÉSZÍTÉSEKÉNT ÉRTELMEZENDŐK.

#### **HP korlátozott jótállási tájékoztatója**

Kedves Vásárló!

A csatolva megtalálja azon HP vállalatok nevét és címét, amelyek az egyes országokban biztosítják a HP mint gyártó által vállalt korlátozott jótállást.

**A HP korlátozott jótállásán túlmenően, Önt a HP terméket Önnek értékesítő kereskedővel szemben megilletik a helyi jogszabályok által biztosított szavatossági jogok. Az Ön jogszabályban biztosított jogait a HP korlátozott jótállási nyilatkozata nem korlátozza.**

**Hungary:** Hewlett-Packard Magyarország Kft., 1117 Budapest, Neumann J. u. 1.

3. melléklet

# **Krátka príručka**

**Slovenčina**

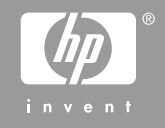

© 2006 Hewlett-Packard Development Company, L.P.

**Adobe:PDF** 

Adobe® a Acrobat logo® sú ochranné známky spoločnosti Adobe Systems Incorporated.

Windows®, Windows NT®, Windows ME®, Windows XP® a Windows 2000® sú ochranné známky spoločnosti Microsoft Corporation registrované v USA.

Intel® a Pentium® sú ochranné známky alebo registrované ochranné známky spoločnosti Intel Corporation alebo jej pobočiek v USA a v ďalších krajinách.

Energy Star® a Energy Star logo® sú ochranné známky agentúry United States Environmental Protection Agency registrované v USA.

Číslo publikácie: Q8100–90266

#### **Upozornenia spoločnosti Hewlett-Packard**

Informácie obsiahnuté v tomto dokumente sa môžu zmeniť bez upozornenia.

Všetky práva vyhradené. Okrem prípadov, ktoré sú v súlade s autorským právom, je kopírovanie, úprava a preklad tohto materiálu bez predchádzajúceho písomného súhlasu spoločnosti Hewlett-Packard zakázané.

Jediná záruka pre produkty a služby HP je určená záručnými podmienkami priloženými k týmto produktom a službám. Žiadne z tu uvedených informácií nemôžu byť považované za základ pre vznik akejkoľvek ďalšej záruky. Spoločnosť HP nie je zodpovedná za technické alebo tlačové chyby obsiahnuté v tomto dokumente.

# **Obsah**

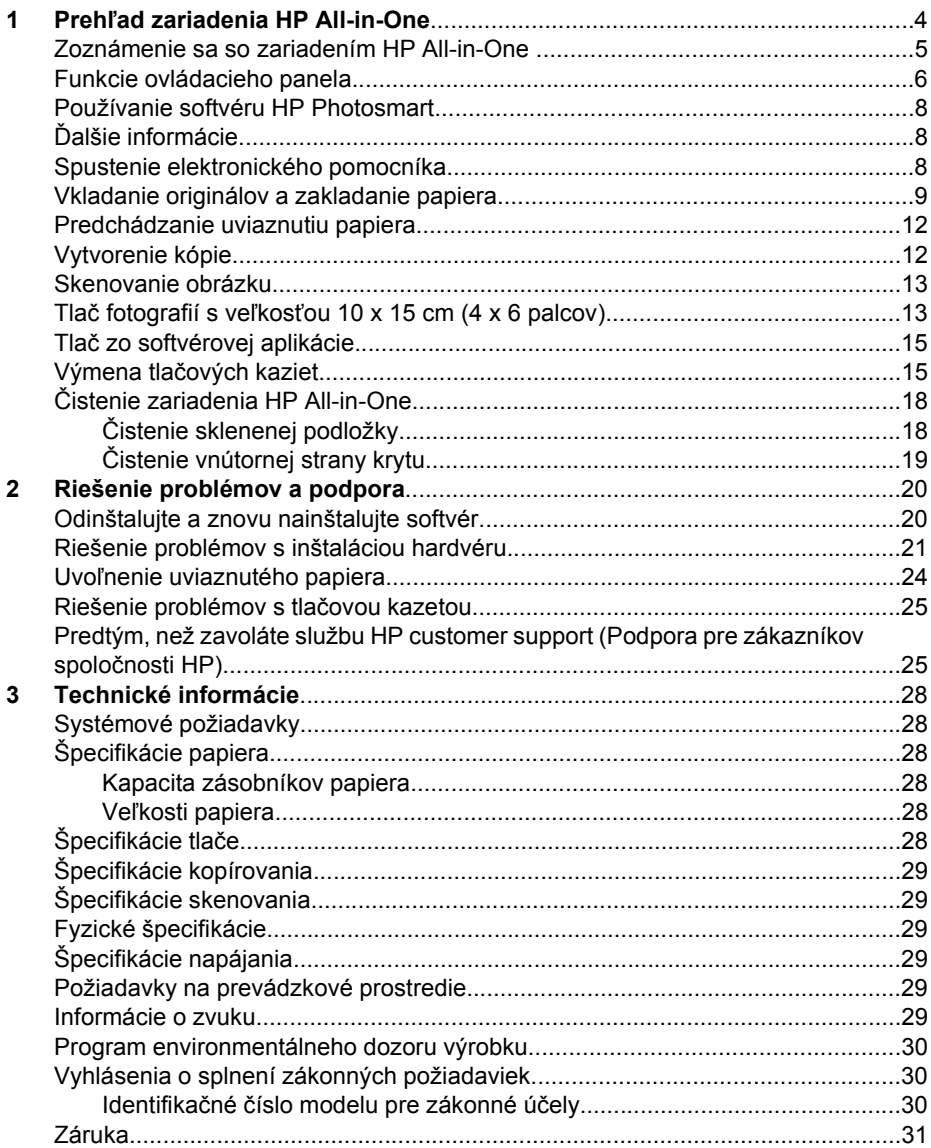

# <span id="page-68-0"></span>**1 Prehľad zariadenia HP All-in-One**

Pomocou zariadenia HP All-in-One môžete rýchlo a jednoducho vykonávať rôzne úlohy, napríklad vytvárať kópie, skenovať dokumenty alebo tlačiť fotografie z pamäťovej karty. K mnohým fukciám zariadenia HP All-in-One môžete pristupovať priamo z ovládacieho panela, bez toho, aby ste zapínali počítač.

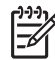

**Poznámka** V tejto príručke sú popísané základné operácie a riešenia problémov. Príručka ďalej poskytuje informácie o podpore spoločnosti HP a objednaní spotrebného tovaru.

Elektronický Pomocník poskytuje podrobné pokyny pre funkcie zariadenia vrátane návodu na používanie softvéru HP Photosmart dodávaného so zariadením HP All-in-One. Ďalšie informácie získate v časti *[Spustenie](#page-72-0) [elektronického pomocníka](#page-72-0)* na strane 8.

#### **Kopírovanie**

Zariadenie HP All-in-One vám umožní robiť vysokokvalitné farebné a čiernobiele kópie na množstvo rôznych druhov papiera vrátane priesvitných fólií. Veľkosť originálu môžete zväčšením alebo zmenšením prispôsobiť určitej veľkosti papiera, môžete nastaviť svetlosť kópie a môžete použiť špeciálne funkcie na vytvorenie vysokokvalitných kópii fotografií vrátane bezokrajových kópií.

#### **Skenovanie**

Skenovanie je proces prevodu textu a obrázkov do elektronického formátu, ktorý sa môže použiť v počítači. Zariadenie HP All-in-One umožňuje naskenovať takmer akúkoľvek predlohu (fotografie, články v časopisoch i textové dokumenty).

#### **Tlač fotografií**

Zariadenie HP All-in-One je vybavené zásuvkami na pamäťové karty, ktoré umožňujú vloženie pamäťovej karty a tlač alebo úpravu fotografií bez toho, aby ste museli najprv fotografie odovzdať do počítača. Ak je naviac zariadenie HP All-in-One pripojené prostredníctvom kábla USB k počítaču, môžete tiež preniesť fotografie na počítač, kde ich môžete tlačiť, upravovať alebo zdieľať.

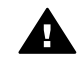

**Upozornenie** Nevkladajte súčasne viac ako jednu pamäťovú kartu. Ak je vložených viac pamäťových kariet, môže dôjsť k nevratnej strate dát.

#### **Tlač z počítača**

Zariadenie HP All-in-One sa dá použiť s ktoroukoľvek softvérovou aplikáciou, ktorá umožňuje tlač. Umožňuje tlač širokého spektra projektov, ako sú obrázky bez okrajov, bulletiny, pohľadnice, nažehľovacie médiá a plagáty.

# <span id="page-69-0"></span>**Zoznámenie sa so zariadením HP All-in-One**

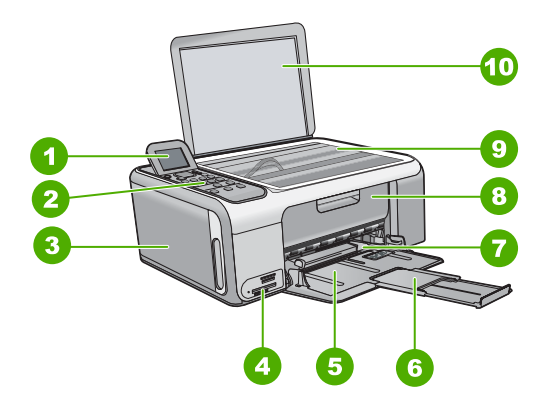

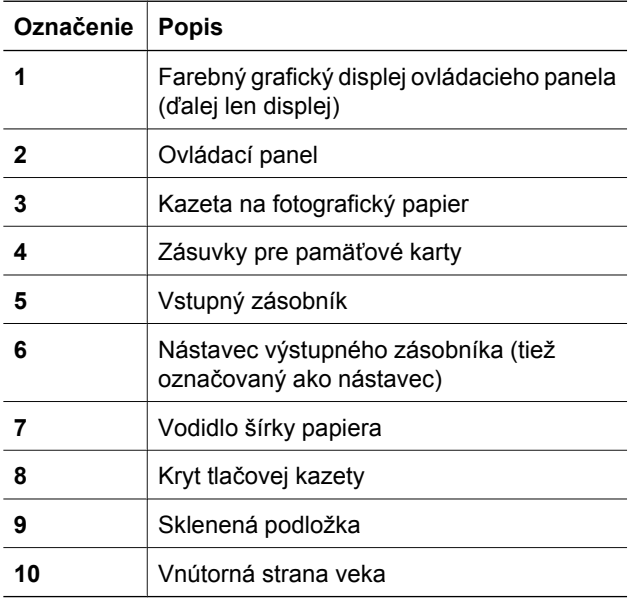

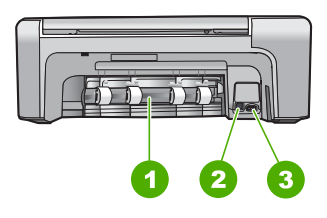

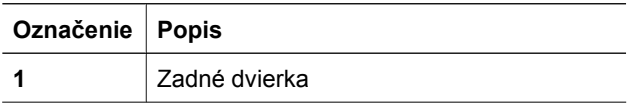

<span id="page-70-0"></span>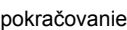

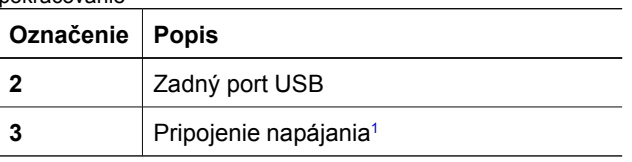

1 Používajte len sieťový adaptér dodávaný spoločnosťou HP.

# **Funkcie ovládacieho panela**

Nasledujúca schéma a príslušná tabuľka slúžia ako rýchla pomôcka pre funkcie ovládacieho panela zariadenia HP All-in-One.

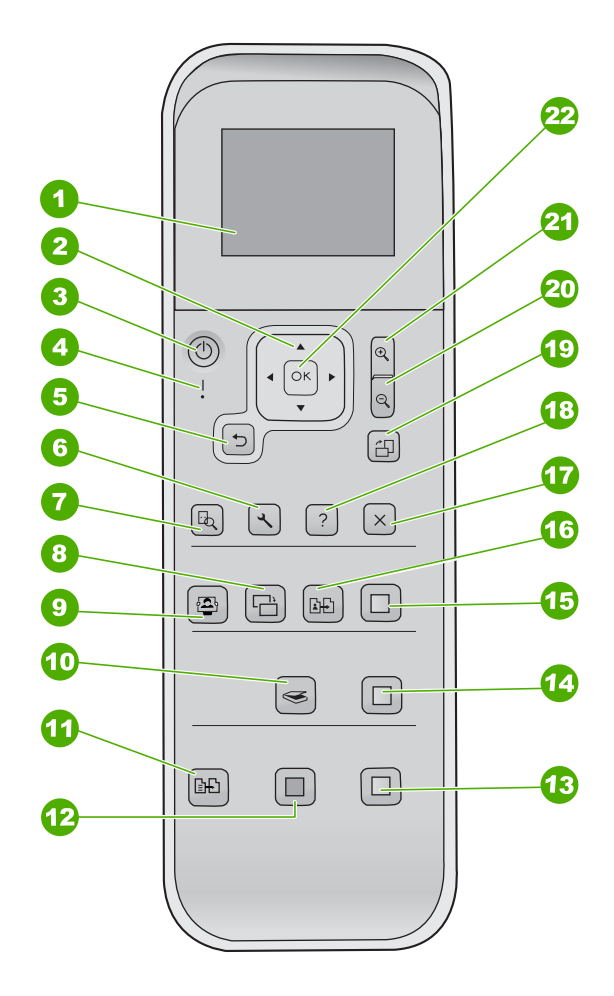

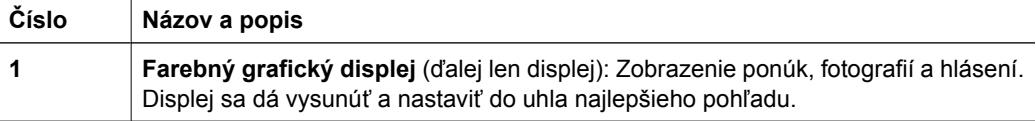

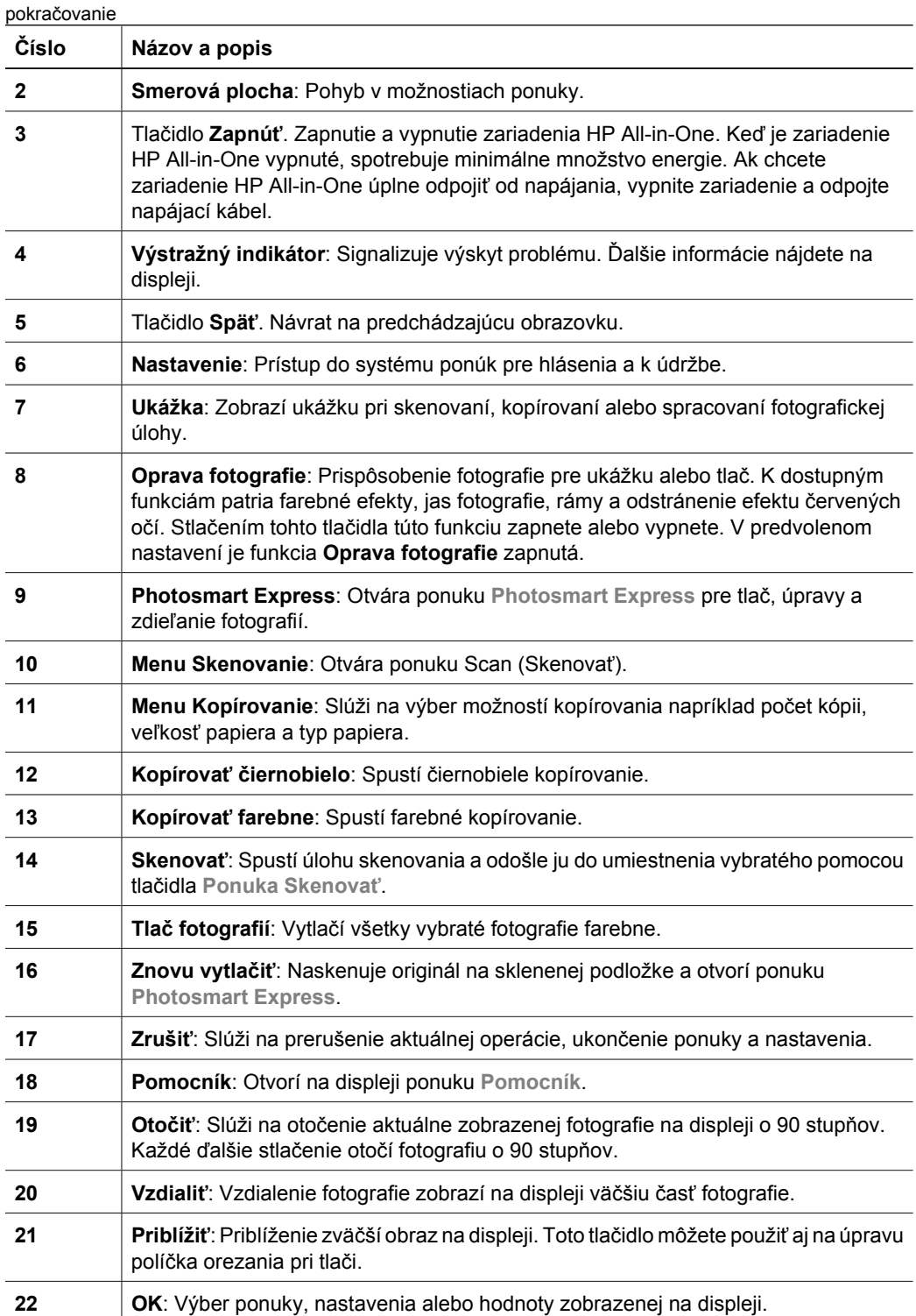

 $\overline{a}$
# **Používanie softvéru HP Photosmart**

Softvér HP Photosmart môžete použiť pre prístup k množstvu funkcií, ktoré nie sú dostupné z ovládacieho panela. Softvér HP Photosmart umožňuje rýchlo a jednoducho vytlačiť fotografie či zakúpiť výtlačky online. Softvér ďalej ponúka prístup k ďalším základným funkciám softvéru HP Photosmart (napr. ukladanie, prezeranie a zdieľanie fotografií).

Ďalšie informácie o používaní softvéru HP Photosmart nájdete v časti **Pomocník pre softvér HP Photosmart**.

# **Ďalšie informácie**

Rôzne zdroje, tlačené aj elektronické, poskytujú informácie o nastavení a používaní zariadenia HP All-in-One.

## ● **Inštalačná príručka**

Inštalačná príručka obsahuje pokyny pre inštaláciu zariadenia HP All-in-One a inštaláciu softvéru. Vždy postupujte podľa krokov uvedených v Inštalačnej príručke v správnom poradí.

V prípade problémov pri inštalácii si pozrite kapitolu Riešenie problémov v poslednej časti Inštalačnej príručky alebo časť *[Riešenie problémov a podpora](#page-84-0)* [na strane 20](#page-84-0) v tejto príručke.

## ● **Prehliadka softvéru HP Photosmart** (systémy Windows)

Prehliadka softvéru HP Photosmart je zábavný, interaktívny spôsob, ako získať krátky prehľad o softvéri dodanom so zariadením HP All-in-One. Naučíte sa, ako môžete softvér, ktorý ste nainštalovali so zariadením HP All-in-One používať na úpravu, organizovanie a tlač fotografií.

## ● **Elektronický pomocník**

Elektronický pomocník poskytuje podrobné pokyny pre funkcie zariadenia HP Allin-One, ktoré nie sú popísané v tejto Užívateľskej príručke, vrátane funkcií, ktoré sú prístupné len s použitím softvéru, ktorý ste nainštalovali so zariadením HP All-in-One.

Bližšie informácie získate v časti *Spustenie elektronického pomocníka* na strane 8.

## ● **Súbor Readme**

Súbor Readme obsahuje najnovšie informácie, ktoré sa nenachádzajú v iných publikáciách. Súbor Readme je k dispozícii po inštalácii softvéru.

[www.hp.com/support.](http://h20180.www2.hp.com/apps/Nav?h_pagetype=s-001&h_lang=sk&h_cc=sk&h_product=1142449&h_page=hpcom&h_client=s-h-e002-1)

Ak máte prístup na internet, pomoc a podporu môžete získať na internetovej stránke spoločnosti HP. Táto webová lokalita ponúka technickú podporu, ovládače, spotrebný tovar a informácie o objednávaní.

# **Spustenie elektronického pomocníka**

Táto príručka popisuje niektoré z dostupných funkcií, aby ste mohli začať pracovať so zariadením HP All-in-One. Informácie o všetkých funkciách, ktoré zariadenie HP All-in-One podporuje nájdete v elektronickom pomocníkovi, ktorý sa dodáva so zariadením.

## **Spúšťanie softvéru Pomocník pre softvér HP Photosmart na počítači so systémom Windows**

- 1. V aplikácii HP Solution Center (Centrum riešení HP) kliknite na kartu zariadenia HP All-in-One.
- 2. V oblasti **Device Support (Podpora zariadenia)** kliknite na **Onscreen Guide (Elektronický sprievodca)** alebo **Troubleshooting (Riešenie problémov)**.
	- Ak kliknete na možnosť **Elektronická príručka**, zobrazí sa kontextová ponuka. Môžete vybrať otvorenie uvítacej stránky samotného systému pomocníka alebo prejsť do konkrétneho pomocníka pre zariadenie HP All-in-One.
	- Ak kliknete na položku **Troubleshooting (Riešenie problémov)**, otvorí sa stránka **Troubleshooting and support (Riešenie problémov a podpora)**.

## **Prístup k pomocníkovi Pomocník softvéru HP Photosmart Mac**

➔ V ponuke **Pomocník** v softvéri HP Photosmart Studio vyberte možnosť **Pomocník softvéru HP Photosmart Mac**.

Zobrazí sa **Pomocník softvéru HP Photosmart Mac**.

# **Vkladanie originálov a zakladanie papiera**

Originály do veľkosti letter alebo A4 môžete kopírovať alebo skenovať po vložení na sklenenú podložku.

## **Vkladanie predlohy na sklenenú podložku**

- 1. Zdvihnite kryt zariadenia HP All-in-One.
- 2. Položte originál do pravého predného rohu sklenenej podložky potlačenou stranou nadol.
	- **Tip** Ak potrebujete ďalšiu pomoc pri vkladaní originálneho dokumentu, tak
	- si pozrite vyryté pomôcky pozdĺž okraja sklenenej podložky.

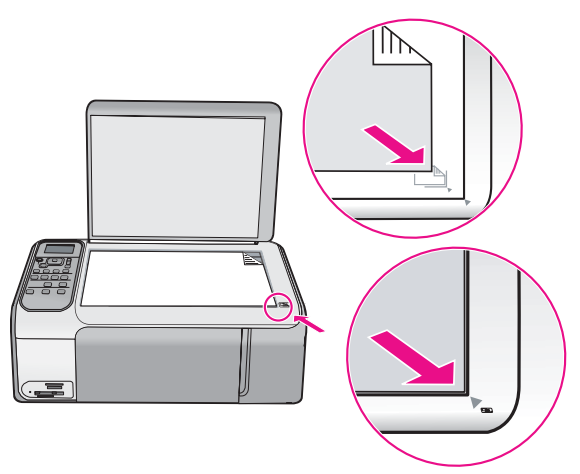

3. Zatvorte kryt.

## **Vkladanie papiera normálnej veľkosti**

1. Posuňte priečnu vodiacu lištu papiera do úplne otvorenej polohy.

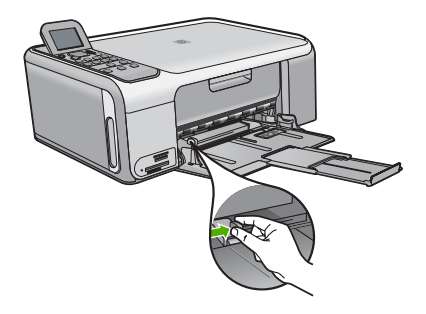

**Poznámka** Ak používate papier veľkosti Letter alebo A4 alebo menší papier, úplne otvorte nástavec zásobníka.

- 2. Poklepaním stohu papiera na rovnom povrchu zarovnajte okraje papiera a potom skontrolujte nasledovné body:
	- Skontrolujte, či papier nie je potrhaný, zaprášený, pokrčený a či nemá zvlnené ani ohnuté hrany.
	- Skontrolujte, či sú všetky hárky papiera v stohu rovnakého druhu a rovnakej veľkosti.
- 3. Stoh papiera vložte do vstupného zásobníka kratšou stranou dopredu a tlačovou stranou nadol. Stoh papiera zasuňte až na doraz.

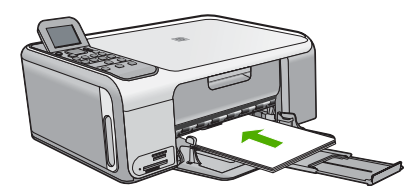

**Upozornenie** Pri vkladaní papiera do vstupného zásobníka skontrolujte, či je zariadenie HP All-in-One zapnuté a v pokoji. Ak zariadenie HP All-in-One obsluhuje tlačové kazety alebo je zaneprázdnené inou úlohou, doraz papiera vo vnútri zariadenia nemusí byť v správnej polohe. Mohli by ste papier zasunúť príliš ďaleko, čo spôsobí, že zariadenie HP All-in-One bude vysúvať prázdne strany.

**Tip** Ak používate hlavičkový papier, vložte hornú časť strany tlačovou stranou nadol smerom do tlačiarne.

4. Posúvajte vodiacu lištu šírky papiera smerom dovnútra, až kým sa nezastavia na hranách papiera.

Vstupný zásobník neprepĺňajte. Skontrolujte, či sa stoh papiera zmestí do vstupného zásobníka a či nie je vyšší ako vrchná časť vodidla šírky papiera.

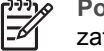

**Poznámka** Pri použití papiera veľkosti Legal nechajte nástavec zásobníka zatvorený.

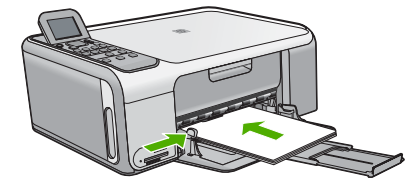

## **Vloženie fotografického papiera (10 x 15 cm) do kazety na fotografický papier**

- 1. Vyberte všetky papiere zo vstupného zásobníka.
- 2. Pomocou drážok vysuňte kazetu na fotografický papier smerom von.

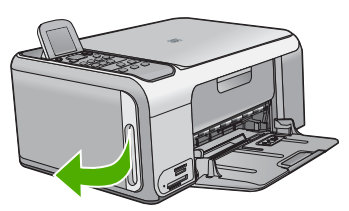

3. Vytiahnite kazetu na fotografický papier smerom k sebe.

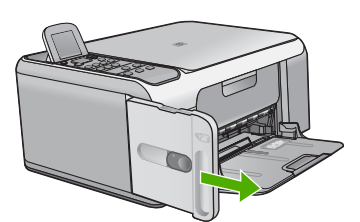

4. Do kazety na fotografický papier vložte až 20 listov papieru stranou na tlač smerom nadol.

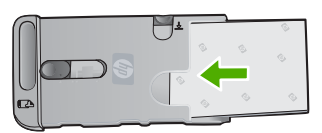

5. Prispôsobte pozdĺžnu a priečnu vodiacu lištu papiera podľa veľkosti vkladaného papiera.

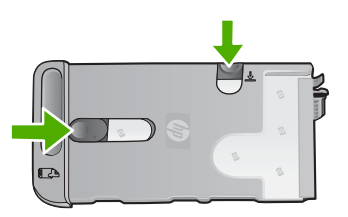

6. Kazetu na fotografický papier priložte k pravej strane vstupného zásobníka a potom ju zasuňte do tlačiarne až na doraz.

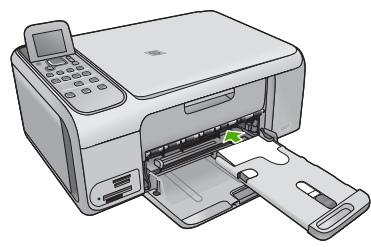

- 7. Vytiahnite nástavec zásobníka na zachytávanie vytlačených fotografií.
- 8. Po dokončení tlače vyberte kazetu na fotografický papier a uložte ju do priestoru na skladovanie kaziet v ľavej časti zariadenia HP All-in-One.

**Tip** Ak netlačíte, môžete fotografický papier skladovať v úložnej kazete na

F fotografický papier. Úložná kazeta chráni fotografický papier pred potrhaním, skrútením, zvlnením a ohnutím okrajov.

# **Predchádzanie uviaznutiu papiera**

Dodržiavaním nasledujúcich pokynov predídete uviaznutiu papiera.

- Z výstupného zásobníka často vyberajte vytlačené papiere.
- Pokrúteniu a pokrčeniu papiera predídete skladovaním zásob papiera vo vodorovnej polohe v utesnenom obale.
- Skontrolujte, či sa papier založený vo vstupnom zásobníku nezvlnil a či okraje nie sú zahnuté alebo natrhnuté.
- Vo vstupnom zásobníku nekombinujte rôzne druhy a veľkosti papiera. Do vstupného zásobníka zakladajte stoh papiera len jednej veľkosti a druhu.
- Vodidlá papiera vo vstupnom zásobníku nastavte tak, aby sa tesne dotýkali všetkých papierov. Skontrolujte, či vodidlá šírky papiera neohýbajú papier vo vstupnom zásobníku.
- Papier nezatláčajte dopredu do vstupného zásobníka nasilu.
- Používajte druhy papiera odporúčané pre zariadenie HP All-in-One.

# **Vytvorenie kópie**

Z ovládacieho panela môžete vytvárať kvalitné kópie.

## **Vytvorenie kópie z ovládacieho panela**

- 1. Skontrolujte, či je vo vstupnom zásobníku vložený papier.
- 2. Položte originál do pravého predného rohu sklenenej podložky potlačenou stranou nadol.
- 3. Stlačením tlačidla **Kopírovať čiernobielo** alebo **Kopírovať farebne** spustite kopírovanie.

# **Skenovanie obrázku**

Skenovanie môžete spustiť z počítača alebo zo zariadenia HP All-in-One. V tejto časti je uvedený postup skenovania iba pomocou ovládacieho panelu zariadenia HP All-in-One.

Funkcie skenovania sa dajú používať, len ak je zariadenie HP All-in-One prepojené s počítačom a obe zariadenia sú zapnuté. Skôr, ako začnete skenovať, musí byť na počítači nainštalovaný a spustený softvér HP Photosmart (systémy Windows) alebo softvér HP Photosmart Mac (počítače Macintosh).

Ak chcete skontrolovať, či je v počítači so systémom Windows spustený požadovaný softvér, na paneli úloh v pravej spodnej časti obrazovky vedľa času vyhľadajte ikonu **HP Digital Imaging Monitor**.

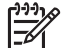

**Poznámka** Zatvorenie ikony **HP Digital Imaging Monitor (Sledovanie digitálneho zobrazovania HP)** v paneli úloh systému Wndows môže spôsobiť, že zariadenie HP All-in-One stratí niektoré funkcie súvisiace so skenovaním. Ak sa to stane, úplnú funkčnosť môžete obnoviť reštartovaním počítača alebo spustením softvéru HP Photosmart.

- Na počítačoch Macintosh je softvér spustený vždy.
	- **Tip** Pomocou softvéru HP Photosmart (systémy Windows) alebo softvéru

HP Photosmart Mac (počítače Macintosh) môžete skenovať obrázky, vrátane panoramatických obrázkov. Pomocou tohto softvéru môžete naskenované obrázky tiež upravovať, tlačiť alebo zdieľať. Ďalšie informácie nájdete v elektronickom pomocníkovi, ktorý sa dodáva so zariadením HP All-in-One.

## **Skenovanie do počítača**

- 1. Položte originál do pravého predného rohu sklenenej podložky potlačenou stranou nadol.
- 2. Stlačte tlačidlo **Skenovať**.
- 3. Stlačením tlačidla **OK** vyberiete predvolenú aplikáciu na prijatie skenovaného objektu, alebo stlačením tlačidla vyberiete inú aplikáciu. Potom stlačte tlačidlo **OK**.

Ukážka skenovaného obrázka sa zobrazí na obrazovke počítača. Ukážku je je možné upravovať.

4. Vykonajte potrebné úpravy obrázka. Po dokončení úprav kliknite na možnosť **Accept** (Prijať).

# **Tlač fotografií s veľkosťou 10 x 15 cm (4 x 6 palcov)**

Na pamäťovej karte môžete vybrať konkrétne fotografie, ktoré chcete vytlačiť ako fotografie s veľkosťou 10 x 15 cm.

## **Tlač jednej alebo viacerých fotografií s rozmermi 10 x 15 cm**

1. Do príslušnej zásuvky zariadenia HP All-in-One zasuňte pamäťovú kartu. Zariadenie HP All-in-One podporuje typy pamäťových kariet, ktoré sú popísané nižšie. Každý typ pamäťovej karty môže byť vložený iba do príslušnej zásuvky pre tento konkrétny typ karty.

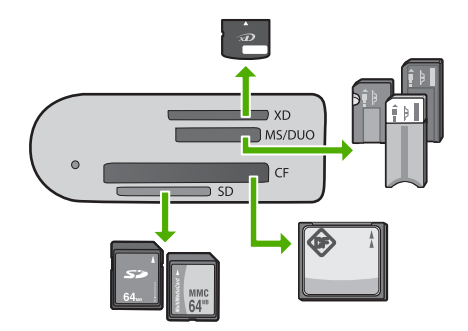

- **Vrchná zásuvka**: karta xD-Picture Card
- **Druhá zásuvka od vrchu**: karty Memory Stick, Magic Gate Memory Stick, Memory Stick Duo (s adaptérom dodaným používateľom) a Memory Stick Pro
- **Tretia zásuvka od vrchu**: karty CompactFlash (I, II)
- **Spodná zásuvka**: karty Secure Digital, MultiMediaCard (MMC), Secure MultiMedia Card
- 2. Tlačidlom **OK** vyberte položku **Tlačiť**. Ak stlačíte tlačidlo **OK**, na displeji sa zobrazí najnovšia fotografia na pamäťovej karte.
- 3. Pomocou tlačidiel a > môžete prechádzať medzi jednotlivými fotografiami na pamäťovej karte.
- 4. Ak sa zobrazí fotografia, ktorú chcete vytlačiť, stlačte tlačidlo **OK**.
- 5. Tlačidlom **OK** vyberte položku **4 x 6**.
- 6. Pomocou tlačidla alebo zvýraznite veľkosť papiera a stlačte tlačidlo **OK**. K dispozícii sú nasledujúce možnosti:
	- Vytlačiť jednu fotografiu bez okrajov s rozmermi 10 x 15 cm na každý hárok fotografického papiera s rozmermi 10 x 15 cm
	- Vytlačiť až tri fotografie s okrajmi o rozmeroch 10 x 15 cm na hárok papiera plnej veľkosti

Keď stlačíte tlačidlo **OK**, zobrazí sa vybratá fotografia.

- 7. (Voliteľné) Zmeňte nastavenia tlače alebo vyberte ďalšie fotografie na tlač. Ďalšie informácie o týchto možnostiach nájdete v elektronickom pomocníkovi, dodávanom so zariadením HP All-in-One.
- 8. Keď dokončíte zmeny nastavení tlače a výber fotografií, zobrazte ponuku výberu stlačením tlačidla **OK**.
- 9. Pomocou tlačidla ▼ zvýraznite položku Výber dokončený a potom stlačte tlačidlo **OK**.

Zobrazí sa obrazovka **Súhrnné informácie o tlači**.

10. Pomocou tlačidiel ∧alebo v zvýraznite jednu z nasledujúcich možností a stlačte tlačidlo **OK**.

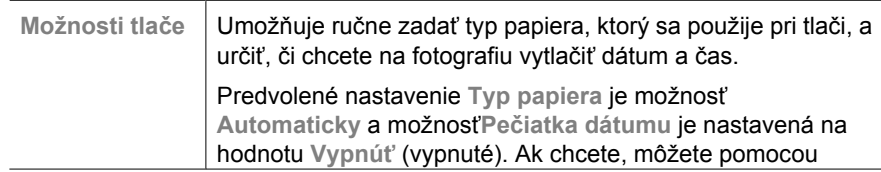

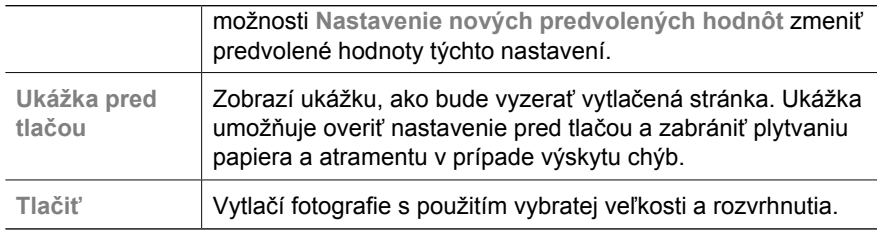

# **Tlač zo softvérovej aplikácie**

Väčšinu nastavení tlače automaticky zabezpečuje softvérová aplikácia. Nastavenia je potrebné zmeniť ručne iba v prípade zmeny kvality tlače, pri tlači na určité typy papiera a priesvitné fólie alebo pri používaní špeciálnych funkcií.

## **Tlač zo softvérovej aplikácie (systém Windows)**

- 1. Skontrolujte, či je vo vstupnom zásobníku vložený papier.
- 2. V ponuke **Súbor** softvérovej aplikácie kliknite na položku **Tlačiť**.
- 3. Skontrolujte, či je zariadenie HP All-in-One vybratou tlačiarňou.
- 4. Ak potrebujete zmeniť nastavenia, kliknite na tlačidlo, ktoré otvorí dialógové okno **Vlastnosti**. V závislosti od softvérovej aplikácie môže byť toto tlačidlo označené ako

**Vlastnosti**, **Možnosti**, **Nastavenie tlačiarne**, **Tlačiareň** alebo **Predvoľby**.

- 5. Vyberte požadované možnosti tlačovej úlohy pomocou funkcií, ktoré sú dostupné na rôznych kartách.
- 6. Dialógové okno **Vlastnosti** zatvorte kliknutím na tlačidlo **OK**.
- 7. Tlač spustite kliknutím na tlačidlo **Tlačiť** alebo **OK**.

#### **Tlač zo softvérovej aplikácie (počítače Macintosh)**

- 1. Skontrolujte, či je vo vstupnom zásobníku vložený papier.
- 2. V ponuke **Súbor** softvérovej aplikácie vyberte možnosť **Nastavenie strany**.
- 3. Skontrolujte, či je zariadenie HP All-in-One vybratou tlačiarňou.
- 4. Nastavte vlastnosti strany:
	- Zvoľte veľkosť papiera.
	- Vyberte orientáciu.
	- Zadajte percento zväčšenia.
- 5. Kliknite na tlačidlo **OK**.
- 6. V ponuke **Súbor** softvérovej aplikácie vyberte položku **Tlačiť**. Objaví sa dialógové okno **Tlač** a otvorí sa panel **Kópie & strany**.
- 7. Podľa typu projektu v rozbaľovacej ponuke zmeňte každú možnosť nastavení tlače.
- 8. Tlač sa spustí kliknutím na tlačidlo **Tlačiť**.

## **Výmena tlačových kaziet**

V prípade nízkeho množstva atramentu postupujte podľa týchto pokynov.

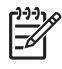

**Poznámka 1** Keď je v tlačovej kazete nedostatok atramentu, na displeji sa zobrazí správa. Hladinu atramentu je možné skontrolovať i pomocou softvéru HP Photosmart Mac v počítači.

**Poznámka 2** Keď je v tlačovej kazete nízka hladina atramentu, na displeji sa zobrazí správa. Hladiny atramentu môžete skontrolovať aj pomocou ponuky **Nástroje tlačiarne**, ktorá je dostupná v softvéri HP Photosmart v počítači alebo prostredníctvom dialógového okna **Vlastnosti tlače** v počítači.

Ak sa na displeji ovládacieho panela zobrazí hlásenie upozorňujúce na nedostatok atramentu, odporúča sa mať pripravenú náhradnú tlačovú kazetu. Tlačové kazety by ste mali vymeniť aj vtedy, keď spozorujete vyblednutý text alebo sa vyskytnú problémy s tlačou spôsobené tlačovými kazetami.

Ak chcete objednať tlačové kazety pre zariadenie HP All-in-One, navštívte lokalitu [www.hp.com/learn/suresupply](http://www.hp.com/learn/suresupply). Po výzve zvoľte krajinu, vyberte produkt a kliknite na jedno z nákupných prepojení na lokalite.

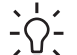

- **Tip** Podľa uvedených pokynov môžete postupovať aj pri výmene čiernej tlačovej
- kazety za fotografickú tlačovú kazetu na tlač vysokokvalitných farebných fotografií.

## **Výmena tlačových kaziet**

1. Skontrolujte, či je zariadenie HP All-in-One zapnuté.

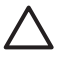

**Upozornenie** Ak kvôli sprístupneniu tlačových kaziet otvoríte kryt tlačovej kazety v čase, keď je zariadenie HP All-in-One vypnuté, zariadenie HP Allin-One neuvoľní tlačové kazety na výmenu. Zariadenie HP All-in-One sa môže poškodiť, ak tlačové kazety pri výmene nie sú bezpečne umiestnené.

2. Rozbaľte tlačovú kazetu.

Vozík tlačovej kazety sa presunie do pravej krajnej časti zariadenia HP All-in-One.

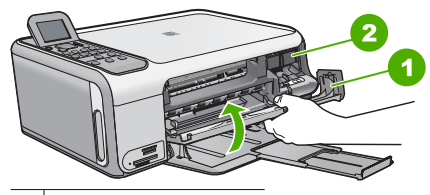

- 1 | Kryt tlačovej kazety
- 2 Vozík tlačovej kazety
- 3. Počkajte, kým sa vozík tlačovej kazety zastaví a prestane vydávať zvuky a vyberte tlačové kazety ľahkým zatlačením.

Pri výmene trojfarebnej tlačovej kazety vyberte tlačovú kazetu na ľavej strane. Pri výmene čiernej alebo fotografickej tlačovej kazety vyberte tlačovú kazetu zo zásuvky na pravej strane.

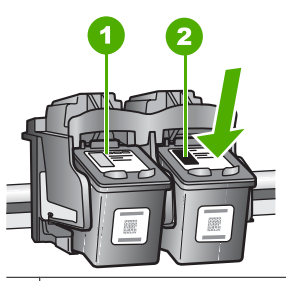

- 1 Zásuvka tlačovej kazety pre trojfarebnú tlačovú kazetu
- 2 Zásuvka tlačovej kazety pre čiernu fotografickú tlačovú kazetu
- 4. Tlačovú kazetu uvoľnite stlačením nadol a vytiahnite ju z priečinka smerom k sebe.
- 5. Čiernu tlačovú kazetu, ktorú vyberiete pri inštalácii fotografickej tlačovej kazety, uložte do chrániča tlačovej kazety. Zabezpečte recykláciu tlačovej kazety, ktorú ste vybrali, pretože obsahuje málo atramentu alebo je prázdna. Program spoločnosti HP recyklovania spotrebného materiálu pre atramentovú tlač je dostupný v mnohých krajinách či oblastiach a umožňujte bezplatnú recykláciu použitých tlačových kaziet. Ďalšie informácie nájdete na nasledujúcej webovej lokalite: [www.hp.com/hpinfo/globalcitizenship/environment/recycle/inkjet.html](http://www.hp.com/hpinfo/globalcitizenship/environment/recycle/inkjet.html)
- 6. Novú tlačovú kazetu vyberte z obalu a opatrne odstráňte plastovú pásku pomocou ružového uška. Dávajte pozor, aby ste sa dotýkali len čierneho plastu.

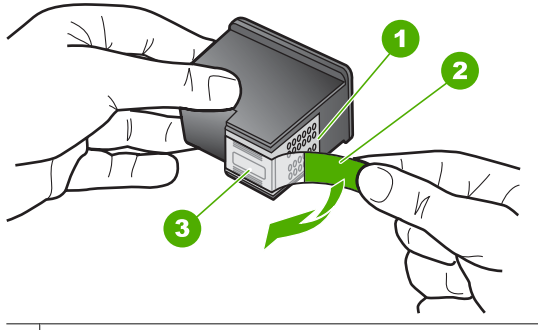

- 1 Medené kontakty
- 2 Plastová páska s ružovým uškom (pred inštaláciou sa musí odstrániť)
- 3 Atramentové dýzy pod páskou

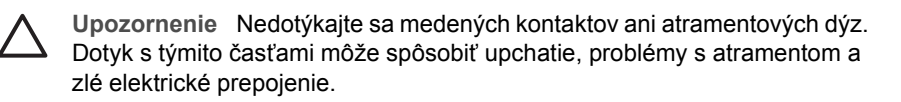

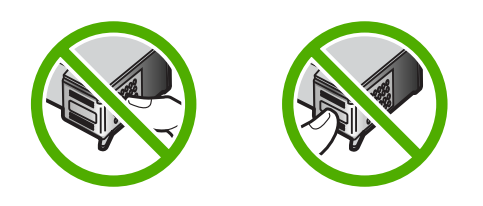

7. Zasuňte novú tlačovú kazetu do prázdnej zásuvky. Potom jemne zatlačte hornú časť tlačovej kazety, až kým nezapadne do zásuvky. Ak inštalujete trojfarebnú tlačovú kazetu, zasuňte ju do ľavej zásuvky. Ak inštalujete čiernu alebo fotografickú tlačovú kazetu, zasuňte ju do pravej zásuvky.

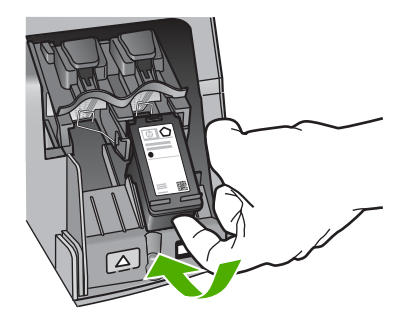

8. Zatvorte kryt tlačovej kazety.

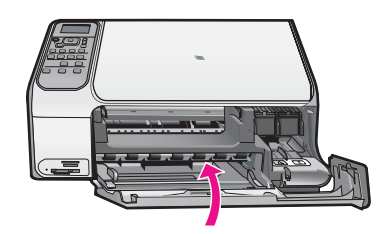

# **Čistenie zariadenia HP All-in-One**

Čistením sklenenej podložky a zadnej strany krytu sa zabezpečí, že kópie a skenované dokumenty budú čisté. Aj vonkajšie časti zariadenia HP All-in-One sa čistia od prachu.

- Čistenie sklenenej podložky
- Č[istenie vnútornej strany krytu](#page-83-0)

## **Čistenie sklenenej podložky**

Sklo zašpinené od odtlačkov prstov, fľakov, vlasov a prachu na povrchu sklenenej podložky znižuje výkon a ovplyvňuje presnosť niektorých funkcií.

## **Čistenie skleného povrchu**

- 1. Vypnite zariadenie HP All-in-One, odpojte napájací kábel a zdvihnite kryt.
- 2. Sklenenú podložku čistite mäkkou tkaninou alebo špongiou, mierne navlhčenou neabrazívnym čistiacim prípravkom na sklo.

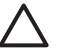

**Upozornenie** Na čistenie sklenenej podložky nepoužívajte abrazívne prípravky, acetón, benzén alebo chlorid uhličitý, pretože tieto ju môžu poškodiť. Tekutinu nenanášajte ani nestriekajte priamo na sklo. Tekutina by mohla preniknúť pod sklenenú podložku a poškodiť zariadenie.

- <span id="page-83-0"></span>3. Sklenenú podložku vysušte suchou mäkkou tkaninou nepúšťajúcou vlákna – predídete tvorbe škvŕn.
- 4. Pripojte napájací kábel a potom zariadenie HP All-in-One zapnite.

## **Čistenie vnútornej strany krytu**

Na bielej prítlačnej podložke umiestnenej na spodnej strane krytu zariadenia HP All-in-One sa môžu ukladať drobné čiastočky.

## **Čistenie vnútornej časti krytu**

- 1. Vypnite zariadenie HP All-in-One, odpojte napájací kábel a zdvihnite kryt.
- 2. Bielu prítlačnú podložku čistite mäkkou tkaninou alebo špongiou mierne navlhčenou jemným mydlom a teplou vodou. Opatrným umývaním vnútornej časti krytu odstráňte nečistoty. Nepoškriabte vnútornú stranu krytu.
- 3. Spodnú časť krytu vysušte suchou mäkkou tkaninou nepúšťajúcou vlákna.

**Upozornenie** Nepoužívajte papierové utierky, pretože môžu poškriabať vnútornú časť krytu.

4. Ak týmto spôsobom vnútornú časť krytu dostatočne nevyčistíte, zopakujte predchádzajúci postup s použitím izopropylalkoholu (čistý alkohol). Potom však dokonale povrch poutierajte vlhkou tkaninou, aby ste odstránili všetky zvyšky alkoholu.

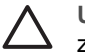

**Upozornenie** Dajte pozor, aby ste nevyliali alkohol na sklenenú podložku zariadenia HP All-in-One, pretože by to mohlo zariadenie poškodiť.

5. Pripojte napájací kábel a potom zariadenie HP All-in-One zapnite.

# <span id="page-84-0"></span>**2 Riešenie problémov a podpora**

Táto kapitola obsahuje informácie o riešení problémov so zariadením HP All-in-One. Sú tu uvedené konkrétne informácie pre problémy s inštaláciou a konfiguráciou a pre niektoré prevádzkové témy. Ďalšie informácie o riešení problémov nájdete v elektronickom pomocníkovi, dodávanom so softvérom .

Ak sa zariadenie HP All-in-One pripojí k počítaču pomocou kábla USB pred inštaláciou softvéru HP All-in-One, môže sa vyskytnúť viacero ťažkostí. Ak ste pripojili zariadenie HP All-in-One k počítaču skôr, ako vás na to vyzval inštalačný softvér, postupujte podľa nasledujúcich krokov:

## **Riešenie bežných problémov pri inštalácii**

- 1. Odpojte kábel USB od počítača.
- 2. Odinštalujte softvér (ak ste ho už nainštalovali).
- 3. Reštartujte počítač.
- 4. Vypnite zariadenie HP All-in-One, počkajte minútu a potom ho reštartujte.
- 5. Znovu nainštalujte softvér zariadenia HP All-in-One.

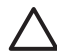

**Upozornenie** Nepripájajte kábel USB k počítaču, kým vás k tomu nevyzve inštalačná obrazovka softvéru.

Kontaktné informácie podpory nájdete na vnútornej strane zadnej strany obalu tejto príručky.

## **Odinštalujte a znovu nainštalujte softvér**

Ak inštalácia nie je kompletná alebo ak ste pripojili kábel USB pred výzvou inštalačného softvéru, možno budete musieť odinštalovať a znovu nainštalovať softvér. Programové súbory zariadenia HP All-in-One neodstraňujte z počítača ručne. Odstráňte ich pomôckou na odinštalovanie, ktorá sa sprístupnila po nainštalovaní softvéru, dodaného spolu so zariadením HP All-in-One.

## **Odinštalovanie a opätovná inštalácia na počítači so systémom Windows**

- 1. Na paneli nástrojov systému Windows kliknite na ikonu **Štart** a potom na položky **Nastavenia** a **Ovládací panel**.
- 2. Dvakrát kliknite na položku **Pridanie alebo odstránenie programov**.
- 3. Vyberte položku HP All-in-One a kliknite na tlačidlo **Zmeniť alebo odstrániť**. Postupujte podľa inštrukcií na obrazovke.
- 4. Odpojte zariadenie HP All-in-One od počítača.
- 5. Reštartujte počítač.

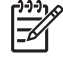

**Poznámka** Je dôležité, aby ste pred reštartovaním počítača odpojili zariadenie HP All-in-One. Nepripájajte zariadenie HP All-in-One k počítaču, kým nedokončíte opakovanú inštaláciu softvéru.

- 6. Do jednotky CD-ROM počítača vložte disk CD-ROM zariadenia HP All-in-One a potom spustite inštalačný program Setup.
- 7. Postupujte podľa pokynov na obrazovke a pokynov v Inštalačnej príručke, ktorá bola dodaná so zariadením HP All-in-One.

Po dokončení inštalácie softvéru sa na paneli úloh systému Windows zobrazí ikona **HP Digital Imaging Monitor (Sledovanie digitálneho zobrazovania HP)**.

Správnosť inštalácie softvéru skontrolujte dvojitým kliknutím na ikonu zariadenia HP Solution Center (Centrum riešení HP) na pracovnej ploche. Ak sa v aplikácii HP Solution Center (Centrum riešení HP) zobrazia základné ikony (**Scan Picture** (Skenovať obrázok) a **Scan Document** (Skenovať dokument)), softvér bol nainštalovaný správne.

#### **Odinštalovanie o opätovná inštalácia na počítačoch so systémom Macintosh**

- 1. Odpojte zariadenie HP All-in-One od počítača Macintosh.
- 2. Otvorte priečinok **Aplikácie**: **Hewlett-Packard**.
- 3. Dvakrát kliknite na položku **HP Uninstaller**. Postupujte podľa pokynov na obrazovke.
- 4. Po odinštalovaní softvéru reštartujte počítač.
- 5. Pri opakovanej inštalácii vložte do mechaniky CD-ROM disk CD-ROM so softvérom HP All-in-One.
- 6. Na pracovnej ploche otvorte disk CD-ROM a potom dvakrát kliknite na položku **HP All-in-One Installer (Inštalátor softvéru HP All-in-One)**.
- 7. Postupujte podľa pokynov na obrazovke a pokynov v Inštalačnej príručke, ktorá bola dodaná so zariadením HP All-in-One.

## **Riešenie problémov s inštaláciou hardvéru**

Túto časť použite pri riešení problémov, ktoré sa môžu vyskytnúť pri inštalácii hardvéru HP All-in-One.

#### **Kábel USB je pripojený, ale vyskytujú sa problémy pri používaní zariadenia HP All-in-One s počítačom.**

**Spor** Kábel USB bol pripojený pred nainštalovaním softvéru. Pripojenie kábla USB pred vyzvaním môže spôsobiť chyby.

**Riešenie** Pred pripojením kábla USB musíte najskôr nainštalovať softvér dodávaný so zariadením HP All-in-One. Počas inštalácie kábel USB nepripájajte, kým vás k tomu nevyzve pokyn na obrazovke.

Po nainštalovaní softvéru nie je pripojenie počítača k zariadeniu HP All-in-One pomocou kábla USB komplikované. Jednoducho zapojte jeden koniec kábla USB do zadnej časti počítača a druhý koniec do zadnej časti zariadenia HP All-in-One. Kábel môžete pripojiť k ľubovoľnému portu USB v zadnej časti počítača.

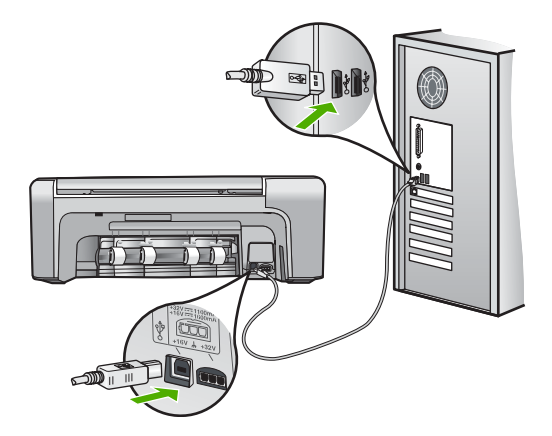

Ďalšie informácie o inštalácii softvéru a pripojení kábla USB nájdete v sprievodcovi nastavením dodávanom so zariadením HP All-in-One.

## **Zariadenie HP All-in-One sa nezapne.**

**Spor** Zariadenie HP All-in-One nie je dostatočne pripojené k napájaniu.

#### **Riešenie**

Skontrolujte, či je napájací kábel pevne pripojený k zariadeniu HP All-in-One a do sieťovej zásuvky podľa nasledujúceho obrázka. Zasuňte napájací kábel do uzemnenej elektrickej zásuvky, zariadenia na ochranu pred prepätím alebo predlžovacieho elektrického kábla.

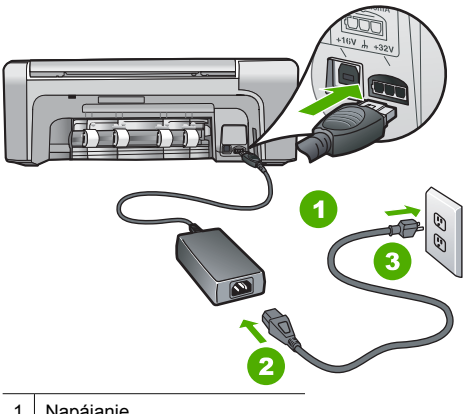

- 1 Napájanie
- 2 Napájací kábel a adaptér
- 3 Uzemnená napájacia zásuvka
- Ak používate predlžovací kábel, skontrolujte, či je zapnutý. Zariadenie HP All-in-One môžete taktiež priamo napojiť do uzemnenej napájaciej zásuvky.
- Skontrolujte, či zásuvka funguje. Zapnite spotrebič, o ktorom viete, že je v poriadku, a skontrolujte, či napájanie funguje. Ak napájanie nefunguje, môže byť problém so zásuvkou.
- Ak ste zapojili zariadenie HP All-in-One do vypínateľnej zásuvky, skontrolujte, či je zapnutá. Ak je zásuvka zapnutá,ale stále nefunguje, môže byť problém so zásuvkou.

**Spor** Tlačidlo **Zapnúť** ste stlačili príliš rýchlo.

**Riešenie** Ak stlačíte tlačidlo **Zapnúť** príliš rýchlo, zariadenie HP All-in-One nemusí odpovedať. Raz stlačte tlačidlo **Zapnúť**. Môže trvať niekoľko minút, kým sa zariadenie HP Allin-One zapne. Ak počas tejto doby znovu stlačíte tlačidlo **Zapnúť**, môže sa stať, že zariadenie vypnete.

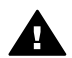

**Upozornenie** Ak sa zariadenie HP All-in-One stále nezapne, je možné, že má mechanickú poruchu. Odpojte zariadenie HP All-in-One od elektrickej siete a obráťte sa na spoločnosť HP. Navštívte lokalitu:

#### [www.hp.com/support.](http://h20180.www2.hp.com/apps/Nav?h_pagetype=s-001&h_lang=sk&h_cc=sk&h_product=1142449&h_page=hpcom&h_client=s-h-e002-1)

Ak sa zobrazí výzva, vyberte krajinu/oblasť a kliknite na možnosť **Kontaktujte HP** na zobrazenie kontaktných informácií o technickej podpore.

#### **Zariadenie HP All-in-One netlačí.**

**Riešenie** Ak je zariadenie HP All-in-One pripojené k počítaču pomocou rozhrania USB a tieto zariadenia spolu nekomunikujú, vyskúšajte nasledujúci postup:

- Pozrite sa na displej zariadenia HP All-in-One. Ak sa na displeji nič nezobrazuje a tlačidlo **Zapnúť** nesvieti, zariadenie HP All-in-One je vypnuté. Skontrolujte, či je napájací kábel pevne pripojený do zariadenia HP All-in-One a zapojený do zásuvky napájania. Stlačením tlačidla **Zapnúť** zariadenie HP All-in-One vypnite.
- Skontrolujte, či sú nainštalované tlačové kazety.
- Skontrolujte, či je vo vstupnom zásobníku vložený papier.
- Skontrolujte, že v zariadení HP All-in-One neuviazol papier.
- Skontrolujte, že nie je tlačový vozík zaseknutý.
	- Otvorte dvierka priestoru pre tlačové kazety, čím získate prístup k oblasti tlačového vozíka. Odstráňte objekty, ktoré blokujú pohyb tlačového vozíka, vrátane baliacich materiálov a oranžového prepravného zámku. Vypnite a znova zapnite zariadenie HP Allin-One.
- Skontrolujte, či nie je tlačový front zariadenia HP All-in-One pozastavený (Windows) alebo zastavený (Macintosh). Ak je, vyberte príslušné nastavenie pre pokračovanie v tlači. Viac informácií o prístupe k tlačovému frontu nájdete v dokumentácii dodanej s operačným systémom vášho počítača.
- Skontrolujte kábel USB. Ak používate starší kábel, nemusí pracovať správne. Funkčnosť kábla USB vyskúšajte jeho pripojením k inému zariadeniu. Ak sa vyskytli problémy, možno budete musieť vymeniť kábel USB. Skontrolujte tiež, či dĺžka kábla nepresahuje 3 m.
- Skontrolujte, či počítač podporuje rozhranie USB. Niektoré operačné systémy, ako je systém Windows 95 a systém Windows NT, nepodporujú pripojenie USB. Pozrite si dokumentáciu, ktorá bola dodaná s operačným systémom, kde nájdete viac informácií.
- Skontrolujte prepojenie zariadenia HP All-in-One s počítačom. Skontrolujte, či je kábel USB bezpečne pripojený do portu USB na zadnej strane zariadenia HP All-in-One. Skontrolujte, či je druhý koniec kábla USB pripojený k portu USB počítača. Po správnom pripojení kábla vypnite a znova zapnite zariadenie HP All-in-One.

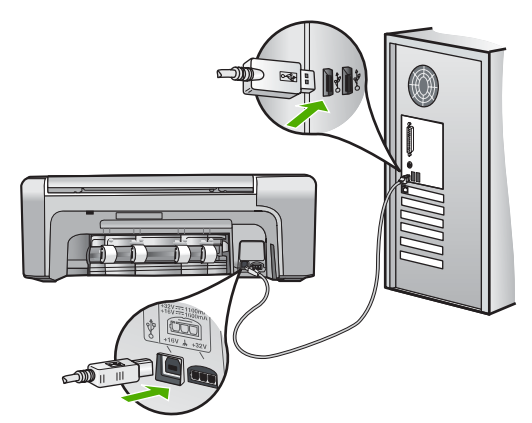

- Ak pripájate zariadenie HP All-in-One pomocou rozbočovača USB, skontrolujte, či je rozbočovač zapnutý. Ak je rozbočovač zapnutý, skúste pripojiť zariadenie priamo k počítaču.
- Skontrolujte ostatné tlačiarne alebo skenery. Možno budete musieť odpojiť staršie zariadenia od počítača.
- Skúste pripojiť kábel USB k inému portu USB v počítači. Po vykonaní kontroly pripojení skúste reštartovať počítač. Zariadenie HP All-in-One vypnite a znova zapnite.
- Po vykonaní kontroly pripojení skúste reštartovať počítač. Zariadenie HP All-in-One vypnite a znova zapnite.
- Ak je to potrebné, odinštalujte a znova nainštalujte softvér, ktorý ste inštalovali spolu so zariadením HP All-in-One. Ďalšie informácie získate v časti *[Odinštalujte a znovu](#page-84-0) [nainštalujte softvér](#page-84-0)* na strane 20.

Ďalšie informácie o inštalácii zariadenia HP All-in-One a pripojení k počítaču nájdete v Inštalačnej príručke dodanej so zariadením HP All-in-One.

## **Uvoľnenie uviaznutého papiera**

Ak v zariadení HP All-in-One dôjde k uviaznutiu papiera, skontrolujte najprv zadné dvierka. Ak papier neuviazol v zadných valcoch, skontrolujte predné dvierka.

#### **Uvoľnenie uviaznutého papiera zo zadného krytu**

1. Zatlačte západky na ľavej strane zadného krytu a uvoľnite kryt. Odstráňte kryt ťahaním smerom od zariadenia HP All-in-One.

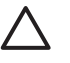

**Upozornenie** Pri pokuse o uvoľnenie uviaznutého papiera z prednej časti zariadenia HP All-in-One sa môže poškodiť mechanizmus tlačiarne. Uviaznutý papier vždy uvoľňujte cez zadný kryt na čistenie.

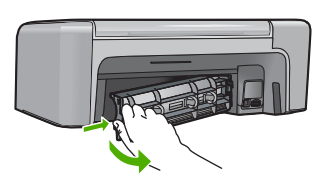

2. Opatrne vytiahnite papier z valcov.

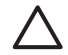

**Upozornenie** Ak sa papier pri vyťahovaní z valcov roztrhne, skontrolujte, či v zariadení nezostali zvyšky roztrhnutého papiera medzi valcami a kolieskami. Ak zo zariadenia HP All-in-One neodstránite všetky kúsky papiera, môžu spôsobiť ďalšie uviaznutia papiera.

- 3. Nasaďte zadný kryt na miesto. Opatrne potlačte kryt smerom dopredu, kým nezapadne na miesto.
- 4. Pokračovanie aktuálnej úlohy spustite tlačidlom **OK**.

#### **Odstránenie uviaznutého papiera prednými dvierkami**

1. Ak je to potrebné, potiahnite vstupný zásobník smerom dolu, čím ho otvoríte. Potom sklopte dvierka priestoru tlačových kaziet.

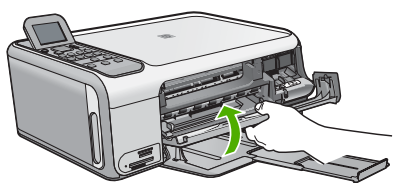

2. Opatrne vytiahnite papier z valcov.

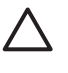

**Upozornenie** Ak sa papier pri vyťahovaní z valcov roztrhne, skontrolujte, či v zariadení nezostali zvyšky roztrhnutého papiera medzi valcami a kolieskami. Ak zo zariadenia HP All-in-One neodstránite všetky kúsky papiera, môžu spôsobiť ďalšie uviaznutia papiera.

3. Zatvorte dvierka priestoru tlačovej kazety.

Slovenčina **Slovenčina**

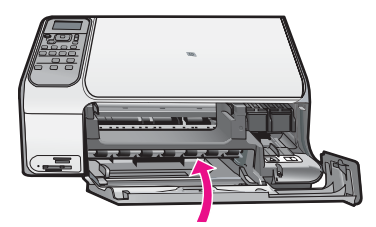

4. Stlačením tlačidla **Kopírovať čiernobielo** môžete pokračovať v aktuálnej úlohe.

## **Riešenie problémov s tlačovou kazetou**

Ak sa pri tlači vyskytnú problémy, možno nastal problém s jednou z tlačových kaziet.

#### **Riešenie problémov s tlačovými kazetami**

1. Vyberte čiernu tlačovú kazetu zo zásuvky vpravo. Nedotýkajte sa atramentových dýz ani medených kontaktov. Skontrolujte, či nie sú atramentové dýzy alebo medené kontakty poškodené.

Skontrolujte, že bola plastová páska odstránená. Ak stále pokrýva atramentové dýzy, jemne ju odstráňte pomocou ružovej úchytky.

2. Zasuňte kazetu späť do zásuvky. Potlačte tlačovú kazetu dopredu, kým nezapadne na miesto.

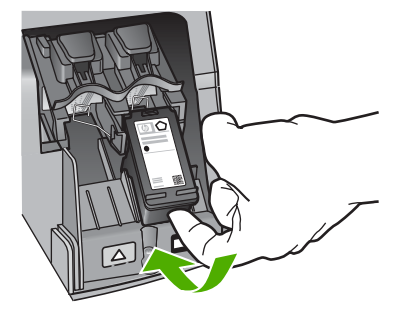

- 3. Kroky 1 a 2 zopakujte aj pre trojfarebnú tlačovú kazetu na ľavej stane.
- 4. Ak problém pretrváva, vytlačte správu o vlastnom teste, aby ste zistili, či sa problém týka tlačových kaziet.

Táto správa poskytuje užitočné informácie o tlačových kazetách vrátane informácií o ich stave.

- 5. Ak správa o vlastnom teste poukazuje na problém, vyčistite tlačové kazety.
- 6. Ak problém pretrváva, vyčistite medené kontakty tlačových kaziet.
- 7. Ak pri sa pri tlači stále vyskytujú problémy, zistite, ktorá tlačová kazeta spôsobuje problémy a vymeňte ju.

Ďalšie informácie nájdete v elektronickom pomocníkovi.

## **Predtým, než zavoláte službu HP customer support (Podpora pre zákazníkov spoločnosti HP)**

So zariadením HP All-in-One sa môže dodávať programové vybavenie iných spoločností. Ak sa vyskytne problém s ktorýmkoľvek z týchto programov, najlepšiu technickú pomoc vám poskytne telefonicky odborník príslušnej spoločnosti.

#### **Ak sa potrebujete spojiť so službou Podpora pre zákazníkov spoločnosti HP, skôr, ako zavoláte, vykonajte nasledujúce kroky:**

1. Skontrolujte, či:

- a. Zariadenie HP All-in-One je pripojené do elektrickej siete a zapnuté.
- b. Špecifikované tlačové kazety sú správne nainštalované.
- c. Vo vstupnom zásobníku je správne založený odporúčaný papier.
- 2. Reštartujte zariadenie HP All-in-One:
	- a. Zariadenie HP All-in-One vypnite stlačením tlačidla **Zapnúť**.
	- b. Zo zadnej strany zariadenia HP All-in-One odpojte napájací kábel.
	- c. Zasuňte napájací kábel späť do zariadenia HP All-in-One.
	- d. Zariadenie HP All-in-One vypnite stlačením tlačidla **Zapnúť**.
- 3. Informácie o podpore a záruke nájdete na webovej stránke spoločnosti HP na adrese [www.hp.com/support.](http://h20180.www2.hp.com/apps/Nav?h_pagetype=s-001&h_lang=sk&h_cc=sk&h_product=1142449&h_page=hpcom&h_client=s-h-e002-1). Ak sa zobrazí výzva, vyberte príslušnú krajinu alebo oblasť a kliknite na položku **Contact HP (Kontaktovať HP)**. Zobrazia sa kontaktné informácie technickej podpory.

Prezrite si webovú stránku spoločnosti HP a vyhľadajte najnovšie informácie a rady na riešenie problémov so zariadením HP All-in-One.

- 4. Ak problém pretrváva a potrebujete hovoriť s predstaviteľom služby HP Customer Support (Podpora pre zákazníkov spoločnosti HP), postupujte nasledovne:
	- a. Pripravte si presný názov zariadenia HP All-in-One tak, ako je uvedený na ovládacom paneli.
	- b. Vytlačte správu o vlastnom teste. (Pozrite nižšie.)
	- c. Urobte farebnú kópiu, ktorá bude k dispozícii ako vzor výtlačku.
	- d. Pripravte sa na podrobný opis problému.
	- e. Pripravte si sériové číslo a servisné identifikačné číslo. Tieto čísla nájdete na správe o vlastnom teste.
- 5. Zavolajte podporu pre zákazníkov spoločnosti HP Počas telefonovania majte zariadenie HP All-in-One nablízku.

#### **Tlač správy o automatickom teste**

- 1. Do vstupného zásobníka vložte nepoužitý obyčajný biely papier veľkosti letter, A4 alebo legal.
- 2. Stlačte tlačidlo **Nastavenie**. Zobrazí sa ponuka **Nastavenie**.
- 3. Pomocou tlačidiel a zvýraznite položku **Tlač správy** a stlačte tlačidlo **OK**.
- 4. Zobrazí sa ponuka **Tlač správy**.
- 5. Stlačením tlačidla **OK** vytlačte správu o automatickom teste, ktorá môže označiť pôvod problémov s tlačou. Nižšie je zobrazená ukážka časti správy, týkajúca sa testu atramentov.
- 6. Skontrolujte, či sa farebné linky vytlačili na celej strane.

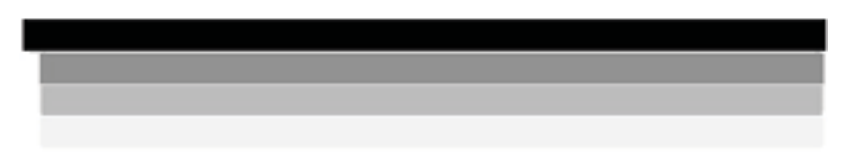

Ak čierna čiara chýba, je vyblednutá, pruhovaná alebo sa zobrazuje riadkovane, môže ísť o problém s čiernou tlačovou kazetou v pravej zásuvke.

Ak z ďalších troch čiar ktorákoľvek chýba, je bledá, pruhovaná alebo sa zobrazuje riadkovane, môže ísť o problém s trojfarebnou tlačovou kazetou v ľavom držiaku.

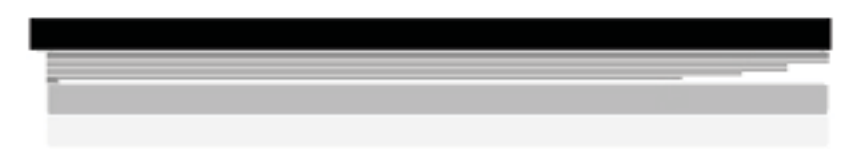

Ak nemajú farebné pruhy čiernu, azúrovú, purpurovú a žltú farbu, budete musieť vyčistiť tlačové kazety. Ak sa problém vyčistením kaziet nevyrieši, je možno potrebné tlačové kazety vymeniť.

# **3 Technické informácie**

V tejto časti sú uvedené technické špecifikácie a informácie medzinárodných noriem pre zariadenie HP All-in-One.

## **Systémové požiadavky**

Softvérové systémové požiadavky nájdete v súbore Readme.

## **Špecifikácie papiera**

Táto časť obsahuje informácie o kapacite zásobníkov papiera a veľkostiach papiera.

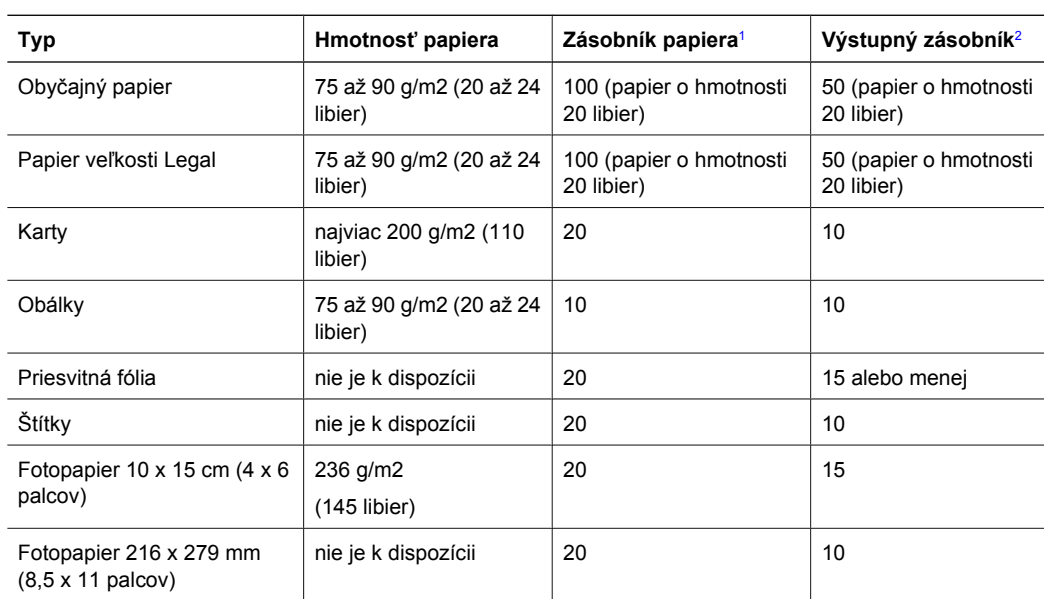

## **Kapacita zásobníkov papiera**

1 Maximálna kapacita.

2 Kapacita výstupného zásobníka závisí od druhu papiera a od množstva používaného atramentu. Spoločnosť HP odporúča často vyprázdňovať výstupný zásobník.

## **Veľkosti papiera**

Úplný zoznam podporovaných veľkostí médií nájdete v softvéri tlačiarne.

## **Špecifikácie tlače**

- Čiernobiela tlač s rozlíšením až 1200 x 1200 dpi pri tlači z počítača
- Farebná tlač s optimalizovaným rozlíšením až 4800 x 1200 dpi a pri tlači z počítača so vstupným rozlíšením 1200 dpi
- Rýchlosť tlače závisí od zložitosti dokumentu.
- Tlač panoramatickej veľkosti
- Metóda: termálna atramentová tlač drop-on-demand
- Jazyk: PCL3 GUI
- Záťažový cyklus: Až 3000 strán za mesiac

## **Špecifikácie kopírovania**

- Optimalizované výstupné rozlíšenie až 4800x1200 dpi pri použití rozlíšenia skenu 1200x1200 ppi
- Digitálne spracovanie obrazu
- Až 50 kópií z originálu (podľa modelu)
- Zväčšenie až 400% s prispôsobením strane
- Rýchlosť kopírovania závisí od zložitosti dokumentu.

## **Špecifikácie skenovania**

- Obsahuie editor obrazu.
- Integrovaný softvér OCR automaticky prevedie naskenovaný text na text, ktorý sa dá upraviť (ak je softvér nainštalovaný).
- Rozhranie kompatibilné so štandardom Twain.
- Rozlíšenie: až 1200 x 2400 dpi optické (podľa modelu); 19 200 dpi zvýšené (softvérovo)
- Farba: 48-bitová farba, 8-bitová šedá (256 úrovní šedej)
- Maximálna skenovaná plocha pri skenovaní zo sklenenej podložky: 21,6 x 29,7 cm

## **Fyzické špecifikácie**

- Výška: 40,2 cm
- Šírka: 46,5 cm
- Hĺbka: 56,7 cm
- Hmotnosť: 4,5 kg

## **Špecifikácie napájania**

- Príkon: Maximálne 40 wattov (priemerná tlač)
- Vstupné napätie: striedavý prúd 100 až 240 V ~ 1 A 50–60 Hz, uzemnené
- Výstupné napätie: jednosmerný prúd 32 V===940 mA, 16 V===625 mA

## **Požiadavky na prevádzkové prostredie**

- Odporúčaný pracovný rozsah teplôt: 15 ° až 32 °C (59 ° až 90 °F)
- Rozsah možnej prevádzkovej teploty prostredia: 5 ° až 35 °C (41 ° až 95 °F)
- Vlhkosť: 15 % až 80% RH bez kondenzácie
- Rozsah teplôt mimo prevádzky (pri skladovaní): -20 až 50 °C (–4° až 122° F)
- V prítomnosti silných elektromagnetických polí môže byť výstup zo zariadenia HP All-in-One mierne deformovaný.
- Spoločnosť HP odporúča používanie káblov USB s dĺžkou 3 m alebo kratších. abv sa minimalizovalo zavádzanie napäťového šumu kvôli potenciálne silným elektromagnetickým poliam.

## **Informácie o zvuku**

Ak máte prístup na internet, ďalšie informácie o zvuku môžete získať z webovej stránky spoločnosti HP. Navštívte lokalitu: [www.hp.com/support](http://www.hp.com/support).

## **Program environmentálneho dozoru výrobku**

Spoločnosť Hewlett-Packard je rozhodnutá vyrábať kvalitné výrobky spôsobom, ktorí šetrí životné prostredie. Ďalšie informácie o programe ochrany životného prostredia výrobkami spoločnosti HP nájdete v elektronickom pomocníkovi.

## **Vyhlásenia o splnení zákonných požiadaviek**

Výrobok HP All-In-One spĺňa požiadavky na produkt regulačných orgánov vo vašej krajine alebo oblasti. Úplný zoznam zákonných požiadaviek nájdete v elektronickom pomocníkovi.

#### **Identifikačné číslo modelu pre zákonné účely**

Kvôli identifikácii pre zákonné účely je výrobok označený identifikačným číslom modelu pre zákonné účely (Regulatory Model Number). Identifikačné číslo modelu pre zákonné účely tohto zariadenia je SDGOB-0602. Nezamieňajte toto číslo s obchodným názvom zariadenia (HP Photosmart C4100 All-in-One series atď.) ani s číslom zariadenia (Q8100A atď.).

## **Záruka**

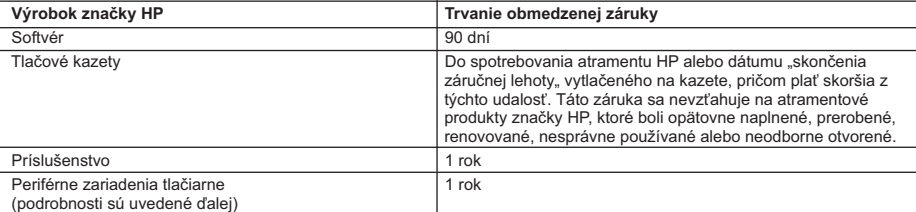

A. Rozsah obmedzenej záruky

- 1. Spoločnosť Hewlett-Packard (HP) zaručuje konečnému používateľovi, že vyššie uvedené produkty značky HP nebudú mať žiadne materiálové ani výrobné vady počas obdobia uvedeného vyššie, ktoré začína plynúť dátumom zakúpenia
- produktu zákazníkom.<br>2. Pre softvérové produkty plať obmedzená záruka spoločnosti HP len na zlyhanie pri vykonaní programových príkazov.<br>Spoločnosť HP nezaručuje, že ľubovoľný produkt bude pracovať nepretržite alebo bezc

3. Obmedzená záruka HP sa vzťahuje len na tie chyby, ktoré sa vyskytli pri normálnom používaní produktu, a nevzťahuje sa na žiadne iné problémy, vrátane tých, ktoré vznikli v dôsledku: a. nesprávnej údržby alebo úpravy;

- 
- b. používania softvéru, médií, súčiastok alebo spotrebného tovaru, ktoré nedodala spoločnosť HP a pre ktoré neposkytuje podporu;
- c. prevádzky nevyhovujúcej špecifikáciám produktu;
- d. neoprávnených úprav alebo zneužitia.
- 4. V prípade tlačiarenských produktov HP nemá použitie atramentovej kazety, ktorú nevyrobila spoločnosť HP, alebo opätovne naplnenej atramentovej kazety žiadny vplyv ani na záruku pre zákazníka, ani na zmluvu o podpore spoločnosti HP uzavretú so zákazníkom. Ak však zlyhanie alebo poškodenie tlačiarne súvisí s použiťm atramentovej náplne iného výrobcu ako spoločnosti HP alebo opätovne naplnenej atramentovej kazety, spoločnosť HP si účtuje štandardné poplatky za strávený čas a materiál dodaný v súvislosti s odstraňovaním konkrétnej chyby alebo poškodenia tlačiarne.
- 5. Ak spoločnosť HP dostane počas príslušnej záručnej lehoty oznámenie o chybe ľubovoľného produktu, na ktorý sa<br>vzťahuje záruka, spoločnosť HP buď opraví, alebo vymení produkt, a to podľa uváženia spoločnosti HP.<br>6. Ak
	-
- primeranej lehote po oznámení chyby vráti kúpnu cenu daného produktu. 7. Spoločnosť HP nie je povinná opraviť či vymeniť produkt alebo vrátiť zaň peniaze, kým zákazník nevráti chybný produkt spoločnosti HP.
	- 8. Ľubovoľný náhradný produkt môže byť buď nový alebo ako nový za predpokladu, že jeho funkčnosť je prinajmenšom
- totožná s funkčnosťou nahrádzaného produktu. 9. Produkty značky HP môžu obsahovať upravované časti, súčasti alebo materiály z hľadiska výkonu rovnocenné s
- novými.<br>10. Toto vyhlásenie o obmedzenej záruke spoločnosti HP je platné v každej krajine, v ktorej je predmetný produkt HP<br>0. distribuovaný spoločnosťou HP. Zmluvy na ďalšie záručné služby, ako napríklad servis u zákazník každom autorizovanom stredisku služieb spoločnosti HP v krajinách, kde je produkt distribuovaný spoločnosťou HP alebo autorizovaným dovozcom.

V ROZSAHU POVOLENOM MIESTNOU LEGISLATÍVOU, ANI SPOLOČNOSŤ HP ANI JEJ DODÁVATELIA NEPOSKYTUJÚ ŽIADNE INÉ ZÁRUKY ALEBO PODMIENKY AKÉHOKOĽVEK DRUHU, ČI UŽ VÝSLOVNÉ ALEBO IMPLIKOVANÉ, ALEBO PODMIENKY OBCHODOVATEĽNOSTI, USPOKOJIVEJ KVALITY A VHODNOSTI NA KONKRÉTNY ÚČEL.

- 1. V rozsahu povolenom miestnou legislatívou sú práva na nápravu udelené v tomto záručnom vyhlásení jedinými a výlučnými právami na nápravu zákazníka.
- 2. V ROZSAHU POVOLENOM MIESTNOU LEGISLATIVOU, S VYNIMKOU ZAVAZKOV SPECIFICKY UVEDENYCH V<br>TOMTO ZÁRUČNOM VYHLÁSENÍ, SPOLOČNOSŤ HP ALEBO JEJ DODÁVATELIA NEBUDÚ V ŽIADNOM PRÍPADE<br>ZODPOVEDAŤ ZA PRIAME, NEPRIAME, ZVLÁŠTNE, NÁHO ZMLUVY, PROTIPRÁVNEHO KONANIA ALEBO INEJ PRÁVNEJ TEÓRIE, A TO BEZ OHĽADU NA UPOZORNENIE NA MOŽNOSŤ VZNIKU TAKÝCHTO ŠKÔD.

D. Miestna legislaťva

- 1. Toto záručné vyhlásenie udeľuje zákazníkovi konkrétne zákonné práva. Zákazník môže mať aj iné práva, ktoré sa menia podľa jednotlivých štátov USA, podľa jednotlivých provincií v Kanade a podľa jednotlivých krajín kdekoľvek inde na svete.
- 2. V takom rozsahu, v akom by bolo toto záručné vyhlásenie v rozpore s miestnou legislatívou, bude sa mať za to, že toto záručné vyhlásenie bude upravené tak, aby bolo v súlade s danou miestnou legislatívou. Podľa takejto miestnej legislatívy niektoré odmietnutia a obmedzenia tohto záručného vyhlásenia nemusia pre zákazníka platiť. Napr. niektoré<br>štáty v USA ako aj niektoré vlády mimo USA (vrátane provincií v Kanade), môžu:
- a. vylúčiť odmietnutia a obmedzenia v tomto záručnom vyhlásení z obmedzenia zákonných práv zákazníka (napr. Veľká Británia);
	- b. inak obmedziť schopnosť výrobcu uplatniť takéto odmietnutia alebo obmedzenia; c. udeliť zákazníkovi ďalšie záručné práva, špecifikovať trvanie ďalších implikovaných záruk, ktoré výrobca nemôže
	- odmietnuť, alebo povoliť obmedzenia trvania implikovaných záruk.
- 3. ZÁRUČNÉ PODMIENKY ZAHRNUTÉ DO TOHTO ZÁRUČNÉHO VYHLÁSENIA S VÝNIMKOU ZÁKONOM POVOLENÉHO ROZSAHU NEVYLUČUJÚ, NEOBMEDZUJÚ ANI NEMENIA, ALE DOPĹŇAJÚ ZÁVÄZNÉ ZÁKONNÉ PRÁVA VZŤAHUJÚCE SA NA PREDAJ PRODUKTOV HP ZÁKAZNÍKOM.

#### **Informácia o obmedzenej záruke HP**

Vážený zákazník,

v prílohe sú uvedené mená a adresy spoločností skupiny HP, ktoré zabezpečujú plnenia z obmedzenej záruky HP (záruka výrobcu) vo vašej krajine.

**Pokiaľ máte na základe vašej kúpnej zmluvy voči predávajúcemu práva zo zákona presahujúce záruku výrobcu, také práva nie sú uvedenou zárukou výrobcu dotknuté.**

**Slovenská republika:** Hewlett-Packard Slovakia, s.r.o., Miletičova 23, 826 00 Bratislava

B. Obmedzenia záruky

C. Obmedzenia zodpovednosti

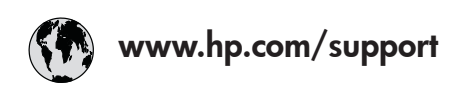

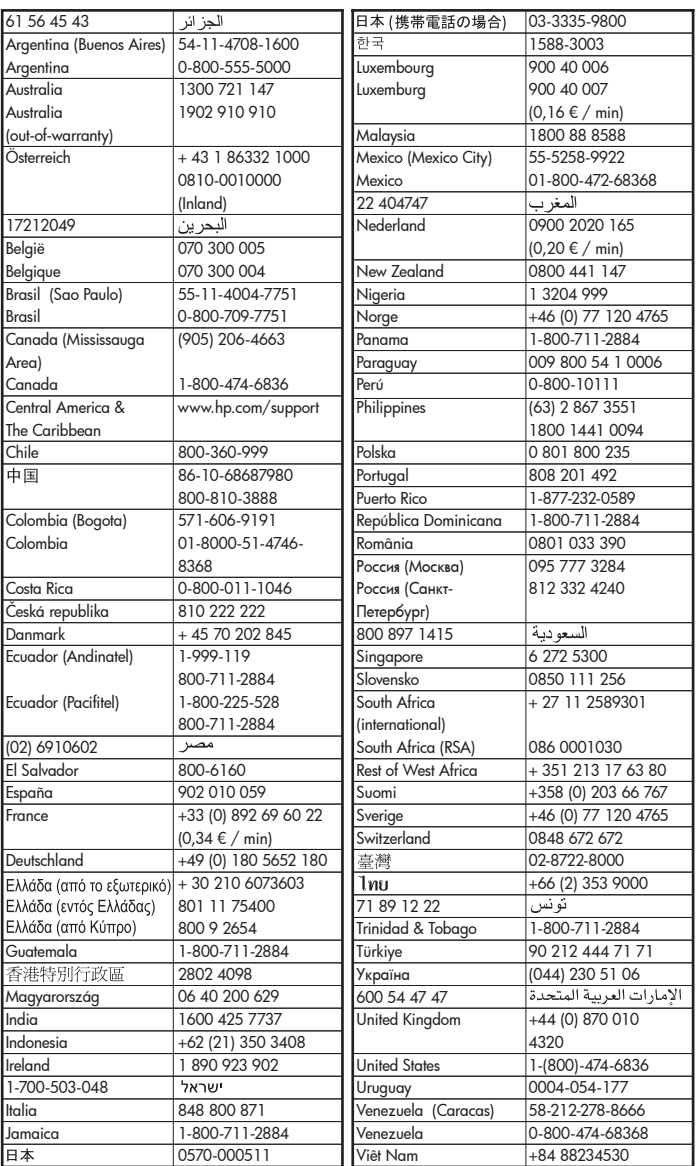